## **D-Link**<sup>®</sup>

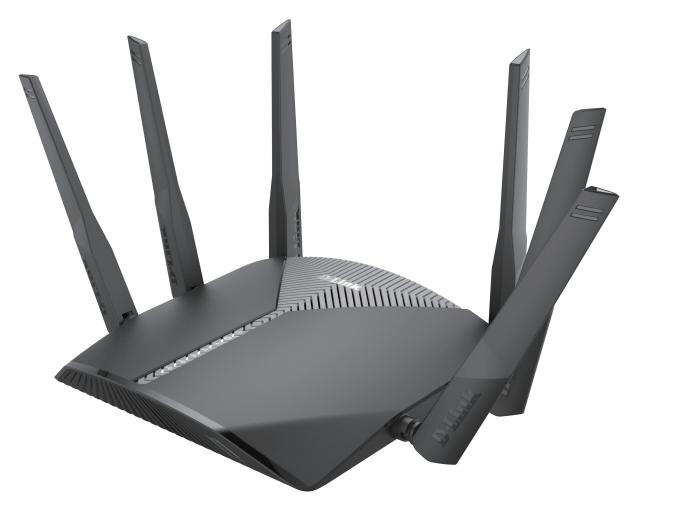

# **User Manual**

## AC3000 High-Power Wi-Fi Tri-Band Router

DIR-3040

# Preface

D-Link reserves the right to revise this publication and to make changes in the content hereof without obligation to notify any person or organization of such revisions or changes.

### **Manual Revisions**

| Hardware | Revision | Date       | Description     |
|----------|----------|------------|-----------------|
| A1       | v1.00    | 2019/06/10 | Initial release |

### Trademarks

D-Link and the D-Link logo are trademarks or registered trademarks of D-Link Corporation or its subsidiaries in the United States or other countries. All other company or product names mentioned herein are trademarks or registered trademarks of their respective companies.

Apple<sup>®</sup>, Apple logo<sup>®</sup>, Safari<sup>®</sup>, iPhone<sup>®</sup>, and Macintosh<sup>®</sup> are trademarks of Apple Inc., registered in the U.S. and other countries. App Store<sup>SM</sup> is a service mark of Apple Inc.

Chrome<sup>™</sup> browser, Google Play<sup>™</sup> and Android<sup>™</sup> are trademarks of Google Inc.

Internet Explorer<sup>®</sup>, Windows<sup>®</sup> and the Windows logo are trademarks of the Microsoft group of companies.

Copyright © 2019 by D-Link Corporation, Inc.

All rights reserved. This publication may not be reproduced, in whole or in part, without prior expressed written permission from D-Link Corporation, Inc.

# **Table of Contents**

| Product Overview                     | 1   |
|--------------------------------------|-----|
| Package Contents                     | 1   |
| System Requirements                  | 2   |
| Features                             | 3   |
| Hardware Overview                    | 4   |
| LED Indicators                       | 4   |
| Back Panel                           | 5   |
| Front Panel                          | 6   |
| Installation                         | 7   |
| Before you Begin                     | 7   |
| Wireless Installation Considerations |     |
| Setup                                | 9   |
| D-Link Wi-Fi App Setup               | .10 |
| Hardware Setup                       | 12  |
| Setup Wizard                         | 15  |
| Configuration                        | 22  |
| Home                                 | .23 |
| Internet                             | .24 |
| DIR-3040                             | .25 |
| Connected Clients                    | 26  |
| Extenders                            | 28  |
| Mesh Network                         | 30  |
| USB Device                           | 31  |
| Settings                             | 32  |
| Wizard                               | 32  |
| Internet - IPv4                      | 33  |

| IPv4 - Dynamic IP (DHCP)                 | 34 |
|------------------------------------------|----|
| IPv4 - Static IP                         | 35 |
| IPv4 - PPPoE                             | 36 |
| IPv4 - PPTP                              | 38 |
| IPv4 - L2TP                              | 40 |
| IPv4 - DS-Lite                           | 42 |
| Internet - IPv6                          | 43 |
| IPv6 - Auto Detection                    | 44 |
| IPv6 - Static IPv6                       | 46 |
| IPv6 - Auto Configuration (SLAAC/DHCPv6) | 48 |
| IPv6 - PPPoE                             | 51 |
| IPv6 - 6rd                               | 55 |
| IPv6 - Local Connectivity Only           | 57 |
| Internet - VLAN                          | 58 |
| Wireless                                 | 60 |
| Guest Zone                               | 65 |
| Network                                  | 67 |
| USB Sharing                              | 69 |
| D-Link Cloud                             | 71 |
| Features                                 | 72 |
| QoS Engine                               | 72 |
| Firewall Settings - Advanced             | 74 |
| Firewall Settings - IPv4/IPv6 Rules      | 76 |
| Port Forwarding                          | 78 |
| Port Forwarding - Virtual Server         | 80 |
| Website Filter                           | 82 |
| Static Route - IPv4                      | 83 |

D-Link DIR-3040 User Manual

| Static Route - IPv6                                                                                                    |                          |
|----------------------------------------------------------------------------------------------------|--------------------------|
| Dynamic DNS                                                                                                    |                          |
| Quick VPN                                                                                                    |                          |
| Management                                                                                                    |                          |
| Time & Schedule - Time                                                                                                    |                          |
| Time & Schedule - Schedule                                                                                                    |                          |
| System Log                                                                                                    | 90                       |
| System Admin - Admin                                                                                                    | 92                       |
| System Admin - System                                                                                                    | 93                       |
| User                                                                                                    | 94                       |
| Upgrade                                                                                                    | 96                       |
| Statistics                                                                                                    | 97                       |
| Statistics - Extender                                                                                                    |                          |
| Third Party Services                                                                                                    | 99                       |
| Registering a D-Link Cloud Service Account                                                                                                    |                          |
|                                                                                                    |                          |
| Amazon Alexa Setup                                                                                                    |                          |
| Amazon Alexa Setup<br>Amazon Alexa Voice Commands                                                                                                    |                          |
| Amazon Alexa Voice Commands                                                                                                    | 103<br>107               |
| ·                                                                                                    | 103<br>107<br>108        |
| Amazon Alexa Voice Commands<br>The Google Assistant Setup                                                                                                    | 103<br>107<br>108<br>111 |
| Amazon Alexa Voice Commands<br>The Google Assistant Setup<br>The Google Assistant Voice Commands                                                                                                    |                          |
| Amazon Alexa Voice Commands<br>The Google Assistant Setup<br>The Google Assistant Voice Commands<br>Wi-Fi Mesh Setup                                                                                                    |                          |
| Amazon Alexa Voice Commands<br>The Google Assistant Setup<br>The Google Assistant Voice Commands<br>Wi-Fi Mesh Setup<br>Setup Using an Ethernet Cable                                                                                              |                          |
| Amazon Alexa Voice Commands<br>The Google Assistant Setup<br>The Google Assistant Voice Commands<br>Wi-Fi Mesh Setup<br>Setup Using an Ethernet Cable<br>Quick VPN.                                                                                |                          |
| Amazon Alexa Voice Commands<br>The Google Assistant Setup<br>The Google Assistant Voice Commands<br><b>Wi-Fi Mesh Setup</b><br>Setup Using an Ethernet Cable<br><b>Quick VPN</b><br>Important Information                                          |                          |
| Amazon Alexa Voice Commands<br>The Google Assistant Setup<br>The Google Assistant Voice Commands<br>Wi-Fi Mesh Setup<br>Setup Using an Ethernet Cable<br>Quick VPN<br>Important Information<br>iOS Devices                                         |                          |
| Amazon Alexa Voice Commands<br>The Google Assistant Setup<br>The Google Assistant Voice Commands<br><b>Wi-Fi Mesh Setup</b><br>Setup Using an Ethernet Cable<br><b>Quick VPN</b><br>Important Information<br>iOS Devices<br>VPN Setup Instructions |                          |

| Connect or Disconnect                                                                                                    |
|----------------------------------------------------------------------------------------------------|
| Windows 7                                                                                                    |
| VPN Setup Instructions122                                                                                                    |
| Connect or Disconnect                                                                                                    |
| Windows 8.1/8126                                                                                                    |
| VPN Setup Instructions126                                                                                                    |
| Connect or Disconnect                                                                                                    |
| Windows 10 132                                                                                                    |
| VPN Setup Instructions132                                                                                                    |
| Connect or Disconnect134                                                                                                    |
| Android                                                                                                    |
| VPN Setup Instructions135                                                                                                    |
| Connect or Disconnect137                                                                                                    |
| Connect a Wireless Client to your Router         139           WPS Button         139           Windows® 10         140           Windows® 8 - WPA/WPA2         141           Windows® 7         143 |
| Troubleshooting145                                                                                                    |
| Wireless Basics147                                                                                                    |
| Wireless Modes151                                                                                                    |
| Networking Basics152                                                                                                    |
| Wireless Security154                                                                                                    |
| Technical Specifications155                                                                                                    |
| •                                                                                                    |

D-Link DIR-3040 User Manual

# Product Overview Package Contents

|                         | DIR-3040 |
|-------------------------|----------|
| DIR-3040                | V        |
| Quick Install Guide     | V        |
| Quick Installation Card | V        |
| Ethernet Cable (RJ45)   | V        |
| Power Adapter           | V        |

If any of the above items are missing or damaged, please contact your local reseller.

**Note:** Using a power supply with a different voltage rating than the one included with the router will cause damage and void the warranty for this product.

# System Requirements

| Network Requirements                               | <ul> <li>An Ethernet-based cable, DSL or fiber modem</li> <li>IEEE 802.11ac/n/g/b/a wireless clients</li> <li>10/100/1000 Ethernet</li> </ul>                                                                                                    |
|----------------------------------------------------|----------------------------------------------------------------------------------------------------|
| Web-based<br>Configuration Utility<br>Requirements | <ul> <li>Computer with the following: <ul> <li>Windows®, Macintosh, or Linux-based operating system</li> <li>An installed Ethernet adapter</li> </ul> </li> <li>Browser Requirements: <ul> <li>Internet Explorer 10 or higher</li> <li>Firefox 28 or higher</li> <li>Safari 6 or higher</li> <li>Chrome 28 or higher</li> </ul> </li> <li>Windows® Users: Make sure you have the latest version of Java installed. Visit www.java.com to download the latest version.</li> </ul> |
| D-Link Wi-Fi App                                   | • iOS <sup>®</sup> or Android <sup>™</sup> device (Please refer to the app's store page                                                                                                    |
|                                                    | <ul> <li>Chrome 28 or higher</li> <li>Windows<sup>®</sup> Users: Make sure you have the latest version of Java installed. Visit www.java.com to download the latest version.</li> </ul>                                                                                                    |

# Features

Need super-fast Wi-Fi for your wire-free, all-streaming house? With a powerful dual-core processor, the AC3000 High-Power Wi-Fi Tri-Band Router packs in enough processing power to handle every networking task you throw at it. It's a powerful, intelligent home router that supercharges your mesh network with D-Link's Wi-Fi Mesh technology so you can grow your mesh network by adding compatible D-Link routers and extenders. It even integrates voice assistant compatibility for Amazon Alexa and Google Assistant so you can control your network with voice commands.

#### Handle More with a High-Power Processor

With the DIR-3040, you're not only enjoying buffer-free gaming and lightning fast surfing, you're also enjoying features such as an integrated mesh for a higher coverage network, an automatically optimizing QoS with a built-in speedtest, an automatic firmware update system that ensures the latest features, and compatibility with voice assistants. All this is possible with the router's 880 Mhz dual-core high-power processor, 128 MB of flash memory and 256 MB of RAM.

#### **Extend and Customize Your High-speed Wireless AC Network**

D-Link's Wi-Fi Mesh is a scalable solution that allows you to easily increase the coverage of your home or office wireless AC network. Expand your Wi-Fi coverage by adding compatible D-Link access points. Mix and match suitable D-Link devices according to your budget and preferences to fit any floorplan. Setup is effortless; configuration of multiple access points can be done in minutes as settings can be passed on to other access points once the first access point is configured.

#### **Enhanced Quality of Service Features**

The built-in Quality of Service (QoS) engine allows you to prioritize important traffic to ensure that your favorite applications are receiving optimal bandwidth. Also included as part of the QoS feature is the speedtest, which not only allows you to check the current upload and download speed of your Internet connection, but also gives you the option of automatically configuring your router to optimize your traffic according to speedtest results.

#### Always Up-to-Date with the Latest Features

The DIR-3040 will automatically check daily for updates to make sure that the device always has the latest features and firmware, and will install the update silently in the background. For an extra peace of mind, in the event of failure during the firmware update, the router will store a backup system image in the memory before proceeding with the update.

#### Easy to Set Up and Manage

Sharing your Internet connection doesn't have to be a complicated process; just download the free D-Link Wi-Fi app for your mobile device and follow the on-screen step-by-step instructions to set up your DIR-3040. You also have the option to use a web browser to access the setup wizard and to manage your router. Support for industry-standard Wi-Fi Protected Setup (WPS) lets you create encrypted connections to new devices by pressing a button.

## Hardware Overview LED Indicators

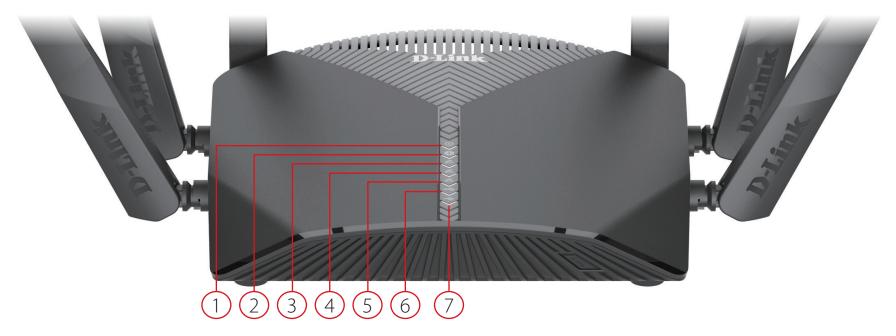

| 1                                                                                                    | 1Power LEDA solid white light indicates a proper connection to the power supply. The light will be so orange during boot up or during the factory reset process. |                                                                                                    |  |
|----------------------------------------------------------------------------------------------------|----------------------------------------------------------------------------------------------------|----------------------------------------------------------------------------------------------------|--|
| 2 Internet LED A solid white light indicates a connection on the Internet port. If the LED is oran cannot connect to the Internet. |                                                                                                    | A solid white light indicates a connection on the Internet port. If the LED is orange, the router cannot connect to the Internet. |  |
| <b>3</b> Wireless (2.4 GHz LED) A solid light indicates that the                                                                   |                                                                                                    | A solid light indicates that the 2.4 GHz wireless band is enabled.                                                                |  |
| 4                                                                                                    | Wireless (5 GHz LED)                                                                                                    | A solid light indicates that the 5 GHz wireless band is enabled.                                                                  |  |
| <b>5</b> Wireless (2 <sup>nd</sup> 5 GHz LED) A solid light indicates that the 2 <sup>nd</sup> 5 GHz wireless band is enabled.     |                                                                                                    | A solid light indicates that the 2 <sup>nd</sup> 5 GHz wireless band is enabled.                                                  |  |
| 6                                                                                                    | Super Speed USB LED                                                                                                    | A solid white light indicates a USB storage device is connected to the USB 3.0 port at the back of the router.                    |  |
| 7                                                                                                    | USB LED                                                                                                    | A solid white light indicates a USB storage device is connected to the USB 2.0 port at the back of the router.                    |  |

## **Back Panel**

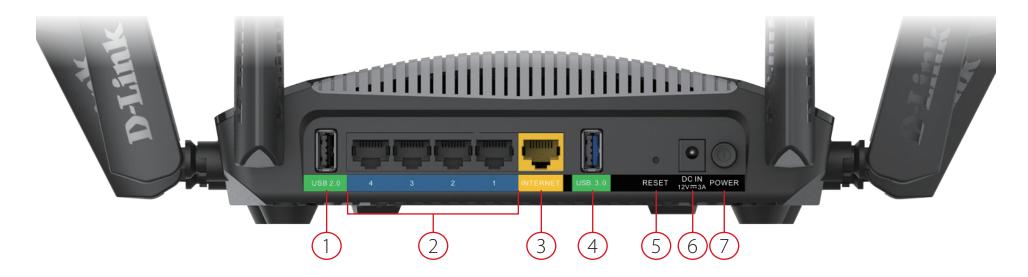

| 1 | USB 2.0 Port                                                                                                    | Connect a USB storage device to share files over the network.                                             |  |  |
|---|----------------------------------------------------------------------------------------------------|----------------------------------------------------------------------------------------------------|--|--|
| 2 | 2 Gigabit LAN Ports<br>(1-4) Connect Ethernet devices such as computers, switches, storage (NAS) devices, and gan<br>consoles. |                                                                                                    |  |  |
| 3 | <b>Gigabit WAN Port</b>                                                                                                    | Using an Ethernet cable, connect your broadband modem to this port.                                       |  |  |
| 4 | 4 USB 3.0 Port Connect a USB storage device to share files over the network.                                                   |                                                                                                    |  |  |
| 5 | <b>Reset Button</b>                                                                                                    | Insert a paperclip in the hole, wait for 10 seconds, and release to reset the router to default settings. |  |  |
| 6 | <b>Power Connector</b>                                                                                                    | Connector for the supplied power adapter.                                                                 |  |  |
| 7 | <b>Power Button</b>                                                                                                    | Press the power button to power the device on or off.                                                     |  |  |

### **Front Panel**

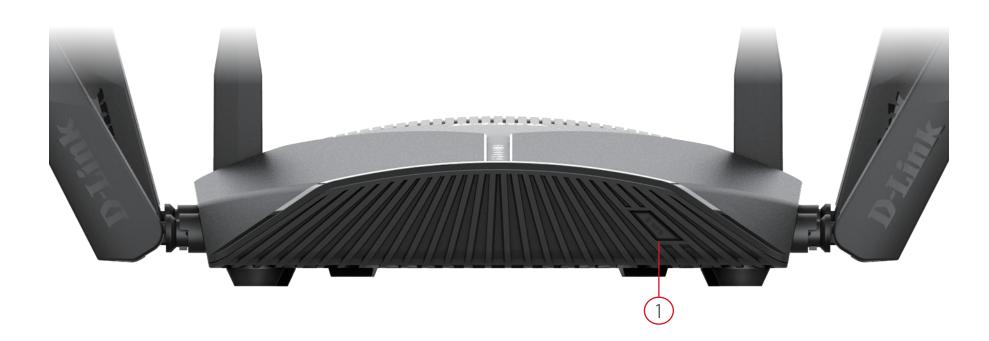

| 1 | WPS Button | Press to start the WPS process and automatically create an encrypted connection to a |
|---|------------|--------------------------------------------------------------------------------------|
| 1 | WP3 Button | WPS client.                                                                          |

# Installation

This section will walk you through the installation of your DIR-3040.

# **Before you Begin**

- Placement of the router is very important. Do not place the router in an enclosed area such as a closet, cabinet, attic, or garage.
- Configure the router with the computer that was last connected directly to your Internet connection. Verify that it is connected to the Internet before connecting additional devices.
- If your ISP provided you with a modem/router combo, you will need to set it to "bridge" mode so the router can work properly. Please contact your ISP or refer to the user manual for your modem/router device.
- You can only use the Ethernet port on your modem. If you were using the USB connection before using the router, then you must turn off your modem, disconnect the USB cable and connect an Ethernet cable to the Internet port on the router, and then turn the modem back on. In some cases, you may need to call your Internet Service Provider (ISP) to change connection types (USB to Ethernet).
- If connecting to a DSL modem, make sure to have your DSL service information provided by your Internet Service Provider handy. This information is likely to include your DSL account's Username and Password. Your ISP may also supply you with additional WAN configuration settings which might be necessary to establish a connection.
- If you are connecting a considerable amount of networking equipment, it may be a good idea to take the time to label each cable or take a picture of your existing setup before making any changes.
- If you have DSL and are connecting via PPPoE, make sure you disable or uninstall any PPPoE software such as WinPoET, BroadJump, or EnterNet 300 from your computer or you will not be able to connect to the Internet.

# **Wireless Installation Considerations**

The D-Link wireless router lets you access your network using a wireless connection from virtually anywhere within the operating range of your wireless network. Keep in mind that the number, thickness and location of walls, ceilings, or other objects that the wireless signals must pass through may limit the range. Typical ranges vary depending on the types of materials and background RF (radio frequency) noise in your home or business. The key to maximizing wireless range is to follow these basic guidelines:

- 1. Keep the number of walls and ceilings between the D-Link router and other network devices to a minimum each wall or ceiling can reduce your adapter's range from 3-90 feet (1-30 meters.) Position your devices so that the number of walls or ceilings is minimized.
- 2. Be aware of the direct line between network devices. A wall that is 1.5 feet thick (0.5 meters), at a 45-degree angle appears to be almost 3 feet (1 meter) thick. At a 2-degree angle it looks over 42 feet (14 meters) thick. Position devices so that the signal will travel straight through a wall or ceiling (instead of at an angle) for better reception.
- 3. Building materials make a difference. A solid metal door or aluminum studs may have a negative effect on range. Try to position access points, wireless routers, and computers so that the signal passes through drywall or open doorways. Materials and objects such as glass, steel, metal, walls with insulation, water (fish tanks), mirrors, file cabinets, brick, and concrete will degrade your wireless signal.
- 4. Keep your product away (at least 3-6 feet or 1-2 meters) from electrical devices or appliances that generate RF noise.
- 5. If you are using 2.4 GHz cordless phones, your wireless connection may degrade dramatically or drop completely. Make sure your 2.4 GHz phone base is as far away from your wireless devices as possible. The base transmits a signal even if the phone is not in use.

# Setup

There are several different ways you can configure your router to connect to the Internet

- D-Link Wi-Fi App Use your compatible Android or iOS device to install and configure your router. Refer to D-Link Wi-Fi App Setup on page 10.
- Hardware Setup This section explains how to setup your DIR-3040. Refer to Hardware Setup on page 12.
- **D-Link Setup Wizard** This wizard will launch when you log into the router by using your PC for the first time. Refer to **Setup Wizard** on page **15**.
- Manual Setup Log in to the router to manually configure your router. Refer to Configuration on page 22

## D-Link Wi-Fi App Setup

The D-Link Wi-Fi app allows you to install and configure your DIR-3040 from your compatible Android or iOS device.

**Note:** The screenshots may be different depending on your mobile device's OS version. The following steps show the iOS interface of the D-Link Wi-Fi app. If you are using an Android device, the appearance may be different from that of the screenshots, but the process is the same.

#### Step 1

Search and install the free **D-Link Wi-Fi** app available on the App Store or on Google Play. You can also scan the QR code on the right, which will take you to the respective D-Link Wi-Fi app store page.

#### Step 2

Launch the D-Link Wi-Fi app from the home screen of your device.

#### Step 3

Tap on the **Install New Device** button at the middle of the screen.

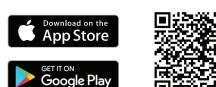

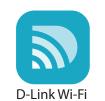

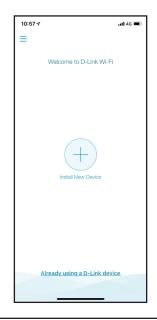

D-Link DIR-3040 User Manual

Section 2 - Installation

#### Step 4

Tap Yes to scan the setup QR code located in the Quick Install Card and proceed to step 6. Alternatively, you can tap **No** to proceed to step 5.

#### Step 5

Select Router and select DIR-3040 from the list of available devices. Tap Next to continue.

#### Step 6

You will now be guided through a step-by-step process for setting up your router. Simply follow the on-screen instructions to continue the installation and the configuration process.

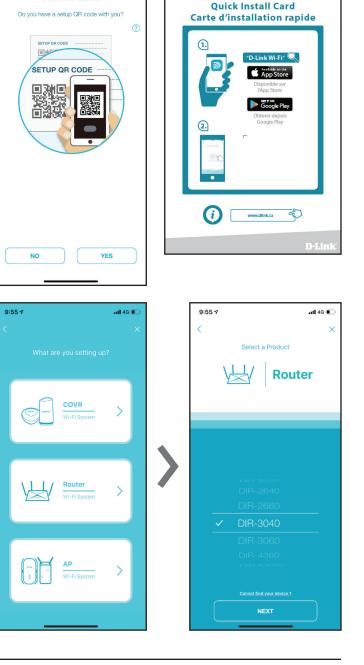

5:52

<

.11 4G 🔳

Before We Take off

## Hardware Setup

#### Step 1

The DIR-3040 is designed to give you the fastest, most stable network connection possible. In order to maximize performance, fully extend the antennas into a 105 degree angle to provide optimal wireless coverage. Keep the router in an open area for better wireless coverage.

#### Step 2

Position your DIR-3040 near your Internet-connected modem. Place it in an open area for better wireless coverage.

#### Step 3

Turn off and unplug the power to your cable or DSL broadband modem. This is required. In some cases, you may need to turn it off for up to five minutes.

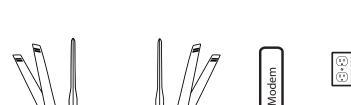

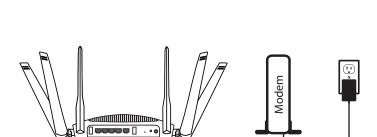

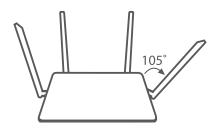

Step 4

Use the Ethernet cable to connect your modem to the port labelled **INTERNET** on the router.

#### Step 5

Plug in and turn your modem back on and wait approximately one minute before proceeding.

#### Step 6

Connect the supplied power adapter to the router and a power outlet, press the power button, and wait approximately one minute until the LED indicator on the front of the device changes from orange to solid white.

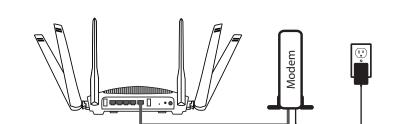

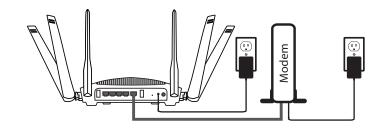

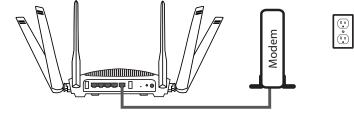

#### Step 7

If you are configuring the router wirelessly from a PC, connect to the Wi-Fi network printed on the label attached to the bottom of your router or in the Quick Installation Card.

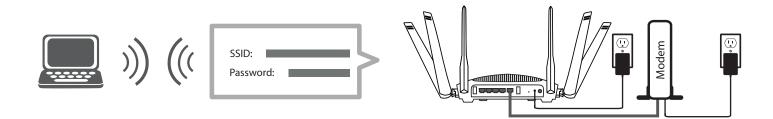

If you are configuring the router from a PC with a wired Ethernet connection, plug one end of an Ethernet cable into the port labeled 1 on the back of the router, and the other end into the Ethernet port on your computer.

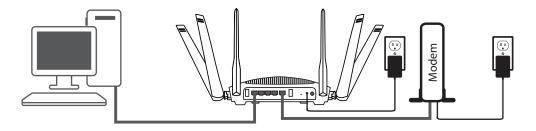

#### Step 8

If you are connecting to a broadband service that uses a dynamic connection (not PPPoE), you may be online already. Try opening a web browser and connecting to a website. If the website does not load, proceed to **Setup Wizard** on page **15**.

## **Setup Wizard**

The setup wizard is designed to guide you through a step-by-step process to configure your new DIR-3040 and connect to the Internet via a wireless setup process.

If this is your first time installing the router, open your web browser and enter **http://dlinkrouter.local./** in the address bar. Alternatively, enter the IP address of the router (default: **http://192.168.0.1**).

If this is your first time logging in to the and no connection has been established, the setup wizard will automatically appear instead of the log in page. If the setup process was not previously completed, then log in to the interface by leaving the password field blank.

Agree to the Terms of Use and Privacy Policy before proceeding.

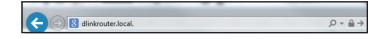

| D-Link | Model Name: DIR-3040 | Hardware Version: A1 Firmw | are Version: 1.01   | Language: English | ~ |
|--------|----------------------|----------------------------|---------------------|-------------------|---|
|        |                      | Admin Password:            |                     |                   |   |
|        |                      | Log in                     |                     |                   |   |
|        |                      |                            |                     |                   |   |
|        |                      | COPYRIGHT © 2016 D-Link    | Term of Use Privacy |                   |   |

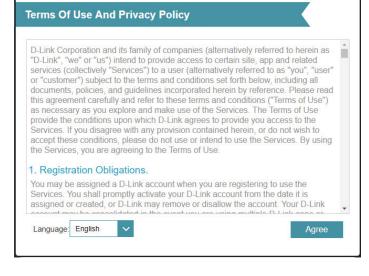

Follow the on-screen instructions to configure your new D-Link router and connect to the Internet.

Click Next to continue.

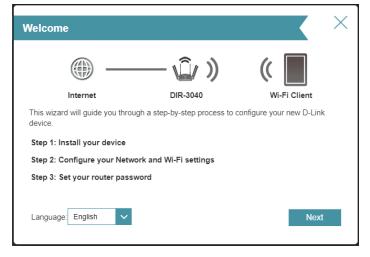

Please wait while your router detects your Internet connection type.

| Configure Your Internet Connection |          |              | $\times$ |
|------------------------------------|----------|--------------|----------|
|                                    | <u> </u> | ((           |          |
| Internet                           | DIR-3040 | Wi-Fi Client |          |
| Detecting Internet Connection      |          |              |          |
|                                    |          |              |          |
|                                    |          |              |          |
|                                    |          |              |          |

If the router does not detect a valid Internet connection, a list of connection types to choose from will be displayed. Select your Internet connection type (this information can be obtained from your Internet Service Provider).

Click Next to continue.

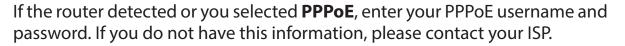

Click Next to continue.

**Note:** *Make sure to remove all other existing PPPoE software from your computer. The software is no longer needed and will not work through a router.* 

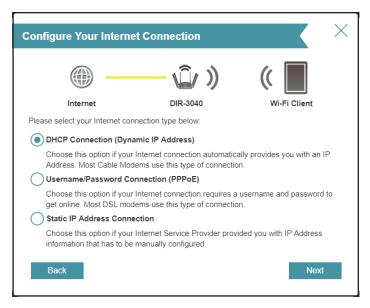

| PPPoE     |       |                                                              |              |
|-----------|-------|--------------------------------------------------------------|--------------|
|           |       | <u> </u>                                                     | ((           |
| Inte      | ernet | DIR-3040                                                     | Wi-Fi Client |
|           |       | you will need to have a Use<br>we this information, please c |              |
| Username: |       |                                                              |              |
| Password: |       |                                                              |              |
|           |       |                                                              |              |
| Back      |       |                                                              | Next         |

If the router detected or you selected **Static**, enter the IP and DNS settings supplied by your ISP. If you do not have this information, please contact your ISP.

Click Next to continue.

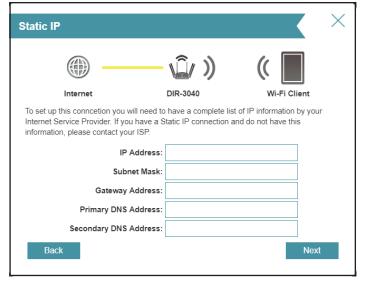

Type in a **Wi-Fi Network Name** and **Wi-Fi Password** to setup your Wi-Fi network. Your wireless clients will need to have this passphrase to be able to connect to your wireless network.

#### Click Next to continue.

**Note:** The router's Smart Connect feature presents a single wireless network. When connecting clients to an extension network, they will be automatically added to the best band, either 2.4 GHz or 5 GHz. To disable the Smart Connect feature and individually configure 2.4 GHz and 5 GHz networks, refer to **Wireless** on page **60**.

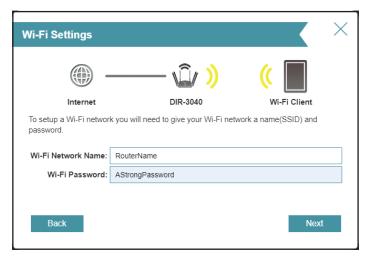

In order to restrict the router's configuration access, please enter a password. You will be prompted for this password every time you want to use the router's web configuration utility.

Click Next to continue.

Select your time zone from the drop-down menu.

Click Next to continue.

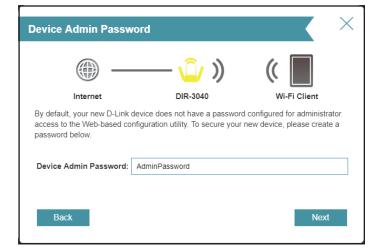

| Time Zone                                                     |                                           | ×                               |
|---------------------------------------------------------------|-------------------------------------------|---------------------------------|
|                                                               | — 迎 🕽                                     | (                               |
| Internet                                                      | DIR-3040                                  | Wi-Fi Client                    |
| Some essential features requi<br>time zone from the drop-down | re you to set a time zone to wor<br>menu. | rk properly. Please select your |
| Time Zone: Asia/Taip                                          | ei                                        |                                 |
| Back                                                          |                                           | Next                            |

Keeping your router's firmware up-to-date provides you with the latest features over the air. Choose whether to keep your device up-to-date automatically or to manage the device updates by yourself.

Click Next to continue.

You will be presented with a summary of your settings.

Click **Next** to finalize the settings or **Back** to make changes.

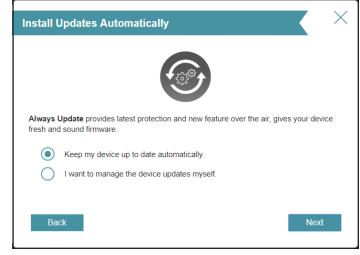

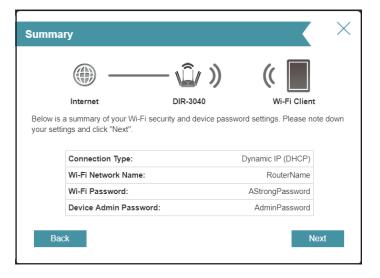

Please wait while the device settings are saved.

Do not turn off or unplug your router during this time.

Your new settings have been saved and your router is now configured.

Click **OK** to close the Setup Wizard.

Congratulations, your device has been successfully configured!

You can log in to the configuration utility by inputting the Admin Password.

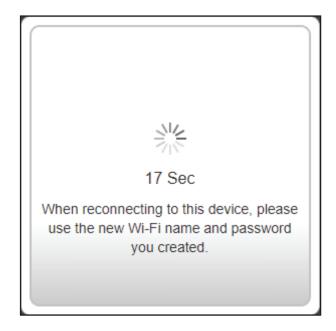

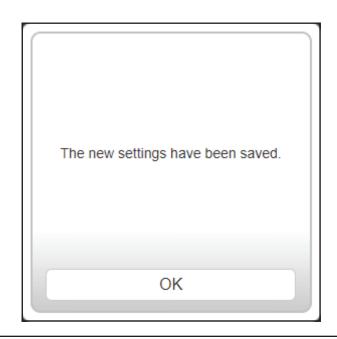

# Configuration

To access the configuration utility, open your web-browser and enter **http:// dlinkrouter.local./** or you may also connect by typing the IP address of the router (by default this is **http://192.168.0.1**) in the address bar.

Enter your password. If you previously followed the setup wizard, please use the admin password you entered during the wizard. Otherwise, leave the password blank. Click **Log In** to proceed.

**Note:** If you cannot remember your password and cannot log in, use a paperclip to press the recessed **Reset** button on the back of the device for longer than 10 seconds to restore the router to its default settings.

The router's home page will open displaying its current connection status.

The bar at the top of the page has quick access to **Settings**, **Features** and **Management** functions. You can quickly jump back Home at any time.

Note: The system will automatically log out after a period of inactivity.

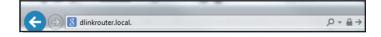

|  | Admin Pass | word: |  |
|--|------------|-------|--|
|  | Log ir     | n     |  |
|  |            |       |  |

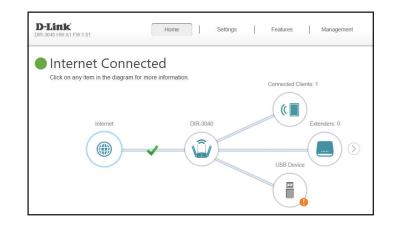

# Home

The Home page displays the current status of the router in the form of an interactive diagram. You can click each icon to display information about each part of the network at the bottom of the screen. The menu bar at the top of the page will allow you to quickly navigate to other pages.

The Home page displays whether or not the router is currently connected to the Internet.

If it is disconnected, click **Click to repair** to bring up the setup wizard, refer to the **Setup Wizard** on page **15** for more information.

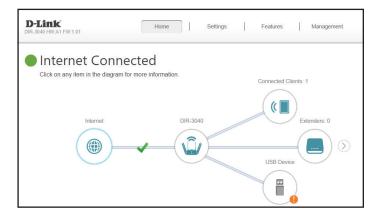

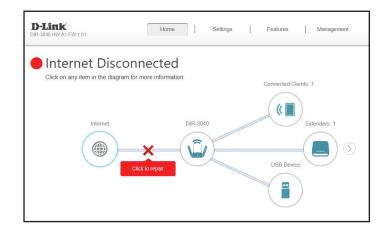

### Internet

To bring up more details about your Internet connection, click on the **Internet** icon.

Click **IPv4** or **IPv6** to see details of the IPv4 connection and IPv6 connection respectively.

Click **Release IP Address** to disconnect from the Internet. If you do this and wish to reconnect, click **Renew**.

To reconfigure the Internet settings, refer to Internet - IPv4 on page 33

| D-Link<br>IR-3040 HW:A1 FW:1.01                      | Home                               | Settings                    | Features Management              |
|------------------------------------------------------|------------------------------------|-----------------------------|----------------------------------|
| Internet                                             | Connected                          |                             |                                  |
| Click on any item it                                 | n the diagram for more information |                             | Connected Clients: 1             |
| I                                                    | nternet                            | DIR-3040                    | Extenders: 0                     |
|                                                      |                                    | Û                           | USB Device                       |
| Internet                                             |                                    |                             |                                  |
| memet                                                |                                    |                             |                                  |
| memet                                                |                                    |                             | IPv4 / IPv6                      |
| Cable Status:                                        | Connected                          | MAC Address:                | IPv4 / IPv6<br>74:DA:DA:D9:1C:09 |
|                                                      | Connected<br>Dynamic IP (DHCP)     | MAC Address:<br>IP Address: |                                  |
| Cable Status:                                        |                                    |                             | 74:DA:DA:D9:1C:09                |
| Cable Status:<br>Connection Type:<br>Network Status: | Dynamic IP (DHCP)                  | IP Address:                 | 74:DA:DA:D9:1C:09<br>172:17:6:39 |

### DIR-3040

Click on the **DIR-3040** icon to view details about the router and its wireless settings.

Here you can see the router's current Wi-Fi network name and password, as well as the router's MAC address, IPv4 address, and IPv6 address.

To reconfigure the network settings, either click **Go to settings** on the lower left, or click **Settings** (at the top of the page) and then **Network** on the menu that appears. Refer to **Network** on page **67** for more information.

To reconfigure the wireless settings, either click **Go to settings**, on the lower right, or click **Settings** (at the top of the page) and then **Wireless** on the menu that appears. Refer to **Wireless** on page **60** for more information.

| D-Link Home                                                                                                    | Settings Features Management                                                           |
|----------------------------------------------------------------------------------------------------|----------------------------------------------------------------------------------------|
| Internet Connected                                                                                                    |                                                                                        |
| Click on any item in the diagram for more information.                                                                                                    |                                                                                        |
|                                                                                                    | Connected Clients: 1                                                                   |
| Internet DIR-30                                                                                                    | 40 Extenders: 0                                                                        |
|                                                                                                    | USB Device                                                                             |
|                                                                                                    |                                                                                        |
| DIR-3040                                                                                                    |                                                                                        |
| 모 IPv4 Network                                                                                                    | € WI-FI                                                                                |
| P IPv4 Network MAC Address: 74:DA:DA:D9:10:05                                                                                                    | € WI-FI<br>Status: Enabled                                                             |
| Pv4 Network<br>MAC Address: 74.DA:DA:D9:10:05<br>Router IP Address: 192.168.0.1                                                                                          | ₩I-FI<br>Status: Enabled<br>Wi-Fi Name (SSID): RouterName                              |
| P IPv4 Network MAC Address: 74:DA:DA:D9:10:05                                                                                                    | € WI-FI<br>Status: Enabled                                                             |
| Pv4 Network<br>MAC Address: 74.DA:DA:D9:10:05<br>Router IP Address: 192.168.0.1                                                                                          | ₩I-FI<br>Status: Enabled<br>Wi-Fi Name (SSID): RouterName                              |
| IPv4 Network         MAC Address:       74.DA.DA.D9.1C.05         Router IP Address:       192.168.0.1         Subnet Mask:       255.255.255.0                          | WI-FI<br>Status: Enabled<br>Wi-Fi Name (SSID): RouterName<br>Password: AStrongPassword |
| ✓ IPv4 Network         MAC Address:       74.DA.DA.D9.1C.05         Router IP Address:       192.168.0.1         Subnet Mask:       255.255.255.0         ✓ IPv6 Network | WI-FI<br>Status: Enabled<br>Wi-Fi Name (SSID): RouterName<br>Password: AStrongPassword |

## **Connected Clients**

Click on the **Connected Clients** icon to view details about the connected clients to the router and their wireless settings.

On this page you can see all the clients currently connected to the router, and their IP addresses.

To edit each client's settings, click the pencil icon on the client you want to edit.

| Click on any item in the | e diagram for more information. | Connected Clients: 1 |
|--------------------------|---------------------------------|----------------------|
| Intern                   | et DIR-3040                     | Connected Clients: 1 |
|                          |                                 | USB Device           |
|                          |                                 |                      |
|                          |                                 |                      |
| Connected Cli            | ents                            |                      |

#### **Edit Rule**

| Name                  | Enter a custom name for this client.                                                                                                    |  |
|-----------------------|----------------------------------------------------------------------------------------------------|--|
| Vendor                | Displays the vendor of the client.                                                                                                    |  |
| MAC Address           | Displays the MAC address of the client.                                                                                                    |  |
| IP Address            | Displays the current IP address of the client.                                                                                                    |  |
| Reserve IP            | Enable to reserve an IP address for the client.                                                                                                    |  |
| IP Address (Reserved) | Specify an IP address for the router's DHCP server to assign.                                                                                                    |  |
| Parental Control      | Enable Parental Control for the client to specify whether it is allowed network access.                                                                                                    |  |
| Schedule              | Use the drop-down menu to select the time schedule that<br>the Parental Controls will be enabled for. The schedule may<br>be set to Always OFF meaning that the client will always<br>be blocked from accessing the network, or you can create<br>your own schedules in the Schedules section to specify the<br>times that the client is allowed to access the network. Refer<br>to <b>Time &amp; Schedule - Schedule</b> on page <b>89</b> for more |  |

Click **Save** when you are done.

information.

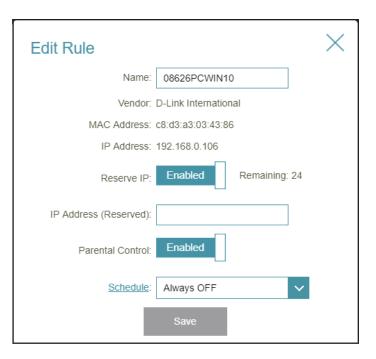

### Extenders

Click on the **Extenders** icon to view details about the connected extenders to the router and their wireless settings.

On this page you can see all the extenders currently connected to the router, and configure them.

To edit each extender's settings, click the pencil icon on the extender you want to edit.

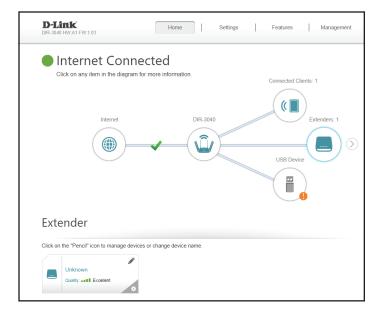

| Edit Rule   |                                           |        |
|-------------|-------------------------------------------|--------|
| Name        | Enter a custom name for this extender.    | Edit R |
| MAC Address | Displays the MAC address of the extender. |        |
|             | Click <b>Save</b> when you are done.      |        |

| Edit Rule    | $\times$          |
|--------------|-------------------|
| Name:        |                   |
| MAC Address: | 58:d5:6e:36:71:a8 |
|              | Save              |
| _            |                   |

Click the settings cog on the bottom right of the extender you wish to configure to either **Reboot** the device or to **Remove** the device from the network.

Click the arrow next to the Extenders icon to access information regarding your Mesh Network. For more information regarding your Mesh Network, refer to **Mesh Network** on page **30**.

### 

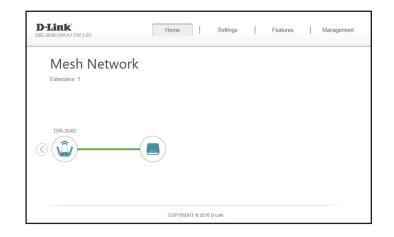

### **Mesh Network**

D-Link's Wi-Fi Mesh is a scalable solution that allows you to easily increase the coverage of your home or office wireless AC network. Expand your Wi-Fi coverage by adding compatible D-Link access points. Mix and match suitable D-Link devices according to your budget and preferences to fit any floorplan. Setup is effortless; configuration of multiple access points can be done in minutes as settings can be passed on to other access points once the first access point is configured.

Wi-Fi Mesh intelligently finds the shortest/fastest path to your router. So even if you have eight mesh nodes, you can count on Wi-Fi Mesh to push your 4K streaming movies and intense VR games to your device at lightning speeds. Wi-Fi Mesh can also automatically detect malfunctioning nodes and reroute the connection to your working mesh devices.

The Mesh Network page gives you an instant, up-to-date overview of your mesh network topology complete with intuitive routing paths, bottle-necks and weak spots.

Please refer to **Wi-Fi Mesh** on page **60** for Wi-Fi Mesh configuration options.

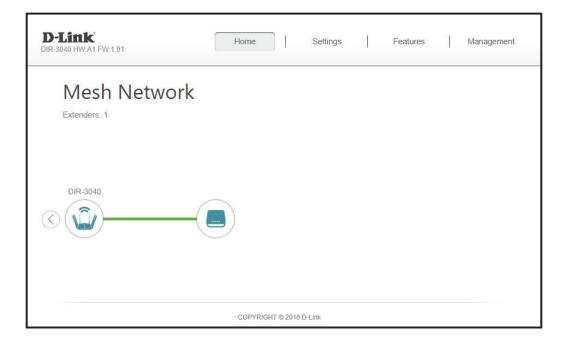

### **USB** Device

Click on the USB Device icon to view details about the currently connected USB storage device, UPnP media server, Windows File Sharing, and FTP.

If you have a USB device connected, you can see its name and how much free space it has.

To reconfigure the USB sharing settings, either click **Go to settings** on the lower right, or click **Settings** (at the top of the page) and then **USB Sharing** on the drop down menu that appears. Refer to **USB Sharing** on page **69** for more information.

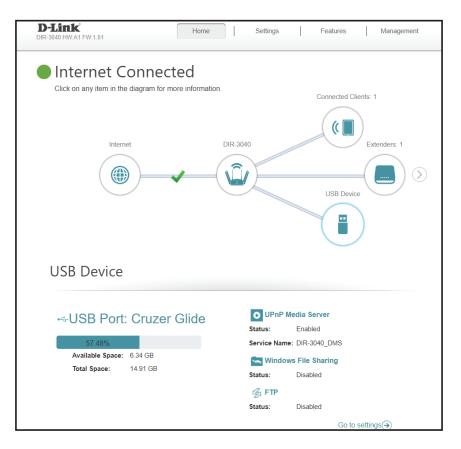

# Settings Wizard

In the Settings menu on the bar at the top of the page, click **Wizard** to open the setup wizard. This is the same wizard that appears when you start the router for the first time. Refer to **Setup Wizard** on page **15** for details.

**Note:** When the Wizard is opened, the router will disconnect from the internet.

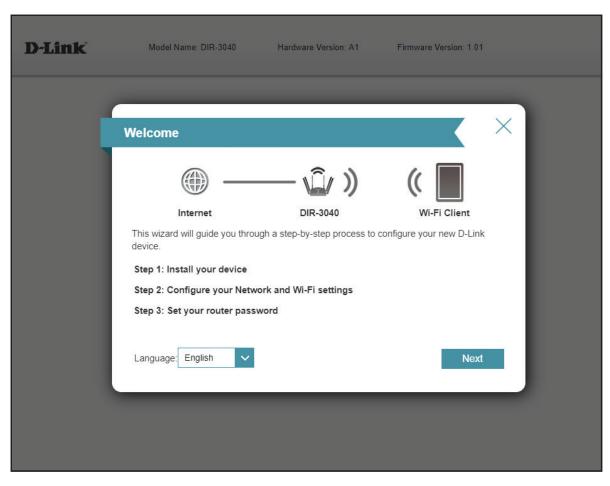

# Internet - IPv4

In the Settings menu on the bar at the top of the page, click **Internet** to see the Internet configuration options for the IPv4 connection details.

To configure the IPv6 Internet and network connection details, click the **IPv6** link. Refer to **Internet - IPv6** on page **43** To configure the VLAN connection details, click the **VLAN** link. Refer to **Internet - VLAN** on page **58** 

Click **Save** at any time to save the changes you have made on this page.

- My InternetChoose your Internet connection type from the drop-down menu.Connection isYou will be presented with the appropriate options for your<br/>connection type.
- For IPv4 Dynamic IP (DHCP) refer to page 34
- For **IPv4 Static IP** refer to page **35**
- For IPv4 PPPoE refer to page 36
- For IPv4 PPTP refer to page 38
- For IPv4 L2TP refer to page 40
- For IPv4 DS-Lite refer to page 42

| D-Link Hom<br>DIR-3040 HW:A1 FW:1.01                                                                                     | e                                | Settings                                            | Features          | Management        |
|----------------------------------------------------------------------------------------------------|----------------------------------|-----------------------------------------------------|-------------------|-------------------|
| Internet                                                                                                    |                                  |                                                     |                   |                   |
| Use this section to configur<br>from Static IP, DHCP, PPP-<br>please contact your Interne<br>disable any PPPoE client so | E, PPTP, L2TP at service provide | and DS-Lite. If you are<br>r. Note: If using the PF | unsure of your co | nnection method,  |
| Settings>>Internet>>IPv4                                                                                                 |                                  | VLAN                                                | <u>IPv6</u>       | Save              |
| My Internet Connection is:                                                                                               | Dynamic IP (DF                   | HCP)                                                | ~                 |                   |
|                                                                                                    | Static IP                        |                                                     |                   | Advanced Setting  |
|                                                                                                    | Dynamic IP (DF                   | HCP)                                                |                   | Advanced Setting. |
|                                                                                                    | PPPoE                            |                                                     |                   |                   |
|                                                                                                    | 0070                             |                                                     |                   |                   |
|                                                                                                    | PPTP                             |                                                     |                   |                   |
|                                                                                                    | L2TP                             |                                                     |                   |                   |

# IPv4 - Dynamic IP (DHCP)

Select **Dynamic IP (DHCP)** to obtain IP address information automatically from your Internet Service Provider (ISP). Select this option if your ISP does not specify an IP address to use. Click **Save** at any time to save the changes you have made on this page.

|                      | Advanced Settings                                                                                                    |
|----------------------|----------------------------------------------------------------------------------------------------|
| Host Name            | The host name is optional but may be required by some ISPs.<br>Leave it blank if you are not sure.                                                                                                    |
| Primary DNS Server   | Enter the primary DNS server IP address assigned by your ISP.<br>This address is usually obtained automatically from your ISP.                                                                                                    |
| Secondary DNS Server | Enter the secondary DNS server IP address assigned by your ISP.<br>This address is usually obtained automatically from your ISP.                                                                                                    |
| MTU                  | Maximum Transmission Unit - you may need to change the MTU for optimal performance with your ISP.                                                                                                    |
| MAC Address Clone    | The default MAC address is set to the Internet port's physical<br>interface MAC address on the router. You can use the drop-<br>down menu to replace the Internet port's MAC address with<br>the MAC address of a connected client. |

| <b>D-Link</b><br>DIR-3040 HW:A1 FW:1.01 | Hom                                                                                                    | e                                    | Settings                                     | Features              | Management        |
|-----------------------------------------|----------------------------------------------------------------------------------------------------|--------------------------------------|----------------------------------------------|-----------------------|-------------------|
|                                         | Internet<br>Use this section to configur<br>from Static IP, DHCP, PPPo<br>please contact your Interne<br>disable any PPPoE client so | E, PPTP, L2TP a<br>t service provide | and DS-Lite. If you<br>r. Note: If using the | are unsure of your co | nnection method,  |
| Settings>>Internet>>IPv4                | 1                                                                                                    |                                      | VLAN                                         | <u>IPv6</u>           | Save              |
|                                         | My Internet Connection is:                                                                                                    | Dynamic IP (DH                       | ICP)                                         | ~                     | Advanced Settings |
|                                         | Host Name:                                                                                                    |                                      |                                              |                       |                   |
|                                         | Primary DNS Server:                                                                                                    |                                      |                                              |                       |                   |
|                                         | Secondary DNS Server:                                                                                                    |                                      |                                              |                       |                   |
|                                         | MTU:                                                                                                    | 1500                                 |                                              |                       |                   |
|                                         | MAC Address Clone:                                                                                                    |                                      |                                              | << MAC Address        | ~                 |
|                                         | cc                                                                                                    | DPYRIGHT © 2016 [                    | D-Link                                       |                       |                   |

## IPv4 - Static IP

Select **Static IP** if your IP information is provided by your Internet Service Provider (ISP). Click **Save** at any time to save the changes you have made on this page.

| IP Address             | Enter the IP address provided by your ISP.                    |
|------------------------|---------------------------------------------------------------|
| Subnet Mask            | Enter the subnet mask provided by your ISP.                   |
| <b>Default Gateway</b> | Enter the default gateway address provided by your ISP.       |
| Primary DNS Server     | Enter the primary DNS server IP address assigned by your ISP. |

| D-Link<br>DIR-3040 HW:A1 FW:1.01 | Hom                                                                                                    | e                                  | Settings                                         | Features             | Management        |
|----------------------------------|----------------------------------------------------------------------------------------------------|------------------------------------|--------------------------------------------------|----------------------|-------------------|
|                                  | Internet<br>Use this section to configur<br>from Static IP, DHCP, PPPo<br>please contact your Interne<br>disable any PPPoE client so | E, PPTP, L2TP<br>t service provide | and DS-Lite. If you a<br>r. Note: If using the F | re unsure of your co | nnection method,  |
| Settings>>Internet>>IPv          | 4                                                                                                    |                                    | VLAN                                             | IPv6                 | Save              |
|                                  | My Internet Connection is:                                                                                                    | Static IP                          |                                                  | ~                    |                   |
|                                  | IP Address:<br>Subnet Mask:<br>Default Gateway:<br>Primary DNS Server:                                                               |                                    |                                                  |                      |                   |
|                                  |                                                                                                    |                                    |                                                  |                      | Advanced Settings |
|                                  | cc                                                                                                    | OPYRIGHT © 2016                    | D-Link                                           |                      |                   |

|                      | Advanced Settings                                                                                                    |
|----------------------|----------------------------------------------------------------------------------------------------|
| Secondary DNS Server | Enter the secondary DNS server IP address assigned by your ISP.                                                                                                    |
| ΜΤυ                  | Maximum Transmission Unit - you may need to change the MTU for optimal performance with your ISP.                                                                                                    |
| MAC Address Clone    | The default MAC address is set to the Internet port's physical interface MAC address on the router. You can use the drop-<br>down menu to replace the Internet port's MAC address with the MAC address of a connected client. |

|                       | Advanced Settings |
|-----------------------|-------------------|
| Secondary DNS Server: |                   |
| MTU: 150              |                   |
| MAC Address Clone:    | << MAC Address    |
|                       |                   |
| COPYRIC               | HT © 2016 D-Link  |

## IPv4 - PPPoE

Select **PPPoE** if your ISP provides and requires you to enter a PPPoE username and password in order to connect to the Internet. Click **Save** at any time to save the changes you have made on this page.

| Username              | Enter the username provided by your ISP.                                                                                                    |
|-----------------------|----------------------------------------------------------------------------------------------------|
| Password              | Enter the password provided by your ISP.                                                                                                    |
| <b>Reconnect Mode</b> | Select either Always on, On Demand, or Manual.                                                                                                    |
| Maximum Idle Time     | Configurable when <b>On Demand</b> is selected. Enter a maximum idle time during which the Internet connection is maintained during inactivity. To disable this feature, select <b>Always on</b> as the reconnect mode. |

| D-Link<br>DIR-3040 HW:A1 FW:1.01 | Home                                                                                                    | e                                | Settings                                          | Features               | Management        |
|----------------------------------|----------------------------------------------------------------------------------------------------|----------------------------------|---------------------------------------------------|------------------------|-------------------|
|                                  | Internet<br>Use this section to configur<br>from Static IP, DHCP, PPPo<br>please contact your Internet<br>disable any PPPoE client so | E, PPTP, L2TP at service provide | and DS-Lite. If you a<br>er. Note: If using the I | are unsure of your cor | nnection method,  |
| Settings>>Internet>>IPv          | 14                                                                                                    |                                  | VLAN                                              | IPv6                   | Save              |
|                                  | My Internet Connection is:                                                                                                    | PPP0E                            |                                                   | ~                      |                   |
|                                  | Username:<br>Password:<br>Reconnect Mode:<br>Maximum Idle Time:                                                                       | On demand                        | minutes                                           |                        |                   |
|                                  | l                                                                                                    |                                  |                                                   |                        | Advanced Settings |
|                                  | cc                                                                                                    | OPYRIGHT © 2016                  | D-Link                                            |                        |                   |

| Advanced Settings |                                                                         | Advanced Settings                    |  |
|-------------------|-------------------------------------------------------------------------|--------------------------------------|--|
|                   |                                                                         | Address Mode: Dynamic IP             |  |
| Address Mode      | Select <b>Static IP</b> if your ISP assigned you the IP address, subnet | Service Name Dynamic IP<br>Static IP |  |
|                   | mask, gateway, and DNS server addresses. In most cases, select          | Thild Oversetter                     |  |
|                   | Dynamic IP.                                                             |                                      |  |

| Δ                    | Advanced Settings Dynamic IP                                                                                                    |  |  |
|----------------------|----------------------------------------------------------------------------------------------------|--|--|
|                      |                                                                                                    |  |  |
| Address Mode         | Shows your chosen address mode.                                                                                                    |  |  |
| Service Name         | Enter the ISP service name (optional)                                                                                                    |  |  |
| Primary DNS Server   | Enter the primary DNS server IP address assigned by your ISP.                                                                                                    |  |  |
| Secondary DNS Server | Enter the secondary DNS server IP address assigned by your ISP.                                                                                                    |  |  |
| MTU                  | Maximum Transmission Unit - you may need to change the MTU for optimal performance with your ISP.                                                                                                    |  |  |
| MAC Address Clone    | The default MAC address is set to the Internet port's physical interface MAC address on the router. You can use the drop-<br>down menu to replace the Internet port's MAC address with the MAC address of a connected client. |  |  |

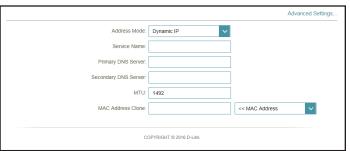

|                      | Advanced Settings Static IP                                                                                                    |
|----------------------|----------------------------------------------------------------------------------------------------|
| Address Mode         | Displays your chosen address mode.                                                                                                    |
| IP Address           | Enter the IP address provided by your ISP.                                                                                                    |
| Service Name         | Enter the ISP service name (optional)                                                                                                    |
| Primary DNS Server   | Enter the primary DNS server IP address assigned by your ISP.                                                                                                    |
| Secondary DNS Server | Enter the secondary DNS server IP address assigned by your ISP.                                                                                                    |
| ΜΤυ                  | Maximum Transmission Unit - you may need to change the MTU for optimal performance with your ISP.                                                                                                    |
| MAC Address Clone    | The default MAC address is set to the Internet port's physical<br>interface MAC address on the router. You can use the drop-<br>down menu to replace the Internet port's MAC address with<br>the MAC address of a connected client. |

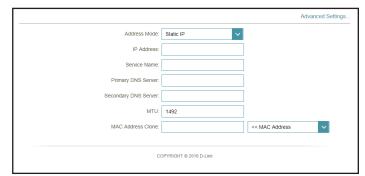

# IPv4 - PPTP

Choose **PPTP** (Point-to-Point-Tunneling Protocol) if your Internet Service Provider (ISP) uses a PPTP connection. Your ISP will provide you with a username and password. Click **Save** at any time to save the changes you have made on this page.

PPTP ServerEnter the PPTP server IP address provided by your ISP.UsernameEnter the username provided by your ISP.PasswordEnter the password provided by your ISP.Reconnect ModeSelect either Always on, On Demand, or Manual.Maximum Idle TimeConfigurable when On Demand is selected. Enter a maximum<br/>idle time during which the Internet connection is maintained<br/>during inactivity. To disable this feature, select Always on as

the reconnect mode.

| D-Link<br>DIR-3040 HWA1 FW:1.01                                                                               | ne                                   | Settings                                         | Features             | Management        |
|----------------------------------------------------------------------------------------------------|--------------------------------------|--------------------------------------------------|----------------------|-------------------|
| Use this section to configure from Static IP, DHCP, PPP Hease contact your Intern disable any PPPoE client to | oE, PPTP, L2TP<br>et service provide | and DS-Lite. If you a<br>r. Note: If using the I | re unsure of your co | nnection method,  |
| Settings>>Internet>>IPv4                                                                                      |                                      | VLAN                                             | IPv6                 | Save              |
| My Internet Connection is:                                                                                    | PPTP                                 |                                                  | ~                    |                   |
| PPTP Server.                                                                                                  | IP or Domain n                       | ame                                              |                      |                   |
| Username:                                                                                                    |                                      |                                                  |                      |                   |
| Password:                                                                                                    |                                      |                                                  |                      |                   |
| Reconnect Mode:                                                                                               | On demand                            | $\sim$                                           |                      |                   |
| Maximum Idle Time:                                                                                            | 5                                    | minutes                                          |                      |                   |
|                                                                                                    |                                      |                                                  |                      | Advanced Settings |
| c                                                                                                    | OPYRIGHT © 2016                      | D-Link                                           |                      |                   |

| Advanced Settings                                                                  | Address Mode:                                | Dynamic IP |
|------------------------------------------------------------------------------------|----------------------------------------------|------------|
| Address Mode Select Static IP if your ISP assigned you the IP address, subnet      | Primary DNS Server:<br>Secondary DNS Server; | Static IP  |
| mask, gateway, and DNS server addresses. In most cases, select <b>Dynamic IP</b> . |                                              |            |

Advanced Settings

| Advanced Settings Dynamic IP                                                                |                                                                                                   |  |
|---------------------------------------------------------------------------------------------|---------------------------------------------------------------------------------------------------|--|
| Address Mode                                                                                | Shows your chosen address mode.                                                                   |  |
| <b>Primary DNS Server</b> Enter the primary DNS server IP address assigned by your ISP.     |                                                                                                   |  |
| <b>Secondary DNS Server</b> Enter the secondary DNS server IP address assigned by your ISP. |                                                                                                   |  |
| ΜΤυ                                                                                         | Maximum Transmission Unit - you may need to change the MTU for optimal performance with your ISP. |  |

|                       |              | Advanced Settings |
|-----------------------|--------------|-------------------|
| Address Mode:         | Dynamic IP 🗸 |                   |
| Primary DNS Server:   |              |                   |
| Secondary DNS Server: |              |                   |
| MTU:                  | 1400         |                   |

| Advanced Settings Static IP |                                                                                                   |  |  |
|-----------------------------|---------------------------------------------------------------------------------------------------|--|--|
| Address Mode                | Displays your chosen address mode.                                                                |  |  |
| <b>PPTP IP Address</b>      | Enter the IP address provided by your ISP.                                                        |  |  |
| <b>PPTP Subnet Mask</b>     | Enter the subnet mask provided by your ISP.                                                       |  |  |
| PPTP Gateway IP<br>Address  | Enter the gateway IP address provided by your ISP.                                                |  |  |
| Primary DNS Server          | Enter the primary DNS server IP address assigned by your ISP.                                     |  |  |
| Secondary DNS Server        | Enter the secondary DNS server IP address assigned by your ISP.                                   |  |  |
| ΜΤυ                         | Maximum Transmission Unit - you may need to change the MTU for optimal performance with your ISP. |  |  |

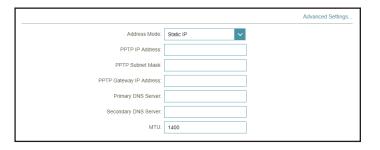

# IPv4 - L2TP

Choose **L2TP** (Layer 2 Tunneling Protocol) if your Internet Service Provider (ISP) uses a L2TP connection. Your ISP will provide you with a username and password. Click **Save** at any time to save the changes you have made on this page.

L2TP ServerEnter the L2TP server IP address provided by your ISP.UsernameEnter the username provided by your ISP.PasswordEnter the password provided by your ISP.Reconnect ModeSelect either Always on, On Demand, or Manual.Maximum Idle TimeConfigurable when On Demand is selected. Enter a maximum<br/>idle time during which the Internet connection is maintained<br/>during inactivity. To disable this feature, select Always on as<br/>the reconnect mode.

| D-Link<br>DIR-3040 HW:A1 FW:1.01                | Home                                                                                              | Settings                                           | Features             | Management        |
|-------------------------------------------------|---------------------------------------------------------------------------------------------------|----------------------------------------------------|----------------------|-------------------|
| from Static IP, DHCP,<br>please contact your In | nfigure your Internet (<br>PPPoE, PPTP, L2TP<br>nternet service provide<br>lient software on your | and DS-Lite. If you an<br>er. Note: If using the F | e unsure of your cor | nnection method,  |
| Settings>>Internet>>IPv4                        |                                                                                                   | VLAN                                               | <u>IPv6</u>          | Save              |
| My Internet Connecti                            | on is: L2TP                                                                                       |                                                    | ~                    |                   |
| L2TP St                                         | erver: IP or Domain n                                                                             | lame                                               |                      |                   |
| Usem                                            | iame:                                                                                             |                                                    |                      |                   |
| Pass                                            | word:                                                                                             |                                                    |                      |                   |
| Reconnect N                                     | Node: On demand                                                                                   | ~                                                  |                      |                   |
| Maximum Idle                                    | Time: 5                                                                                           | minutes                                            |                      |                   |
|                                                 |                                                                                                   |                                                    |                      | Advanced Settings |

| Advanced Settings |                                                                         | Advanced Settings                           |
|-------------------|-------------------------------------------------------------------------|---------------------------------------------|
|                   | Advanced Settings                                                       | Address Mode: Dynamic IP                    |
| Address Mode      | Select <b>Static IP</b> if your ISP assigned you the IP address, subnet | Primary DNS Server: Dynamic IP<br>Static IP |
|                   | mask, gateway, and DNS server addresses. In most cases, select          | Secondary DNS Server.                       |
|                   | Dynamic IP.                                                             |                                             |

| Advanced Settings Dynamic IP                                                         |                                                                                                   |  |
|--------------------------------------------------------------------------------------|---------------------------------------------------------------------------------------------------|--|
| Address Mode                                                                         | Shows your chosen address mode.                                                                   |  |
| Primary DNS Server                                                                   | Enter the primary DNS server IP address assigned by your ISP.                                     |  |
| Secondary DNS Server Enter the secondary DNS server IP address assigned by your ISP. |                                                                                                   |  |
| ΜΤυ                                                                                  | Maximum Transmission Unit - you may need to change the MTU for optimal performance with your ISP. |  |

|                       |                | Advanced Settings |
|-----------------------|----------------|-------------------|
| Address Mode:         | Dynamic IP 🗸 🗸 |                   |
| Primary DNS Server:   |                |                   |
| Secondary DNS Server: |                |                   |
| MTU:                  | 1400           |                   |

|                            | Advanced Settings Static IP                                                                       |
|----------------------------|---------------------------------------------------------------------------------------------------|
| Address Mode               | Shows your chosen address mode.                                                                   |
| L2TP IP Address            | Enter the IP address provided by your ISP.                                                        |
| L2TP Subnet Mask           | Enter the subnet mask provided by your ISP.                                                       |
| L2TP Gateway IP<br>Address | Enter the gateway IP address provided by your ISP.                                                |
| Primary DNS Server         | Enter the primary DNS server IP address assigned by your ISP.                                     |
| Secondary DNS Server       | Enter the secondary DNS server IP address assigned by your ISP.                                   |
| ΜΤυ                        | Maximum Transmission Unit - you may need to change the MTU for optimal performance with your ISP. |

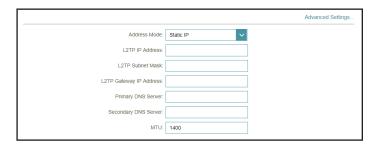

# IPv4 - DS-Lite

**DS-Lite** is an IPv6 connection type. After selecting DS-Lite, the following parameters will be available for configuration. Click **Save** at any time to save the changes you have made on this page.

|                       | Advanced Settings                                                                                                    | <b>D-Link</b><br>DIR-3040 HW:A1 FW:1.01 | Home                                                                                                    | Settings                                        | Features             | Management         |
|-----------------------|----------------------------------------------------------------------------------------------------|-----------------------------------------|----------------------------------------------------------------------------------------------------|-------------------------------------------------|----------------------|--------------------|
| DS-Lite Configuration | Select <b>DS-Lite DHCPv6 Option</b> to let the router allocate the AFTR IPv6 address automatically. Select <b>Manual Configuration</b> to enter the AFTR IPv6 address manually. | Settings>Internet>>                     | Internet<br>Use this section to configure your Internet<br>from Static IP, DHCP, PPPoE, PPTP, L2TP<br>please contact your Internet service provid<br>disable any PPPoE client software on your | and DS-Lite. If you a<br>er. Note: If using the | are unsure of your o | connection method, |
|                       |                                                                                                    |                                         | My Internet Connection is: DS-Lite                                                                                                    | ine IPv6 connection ty                          | ×                    |                    |

| B4 IPv4 AddressEnter the B4 IPv4 address value used here.WAN IPv6 AddressOnce connected, the WAN IPv6 address will be displayed here.IPv6 Default WAN<br>GatewayOnce connected, the IPv6 WAN default gateway address will<br>be displayed here. | Advanced Settings DS-Lite DHCPv6 Option |                                                              |  |
|----------------------------------------------------------------------------------------------------|-----------------------------------------|--------------------------------------------------------------|--|
| IPv6 Default WAN Once connected, the IPv6 WAN default gateway address will                                                                                                    | <b>B4 IPv4 Address</b>                  | Enter the B4 IPv4 address value used here.                   |  |
| · · · · · · · · · · · · · · · · · · ·                                                                                                    | WAN IPv6 Address                        | Once connected, the WAN IPv6 address will be displayed here. |  |
|                                                                                                    |                                         | · · · · · · · · · · · · · · · · · · ·                        |  |

|                                             | Advanced Settings |
|---------------------------------------------|-------------------|
| DS-Lite Configuration: Manual Configuration |                   |
| AFTR IPv6 Address:                          |                   |
| B4 IPv4 Address: 192.0.0.                   |                   |
| WAN IPv6 Address: Not Available             |                   |

DS-Lite Configuration: DS-Lite DHCPv6 Option

B4 IPv4 Address:

B4 IPv4 Address: 192.0.0. WAN IPv6 Address: Not Available IPv6 WAN Default Gateway: Not Available

IPv6 WAN Default Gateway: Not Available

WAN IPv6 Address

DS-Lite DHCPv6 Option

Manual Configuration

DS-Lite Configuration: DS-Lite DHCPv6 Option

# Advanced Settings... - Manual Configuration Option

AFTR IPv6 AddressEnter the AFTR IPv6 address used here.B4 IPv4 AddressEnter the B4 IPv4 address value used here.WAN IPv6 AddressOnce connected, the WAN IPv6 address will be displayed here.IPv6 WAN Default<br/>GatewayOnce connected, the IPv6 WAN default gateway address will<br/>be displayed here.

D-Link DIR-3040 User Manual

Advanced Settings

# Internet - IPv6

In the Settings menu on the bar at the top of the page, click **Internet** to see the Internet configuration options for the IPv4 connection details, then click the **IPv6** link to access the configuration options for the IPv6 connection details.

To configure the IPv4 Internet and network connection details, click the **IPv4** link. Refer to **Internet - IPv4** on page **33** To configure the VLAN connection details, click the **VLAN** link. Refer to **Internet - VLAN** on page **58** 

Click **Save** at any time to save the changes you have made on this page.

| <b>My Internet</b> | Choose your Internet connection type from the drop-down      |
|--------------------|--------------------------------------------------------------|
| Connection is      | menu. You will be presented with the appropriate options for |
|                    | your connection type.                                        |

For IPv6 - Auto Detection refer to page 44

- For IPv6 Static IPv6 refer to page 46
- For IPv6 Auto Configuration (SLAAC/DHCPv6) refer to page 48
- For IPv6 PPPoE refer to page 51
- For IPv6 6rd refer to page 55
- For IPv6 Local Connectivity Only refer to page 57

| D-Link<br>DIR-3040 HW:A1 FW:1.01 | Hom                                   | ie                                              | Settings             | Features            | Management |
|----------------------------------|---------------------------------------|-------------------------------------------------|----------------------|---------------------|------------|
| 6                                | IPv6<br>All of your IPv6 Internet and | d network conne                                 | ction details are di | splayed on this pag | ie.        |
| Settings>>Internet>>IP           |                                       |                                                 |                      |                     |            |
| Settings>>Internet>>IPv6         | 5                                     |                                                 | VLAN                 | <u>IPv4</u>         | Save       |
| Settings>>Internet>>IPv6         | My Internet Connection is:            | Auto Detection                                  |                      | <u>IPv4</u>         | Save       |
| Settings>>Internet>>IPv6         |                                       | Auto Detection                                  |                      | ^                   | Save       |
| Settings>>Internet>>IPv6         |                                       | Auto Detection                                  |                      | ^                   | Save       |
| Settings>>Internet>>IPv6         |                                       | Auto Detection<br>Static IPv6                   | tion (SLAAC/DHCF     | ^                   | Save       |
| Settings>>Internet>>IPv6         |                                       | Auto Detection<br>Static IPv6<br>Auto Configura | tion (SLAAC/DHCF     | ^                   | Save       |
| Settings>>Internet>>IPv6         |                                       | Auto Detection<br>Static IPv6<br>Auto Configura | tion (SLAAC/DHCF     | ^                   | Save       |

## **IPv6 - Auto Detection**

Select **Auto Detection** to automatically detect the IPv6 connection method used by your Internet Service Provider (ISP). If Auto Detection fails, you can manually select another IPv6 connection type. Click **Save** at any time to save the changes you have made on this page.

| D-Link<br>DIR-3040 HW:A1 FW:1.01 | Home                              |            | Settings             | Features             | Management |
|----------------------------------|-----------------------------------|------------|----------------------|----------------------|------------|
| 6                                | V6<br>our IPv6 Internet and netwo | irk connec | tion details are dis | played on this page. |            |
| Settings>>Internet>>IPv6         |                                   |            | VLAN                 | IPv4                 | Save       |
| My In                            | ternet Connection is: Auto        | Detection  |                      | ~                    |            |

|                                  | IPv6 DNS Settings                                                                                      | IPv6 D  |
|----------------------------------|----------------------------------------------------------------------------------------------------|---------|
| <b>DNS Type</b>                  | Select either <b>Obtain DNS server address automatically</b> or <b>Use the following DNS address</b> . |         |
| Primary DNS Server               | If you selected <b>Use the following DNS address</b> , enter the primary DNS server address.           | IPv6 DI |
| Secondary DNS Server             | If you selected <b>Use the following DNS address</b> , enter the secondary DNS server address.         |         |
|                                  | LAN IPv6 Address Settings                                                                              | LAN IP  |
| Enable DHCP-PD                   | Enable or disable DHCP Prefix Delegation.                                                              |         |
| LAN IPv6 Link-Local<br>Address   | Displays the router's LAN link-local address.                                                          | L       |
| f <b>Enable DHCP-PD</b> is disab | led, these additional parameters are available for configuration:                                      | LAN IP  |
| LAN IPv6 Address                 | Enter a valid LAN IPv6 address.                                                                        |         |
| LAN IPv6 Link-Local<br>Address   | Displays the router's LAN link-local address.                                                          |         |

| IPv6 DNS SETTINGS     |                               |
|-----------------------|-------------------------------|
| DNS Type:             | Use the following DNS address |
| Primary DNS Server.   |                               |
| Secondary DNS Server: |                               |

| LAN IPv6 ADDRESS SETTINGS                             |                   |
|-------------------------------------------------------|-------------------|
| Enable DHCP-PD: Enabled                               |                   |
| LAN IPv6 Link-Local Address: FE80::EB6:D2FF:FE93:7CD8 |                   |
|                                                       | Advanced Settings |

| LAN IPv6 ADDRESS SETTINGS                             |                   |
|-------------------------------------------------------|-------------------|
| Enable DHCP-PD: Disabled                              |                   |
| LAN IPv6 Address:                                     | /64               |
| LAN IPv6 Link-Local Address: FE80::EB6:D2FF:FE93:7CD8 |                   |
|                                                       | Advanced Settings |

| Advanced Set                                   | ttings Address Autoconfiguration Settings                                        |
|------------------------------------------------|----------------------------------------------------------------------------------|
| Enable Automatic<br>IPv6 Address<br>Assignment | Enable or disable the Automatic IPv6 Address Assignment feature.                 |
| Enable Automatic<br>DHCP-PD in LAN             | Enable or disable DHCP-PD for other IPv6 routers connected to the LAN interface. |
| Autoconfiguration<br>Type                      | Select SLAAC+RDNSS, SLAAC+Stateless DHCP, or Stateful<br>DHCPv6.                 |

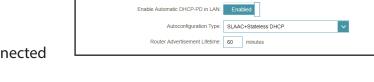

ADDRESS AUTOCONFIGURATION SETTINGS

Enable Automatic IPv6 Address Assignment

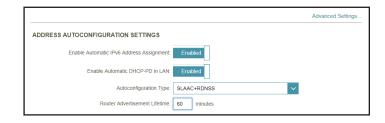

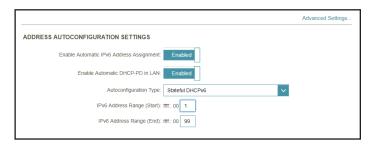

#### If you selected **SLAAC+RDNSS** or **SLAAC+Stateless DHCP** as the Autoconfiguration Type:

Router **Advertisement** Lifetime

Enter the router advertisement lifetime (in minutes).

If you selected **Stateful DHCPv6** as the Autoconfiguration Type:

| IPv6 Address<br>Range (Start) | Enter the starting IPv6 address for the DHCP server's IPv6 assignment. |
|-------------------------------|------------------------------------------------------------------------|
| IPv6 Address                  | Enter the ending IPv6 address for the DHCP server's IPv6               |

Range (End)

assignment.

Advanced Settings...

## IPv6 - Static IPv6

Select **Static IP** if your IPv6 information is provided by your Internet Service Provider (ISP). Click **Save** at any time to save the changes you have made on this page.

| Use Link-Local Address | Enable or disable link-local address use.                                                                         |
|------------------------|----------------------------------------------------------------------------------------------------|
| IPv6 Address           | Configurable when <b>Use Link-Local Address</b> is disabled. Enter the address supplied by your ISP.              |
| Subnet Prefix Length   | Configurable when <b>Use Link-Local Address</b> is disabled. Enter the subnet prefix length supplied by your ISP. |
| <b>Default Gateway</b> | Enter the default gateway for your IPv6 connection.                                                               |
| Primary DNS Server     | Enter the primary DNS server address.                                                                             |
| Secondary DNS Server   | Enter the secondary DNS server address.                                                                           |

| D-Link H                                                                                                    | lome                                                                                                    | Settings               | Features             | Management        |
|----------------------------------------------------------------------------------------------------|----------------------------------------------------------------------------------------------------|------------------------|----------------------|-------------------|
| IPv6<br>All of your IPv6 Internet                                                                                                    | and network cor                                                                                                    | nection details are di | isplayed on this pag | e.                |
| Settings>>Internet>>IPv6                                                                                                    |                                                                                                    | VLAN                   | IPv4                 | Save              |
| My Internet Connection<br>Use Link-Local Addres<br>IPv6 Addres<br>Subnet Prefix Leng<br>Default Gatew<br>Primary DNS Serv<br>Secondary DNS Serv | ss: Disabled<br>ss: ay: control of the second second s |                        |                      |                   |
| LAN IPv6 ADDRESS SETTINGS                                                                                                    |                                                                                                    |                        |                      |                   |
| LAN IPv6 Addres                                                                                                    |                                                                                                    |                        |                      | /64               |
| LAN IPv6 Link-Local Addres                                                                                                    | SS: FE80::EB6:D1                                                                                                    | 2FF:FE93:7CD8          |                      | Advanced Settings |

#### LAN IPv6 Address Settings

LAN IPv6 Address Enter the LAN (local) IPv6 address for the router.

LAN IPv6 Link-Local Displays the router's LAN link-local address. Address

| Advanced Set                                   | ttings Address Autoconfiguration Settings                        |
|------------------------------------------------|------------------------------------------------------------------|
| Enable Automatic<br>IPv6 Address<br>Assignment | Enable or disable the Automatic IPv6 Address Assignment feature. |
| Autoconfiguration<br>Type                      | Select SLAAC+RDNSS, SLAAC+Stateless DHCP, or Stateful DHCPv6.    |

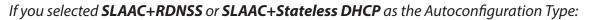

Router Enter the router advertisement lifetime (in minutes). Advertisement Lifetime

. . .

#### If you selected **Stateful DHCPv6** as the Autoconfiguration Type:

| IPv6 Address<br>Range (Start) | Enter the starting IPv6 address for the DHCP server's IPv6 assignment. |
|-------------------------------|------------------------------------------------------------------------|
| IPv6 Address<br>Range (End)   | Enter the ending IPv6 address for the DHCP server's IPv6 assignment.   |
| IPv6 Address Lifetime         | Enter the IPv6 address lifetime (in minutes).                          |

|                                           |                        | Advanced Settings |
|-------------------------------------------|------------------------|-------------------|
| ADDRESS AUTOCONFIGURATION SETTINGS        |                        |                   |
| Enable Automatic IPv6 Address Assignment: | Enabled                |                   |
| Autoconfiguration Type:                   | SLAAC+Stateless DHCP V |                   |
| Router Advertisement Lifetime:            | 30 minutes             |                   |

|                                                  | Advanced Settings |
|--------------------------------------------------|-------------------|
| ADDRESS AUTOCONFIGURATION SETTINGS               |                   |
| Enable Automatic IPv6 Address Assignment Enabled |                   |
| Autoconfiguration Type: SLAAC+RDNSS V            |                   |
| Router Advertisement Lifetime: 30 minutes        |                   |

|                                                   | Advanced Settings |
|---------------------------------------------------|-------------------|
| ADDRESS AUTOCONFIGURATION SETTINGS                |                   |
| Enable Automatic IPv6 Address Assignment: Enabled |                   |
| Autoconfiguration Type: Stateful DHCPv6           | $\checkmark$      |
| IPv6 Address Range (Start): ffff:: 00             |                   |
| IPv6 Address Range (End): ffff:: 00               |                   |
| IPv6 Address Lifetime: 10080 minutes              |                   |

D-Link DIR-3040 User Manual

**Enable DHCP-PD** 

**Address** 

**Address** 

LAN IPv6 Link-Local

LAN IPv6 Link-Local

# IPv6 - Auto Configuration (SLAAC/DHCPv6)

Select Auto Configuration if your ISP assigns your IPv6 address when your router requests one from the ISP's server. Some ISPs require you to adjust settings on your side before your router can connect to the IPv6 Internet. Click **Save** at any time to save the changes you have made on this page.

|   | 10 0                |                |             |                       |                    |  |
|---|---------------------|----------------|-------------|-----------------------|--------------------|--|
|   | IPv6                |                |             |                       |                    |  |
| 0 | All of your IPv6 In | ernet and netw | ork connect | ion details are displ | ayed on this page. |  |
|   |                     |                |             |                       |                    |  |
|   |                     |                |             |                       |                    |  |
|   |                     |                |             |                       |                    |  |
|   |                     |                |             |                       |                    |  |

|                      | IPv6 DNS Settings                                                                                      | IPv6 DNS SETTINGS |
|----------------------|----------------------------------------------------------------------------------------------------|-------------------|
| <b>DNS Type</b>      | Select either <b>Obtain DNS server address automatically</b> or <b>Use the following DNS address</b> . | L                 |
| Primary DNS Server   | If you selected <b>Use the following DNS address</b> , enter the primary DNS server address.           | IPv6 DNS SETTINGS |
| Secondary DNS Server | If you selected <b>Use the following DNS address</b> , enter the secondary DNS server address.         |                   |

LAN IPv6 Address Settings

If **Enable DHCP-PD** is disabled, these additional parameters are available for configuration: Enter a valid LAN IPv6 address.

Enable or disable prefix delegation services.

Displays the router's LAN link-local address.

Displays the router's LAN link-local address.

| IPv6 DNS SETTINGS     |                               |
|-----------------------|-------------------------------|
| DNS Type:             | Use the following DNS address |
| Primary DNS Server:   |                               |
| Secondary DNS Server: |                               |

DNS Type: Obtain a DNS server address automatically

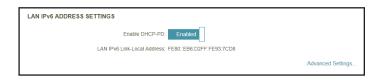

| LAN IPv6 ADDRESS SETTINGS                             |                   |
|-------------------------------------------------------|-------------------|
| Enable DHCP-PD: Disabled                              |                   |
| LAN IPv6 Address:                                     | /64               |
| LAN IPv6 Link-Local Address: FE80::EB6:D2FF:FE93:7CD8 |                   |
|                                                       | Advanced Settings |

| Enable Automatic<br>IPv6 Address<br>Assignment | Enable or disable the Automatic IPv6 Address Assignment feature.                 |
|------------------------------------------------|----------------------------------------------------------------------------------|
| <b>Enable DHCP-PD</b> is enabl                 | ed in the previous LAN IPv6 Address Settings:                                    |
| Enable Automatic<br>DHCP-PD in LAN             | Enable or disable DHCP-PD for other IPv6 routers connected to the LAN interface. |
| Autoconfiguration<br>Type                      | Select SLAAC+RDNSS, SLAAC+Stateless DHCP, or Stateful DHCPv6.                    |

#### If you selected **SLAAC+RDNSS** or **SLAAC+Stateless DHCP** as the Autoconfiguration Type:

- - -

Router Enter the router advertisement lifetime (in minutes).
Advertisement
Lifetime

#### If you selected **Stateful DHCPv6** as the Autoconfiguration Type:

| IPv6 Address<br>Range (Start) | Enter the starting IPv6 address for the DHCP server's IPv6 assignment. |
|-------------------------------|------------------------------------------------------------------------|
| IPv6 Address<br>Range (End)   | Enter the ending IPv6 address for the DHCP server's IPv6 assignment.   |

|                                                   | Advanced Settings |
|---------------------------------------------------|-------------------|
| ADDRESS AUTOCONFIGURATION SETTINGS                |                   |
| Enable Automatic IPv6 Address Assignment: Enabled |                   |
| Enable Automatic DHCP-PD in LAN: Enabled          |                   |
| Autoconfiguration Type: SLAAC+Stateless DHCP V    |                   |
| Router Advertisement Lifetime: 30 minutes         |                   |

|                                           |               | Advanced Settings |
|-------------------------------------------|---------------|-------------------|
| ADDRESS AUTOCONFIGURATION SETTINGS        |               |                   |
| Enable Automatic IPv6 Address Assignment: | Enabled       |                   |
| Enable Automatic DHCP-PD in LAN:          | Enabled       |                   |
| Autoconfiguration Type:                   | SLAAC+RDNSS V |                   |
| Router Advertisement Lifetime:            | 30 minutes    |                   |

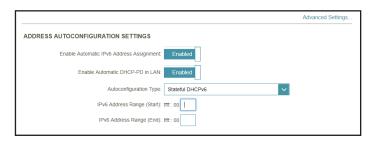

Section 3 - Configuration

#### Advanced Settings... - Address Autoconfiguration Settings

Enable AutomaticEnable or disable the Automatic IPv6 Address AssignmentIPv6 Addressfeature.AssignmentIPv6 Address Assignment

If **Enable DHCP-PD** is disabled in the previous LAN IPv6 Address Settings:

| Autoconfiguration | Select SLAAC+RDNSS, SLAAC+Stateless DHCP, or Stateful |
|-------------------|-------------------------------------------------------|
| Туре              | DHCPv6.                                               |

Enter the router advertisement lifetime (in minutes).

#### If you selected **SLAAC+RDNSS** or **SLAAC+Stateless DHCP** as the Autoconfiguration Type:

Router Advertisement Lifetime Advanced Settings...
ADDRESS AUTOCONFIGURATION SETTING S
Enable Automatic IPv6 Address Assignment:
Enabled
Autoconfiguration Type:
SLAAC+RDNSS
Router Advertisement Lifetime:
30 minutes

#### If you selected **Stateful DHCPv6** as the Autoconfiguration Type:

| IPv6 Address<br>Range (Start) | Enter the starting IPv6 address for the DHCP server's IPv6 assignment. |
|-------------------------------|------------------------------------------------------------------------|
| IPv6 Address<br>Range (End)   | Enter the ending IPv6 address for the DHCP server's IPv6 assignment.   |
| IPv6 Address Lifetime         | Enter the IPv6 address lifetime (in minutes).                          |

|                                                   | Advanced Settings |
|---------------------------------------------------|-------------------|
| ADDRESS AUTOCONFIGURATION SETTINGS                |                   |
| Enable Automatic IPv6 Address Assignment. Enabled |                   |
| Autoconfiguration Type: Stateful DHCPv6 V         |                   |
| IPv6 Address Range (Start): fff:: 00              |                   |
| IPv6 Address Range (End): ffff:: 00               |                   |
| IPv6 Address Lifetime: 10080 minutes              |                   |

|                                                   | Advanced Settings |
|---------------------------------------------------|-------------------|
| ADDRESS AUTOCONFIGURATION SETTINGS                |                   |
| Enable Automatic IPv6 Address Assignment: Enabled |                   |
| Autoconfiguration Type: SLAAC+Stateless DHCP      |                   |
| Router Advertisement Lifetime: 30 minutes         |                   |

# IPv6 - PPPoE

Select **PPPoE** if your ISP provides and requires you to enter a PPPoE username and password in order to connect to the Internet. Click **Save** at any time to save the changes you have made on this page.

| <b>PPPoE Session</b> | Create a new PPPoE session.                                                                       |
|----------------------|---------------------------------------------------------------------------------------------------|
| Username             | Enter the username provided by your ISP.                                                          |
| Password             | Enter the password provided by your ISP.                                                          |
| Address Mode         | Select either Dynamic IP or Static IP.                                                            |
| <b>IP Address</b>    | Configurable if Static IP is chosen. Enter the IP address provided by your ISP.                   |
| Service Name         | Enter the ISP service name (optional).                                                            |
| Reconnect Mode       | Select either Always On or Manual.                                                                |
| ΜΤυ                  | Maximum Transmission Unit - you may need to change the MTU for optimal performance with your ISP. |

| D-Link Hom<br>DIR-3040 HW:A1 FW:1.01  | ne Settings Features Management                          |
|---------------------------------------|----------------------------------------------------------|
| IPv6<br>All of your IPv6 Internet are | d network connection details are displayed on this page. |
| Settings>>Internet>>IPv6              | VLAN IPv4 Save                                           |
| My Internet Connection is:            |                                                          |
| PPPoE Session:<br>Username:           | Create a new session                                     |
| Password:                             |                                                          |
| Address Mode:                         | Static IP                                                |
| IP Address:                           |                                                          |
| Service Name:                         |                                                          |
| Reconnect Mode:                       | Always on 🗸                                              |
| MTU:                                  | 1492 bytes                                               |

|                      | IPv6 DNS Settings                                                                                 | IPv6 DNS SETTINGS DNS Type: Obtain a DNS server address automatically         |
|----------------------|---------------------------------------------------------------------------------------------------|-------------------------------------------------------------------------------|
| <b>DNS Type</b>      | Select either <b>Obtain DNS server address automatically</b> or<br>Use the following DNS address. |                                                                               |
| Primary DNS Server   | If you selected <b>Use the following DNS address</b> , enter the primary DNS server address.      | IPv6 DNS SETTINGS DNS Type: Use the following DNS address Primary DNS Server: |
| Secondary DNS Server | If you selected <b>Use the following DNS address</b> , enter the secondary DNS server address.    | Secondary DNS Server.                                                         |

| IPv6 DNS SETTINGS     |                               |
|-----------------------|-------------------------------|
| DNS Type:             | Use the following DNS address |
| Primary DNS Server:   |                               |
| Secondary DNS Server: |                               |

 $\sim$ 

|                                  | LAN IPv6 Address Settings                                          | LAN IPv6 ADDRESS SETTINGS Enable DHCP-PD: Enabled                             |
|----------------------------------|--------------------------------------------------------------------|-------------------------------------------------------------------------------|
| Enable DHCP-PD                   | Enable or disable prefix delegation services.                      | LAN IPv6 Link-Local Address: FE80:EB6.D2FF;FE93:7CD8 Advanced Settings        |
| LAN IPv6 Link-Local<br>Address   | Displays the router's LAN link-local address.                      |                                                                               |
| lf <b>Enable DHCP-PD</b> is disa | bled, these additional parameters are available for configuration: | LAN IPv6 ADDRESS SETTINGS Enable DHCP-PD: Disabled                            |
| LAN IPv6 Address                 | Enter a valid LAN IPv6 address.                                    | LAN IPv6 Address: [64<br>LAN IPv6 Link-Local Address: FE80-EB6.D2FF:FE93.7CD8 |
| LAN IPv6 Link-Local<br>Address   | Displays the router's LAN link-local address.                      | Advanced Settings                                                             |

10 ....

| Advanced Set                                   | tings Address Autoconfiguration Settings                                         |
|------------------------------------------------|----------------------------------------------------------------------------------|
| Enable Automatic<br>IPv6 Address<br>Assignment | Enable or disable the Automatic IPv6 Address Assignment feature.                 |
| Enable DHCP-PD is enab                         | led in the previous LAN IPv6 Address Settings:                                   |
| Enable Automatic<br>DHCP-PD in LAN             | Enable or disable DHCP-PD for other IPv6 routers connected to the LAN interface. |
| Autoconfiguration<br>Type                      | Select SLAAC+RDNSS, SLAAC+Stateless DHCP, or Stateful<br>DHCPv6.                 |

. . . .

Router Enter the router advertisement lifetime (in minutes). Advertisement Lifetime

If you selected **Stateful DHCPv6** as the Autoconfiguration Type:

| IPv6 Address<br>Range (Start) | Enter the starting IPv6 address for the DHCP server's IPv6 assignment. |
|-------------------------------|------------------------------------------------------------------------|
| IPv6 Address<br>Range (End)   | Enter the ending IPv6 address for the DHCP server's IPv6 assignment.   |

|                                                   | Advanced Settings |
|---------------------------------------------------|-------------------|
| ADDRESS AUTOCONFIGURATION SETTINGS                |                   |
| Enable Automatic IPv6 Address Assignment: Enabled |                   |
| Enable Automatic DHCP-PD in LAN: Enabled          |                   |
| Autoconfiguration Type: SLAAC+Stateless I         | онср 🗸            |
| Router Advertisement Lifetime: 30 minutes         |                   |

|                                           |               | Advanced Settings |
|-------------------------------------------|---------------|-------------------|
| ADDRESS AUTOCONFIGURATION SETTINGS        |               |                   |
| Enable Automatic IPv6 Address Assignment: | Enabled       |                   |
| Enable Automatic DHCP-PD in LAN:          | Enabled       |                   |
| Autoconfiguration Type:                   | SLAAC+RDNSS V |                   |
| Router Advertisement Lifetime:            | 30 minutes    |                   |

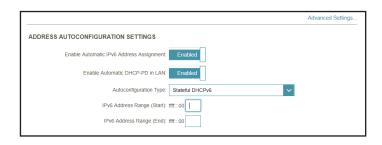

Section 3 - Configuration

#### Advanced Settings... - Address Autoconfiguration Settings

Enable AutomaticEnable or disable the Automatic IPv6 Address AssignmentIPv6 Addressfeature.AssignmentIPv6 Address Assignment

If **Enable DHCP-PD** is disabled in the previous LAN IPv6 Address Settings:

| Autoconfiguration | Select SLAAC+RDNSS, SLAAC+Stateless DHCP, or Stateful |
|-------------------|-------------------------------------------------------|
| Туре              | DHCPv6.                                               |

Enter the router advertisement lifetime (in minutes).

# Advanced Settings

If you selected **SLAAC+RDNSS** or **SLAAC+Stateless DHCP** as the Autoconfiguration Type:

Router Advertisement Lifetime Advanced Settings...
ADDRESS AUTOCONFIGURATION SETTINGS
Enable Automatic IPv6 Address Assignment:
Enabled
Autoconfiguration Type:
SLAAC+RDNSS
Couter Advertisement Lifetime:
30 minutes

#### If you selected **Stateful DHCPv6** as the Autoconfiguration Type:

| IPv6 Address<br>Range (Start) | Enter the starting IPv6 address for the DHCP server's IPv6 assignment. |
|-------------------------------|------------------------------------------------------------------------|
| IPv6 Address<br>Range (End)   | Enter the ending IPv6 address for the DHCP server's IPv6 assignment.   |
| IPv6 Address Lifetime         | Enter the IPv6 address lifetime (in minutes).                          |

|                                                   | Advanced Settings |
|---------------------------------------------------|-------------------|
| ADDRESS AUTOCONFIGURATION SETTINGS                |                   |
| Enable Automatic IPv6 Address Assignment. Enabled |                   |
| Autoconfiguration Type: Stateful DHCPv6           |                   |
| IPv6 Address Range (Start): ##f:: 00              |                   |
| IPv6 Address Range (End): ffff:: 00               |                   |
| IPv6 Address Lifetime: 10080 minutes              |                   |

## IPv6 - 6rd

In this section the user can configure the IPv6 **6rd** connection settings. Click **Save** at any time to save the changes you have made on this page.

| Assign IPv6 Prefix   | Currently unsupported.                  |
|----------------------|-----------------------------------------|
| Primary DNS Server   | Enter the primary DNS server address.   |
| Secondary DNS Server | Enter the secondary DNS server address. |

| D-Link<br>DIR-3040 HW:A1 FW:1.01 | 1                      | Home        | Ι         | Settings       |          | Features           | Management |
|----------------------------------|------------------------|-------------|-----------|----------------|----------|--------------------|------------|
| I                                | Pv6                    |             |           |                |          |                    |            |
|                                  | of your IPv6 Interne   | et and netv | vork conn | ection details | are disp | olayed on this pag | e.         |
| Settings>>Internet>>IPv6         |                        |             |           | VLA            | N        | IPv4               | Save       |
| Ν                                | ly Internet Connection | n is: 6rd   |           |                |          | ~                  |            |
|                                  | Assign IPv6 Pr         | efix: Not A | vailable  |                |          |                    |            |
|                                  | Primary DNS Ser        | ver:        |           |                |          |                    |            |
|                                  | Secondary DNS Ser      | ver:        |           |                |          |                    |            |

| 6RD MANUAL CONFIGURATION             |  |
|--------------------------------------|--|
| Enable Hub and Spoke Mode: Enabled   |  |
| 6rd Configuration: 6rd DHCPv4 Option |  |

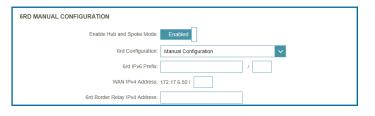

|                                                                | 6rd Manual Configuration                                                                                                    |  |
|----------------------------------------------------------------|----------------------------------------------------------------------------------------------------|--|
| Enable Hub and Spoke<br>Mode                                   | Enable this option if you want to minimize the number of routes to the destination by using a hub and spoke method of networking.                                |  |
| 6rd Configuration                                              | Choose the <b>6rd DHCPv4 Option</b> to automatically discover<br>and populate the data values, or <b>Manual Configuration</b> to<br>enter the settings yourself. |  |
| If you selected Manual Configuration as the 6rd Configuration: |                                                                                                    |  |
| 6rd IPv6 Prefix                                                | Enter the 6rd IPv6 prefix and mask length supplied by your ISP.                                                                                                  |  |

Displays the router's IPv4 address.

Enter the 6rd border relay IPv4 address settings supplied by

Curl Manual Can Gamm

**WAN IPv4 Address** 

Address

your ISP.

**6rd Border Relay IPv4** 

|                                | LAN IPv6 ADDRESS SETTINGS<br>LAN IPv6 Address: Not Available |                                                      |
|--------------------------------|--------------------------------------------------------------|------------------------------------------------------|
| LAN IPv6 Address               | Displays the router's LAN IPv6 Address link-local address.   | LAN IPv6 Link-Local Address: FE80:EB6.D2FF;FE93:7CD8 |
| LAN IPv6 Link-Local<br>Address | Displays the router's LAN link-local address.                |                                                      |

#### **Advanced Settings... - Address Autoconfiguration Settings Enable Automatic** Enable or disable the Automatic IPv6 Address Assignment

**IPv6 Address** feature. Assignment

**Autoconfiguration** Select SLAAC+RDNSS, SLAAC+Stateless DHCP, or Stateful DHCPv6. Type

#### If you selected **SLAAC+RDNSS** or **SLAAC+Stateless DHCP** as the Autoconfiguration Type:

Enter the router advertisement lifetime (in minutes). Router **Advertisement** Lifetime

#### If you selected **Stateful DHCPv6** as the Autoconfiguration Type:

| IPv6 Address<br>Range (Start) | Enter the starting IPv6 address for the DHCP server's IPv6 assignment. |
|-------------------------------|------------------------------------------------------------------------|
| IPv6 Address<br>Range (End)   | Enter the ending IPv6 address for the DHCP server's IPv6 assignment.   |
| IPv6 Address Lifetime         | Enter the IPv6 address lifetime (in minutes).                          |

|                                           |                        | Advanced Settings |
|-------------------------------------------|------------------------|-------------------|
| ADDRESS AUTOCONFIGURATION SETTINGS        |                        |                   |
| Enable Automatic IPv6 Address Assignment: | Enabled                |                   |
| Autoconfiguration Type:                   | SLAAC+Stateless DHCP V |                   |
| Router Advertisement Lifetime:            | 30 minutes             |                   |

|                                           |               | Advanced Settings |
|-------------------------------------------|---------------|-------------------|
| ADDRESS AUTOCONFIGURATION SETTINGS        |               |                   |
| Enable Automatic IPv6 Address Assignment: | Enabled       |                   |
| Autoconfiguration Type:                   | SLAAC+RDNSS V |                   |
| Router Advertisement Lifetime:            | 30 minutes    |                   |

|                                           | Advanced Settings |
|-------------------------------------------|-------------------|
| ADDRESS AUTOCONFIGURATION SETTINGS        |                   |
| Enable Automatic IPv6 Address Assignment: | Enabled           |
| Autoconfiguration Type:                   | Stateful DHCPv6   |
| IPv6 Address Range (Start): fff           | f:: 00            |
| IPv6 Address Range (End): fff             | f:: 00            |
| IPv6 Address Lifetime:                    | 10080 minutes     |

Advanced Settings.

# IPv6 - Local Connectivity Only

**Local Connectivity Only** allows you to set up an IPv6 connection that will not connect to the Internet. Click **Save** at any time to save the changes you have made on this page.

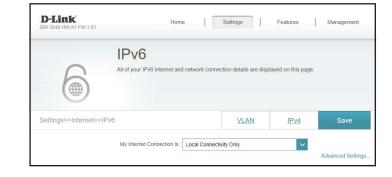

| Advanced Settings IPv6 ULA Settings |                                                                                |  |
|-------------------------------------|--------------------------------------------------------------------------------|--|
| Enable ULA                          | Click here to enable Unique Local IPv6 Unicast Addresses settings.             |  |
| Use Default ULA Prefix              | Enable this option to use the default ULA prefix.                              |  |
| ULA Prefix                          | Configurable if you disable Use Default ULA Prefix. Enter your own ULA prefix. |  |

#### Advanced Settings... - Current IPv6 ULA Settings

**Current ULA Prefix** Displays the current ULA prefix.

LAN IPv6 ULA Displays the LAN's IPv6 ULA.

| IPv6 ULA SETTINGS       |          |     |
|-------------------------|----------|-----|
| Enable ULA:             | Enabled  |     |
| Use Default ULA Prefix: | Disabled |     |
| ULA Prefix:             |          | /64 |

CURRENT IPv6 ULA SETTINGS

Current ULA Prefix: Not Available LAN IPv6 ULA: Not Available

# **Internet - VLAN**

In the Settings menu on the bar at the top of the page, click **Internet** to see the Internet configuration options for the IPv4 connection details, then click the **VLAN** link to access the configuration options for the VLAN connection details.

VLAN allows for services such as Triple-Play to be used, and divides a network into segments that can only be accessed by other devices in the same VLAN.

To configure the IPv4 Internet and network connection details, click the **IPv4** link. Refer to **Internet - IPv4** on page **33** To configure the IPv6 Internet and network connection details, click the **IPv6** link. Refer to **Internet - IPv6** on page **43** 

Click **Save** at any time to save the changes you have made on this page.

**Status** Click to enable or disable the Triple-Play VLAN feature. More configuration options will be available if the Status is enabled.

| Internet                                                                                                    |                       |                      |                   |
|----------------------------------------------------------------------------------------------------|-----------------------|----------------------|-------------------|
| A Triple-Play (VLAN) is a switched network th<br>application, without regard to the physical loc<br>be assigned to a VLAN, and all packets from<br>devices in the same VLAN. | ation of the users. 1 | You can configure wh | ich hardware port |
| /LAN                                                                                                    | IPv6                  | IPv4                 | Save              |

#### If Triple-Play Status is **Enabled**:

| Priority ID | Enable or disable traffic priority ID for the Internet, IPTV, and<br>VoIP VLANs. If Priority ID is enabled, Priority ID options are<br>available for configuration. Select a priority ID from the drop-<br>down menus to assign to the corresponding VLAN. Higher<br>priority ID traffic takes precedence over traffic with a low<br>priority ID tag. |
|-------------|----------------------------------------------------------------------------------------------------|
|             |                                                                                                    |

- **Internet VLAN ID** Enter the VLAN ID for your Internet connection, as provided by your ISP.
  - **IPTV VLAN ID** Enter the VLAN ID for your IPTV service, as provided by your ISP.
  - **VOIP VLAN ID** Enter the VLAN ID for your VoIP network, as provided by your ISP.

| D-Link Hom<br>DIR-3040 HWA1 FW-1.01    | e Settings                                                                                               | Features                    | Management             |
|----------------------------------------|----------------------------------------------------------------------------------------------------|-----------------------------|------------------------|
| application, without regard            | witched network that is logicall<br>to the physical location of the t<br>d all packets from a network de | users. You can configure wh | ich hardware port will |
| Settings>>Internet>>VLAN               | <u>IPv6</u>                                                                                              | <u>IPv4</u>                 | Save                   |
| Triple-Play<br>Status:<br>Priority ID: | Enabled<br>Enabled                                                                                       |                             |                        |
| Internet VLAN Internet VLAN ID:        | 0                                                                                                    | Priority ID:                | 0 🗸                    |
| IPTV VLAN                              | 0                                                                                                    | Priority ID:                | 0 🗸                    |
| VOIP VLAN ID:                          | 0                                                                                                    | Priority ID:                | 0 🗸                    |
| Interface Traffic Type Setting         |                                                                                                    |                             |                        |
| LAN Port 1                             | Internet                                                                                                 | <b>~</b>                    |                        |
| LAN Port 2                             | Internet                                                                                                 | ×                           |                        |
| LAN Port 3<br>LAN Port 4               | Internet<br>Internet                                                                                     | <ul><li></li><li></li></ul> |                        |

#### **Interface Traffic Type Setting**

LAN Port 1-4 From the drop-down menu, you can select the type of connection (Internet, IPTV, or Voice over IP) coming from the WAN connection to each interface on the router.

# Wireless

In the Settings menu on the bar at the top of the page, click **Wireless** to see your wireless network settings for your DIR-3040.

Click **Save** at any time to save the changes you have made on this page.

 Wi-Fi Mesh
 D-Link

 Status
 Enable or disable the Wi-Fi Mesh feature. Refer to Mesh

 Network on page 30 for more information.
 Wireles

| R-3040 HW:A1 FW:1.01 |                                                       | ome | Settings | 11 | Features   | Management      |
|----------------------|-------------------------------------------------------|-----|----------|----|------------|-----------------|
|                      | Wireless                                              |     |          |    |            |                 |
|                      | Use this section to config<br>changes made in this se |     |          |    |            | e sure that any |
|                      |                                                       |     |          |    |            |                 |
| ettings>>Wireless    |                                                       |     |          |    | Guest Zone | Save            |
| ettings>>Wireless    |                                                       |     |          |    | Guest Zone | Save            |

|                              | Smart Connect                                                                                                    |
|------------------------------|----------------------------------------------------------------------------------------------------|
| Status                       | Enable or disable the Smart Connect Feature. When enabled, only a few configuration options are available to simplify configuration.                                                                                                    |
| f Smart Connect is Status is | Enabled:                                                                                                    |
|                              | Wireless                                                                                                    |
| Wi-Fi Name (SSID)            | Create a name for your wireless network using up to 32 characters.                                                                                                    |
| Password                     | Create a WiFi password. Wireless clients will need to enter this password to successfully connect to the network.                                                                                                    |
|                              | Wireless - Advanced Settings                                                                                                    |
| Security Mode                | Choose None or WPA/WPA2-Personal (recommended).                                                                                                    |
| <b>Transmission Power</b>    | Select the desired wireless transmission power.                                                                                                    |
| Schedule                     | Use the drop-down menu to select the time schedule that the rule will be enabled for. The schedule may be set to Always Enable, or you can create your own schedules in the Schedules section. Refer to <b>Time &amp; Schedule - Schedule</b> on page <b>89</b> |

for more information.

| Smart Connect       |                   |                   |
|---------------------|-------------------|-------------------|
| Status:             | Enabled           |                   |
| Wireless            |                   |                   |
| Wi-Fi Name (SSID):  | RouterName        |                   |
| Password:           | AStrongPassword   |                   |
|                     |                   | Advanced Settings |
| Security Mode:      | WPA/WPA2-Personal |                   |
| Transmission Power: | High 🗸            |                   |
| Schedule:           | Always Enable     |                   |

#### **Smart Connect**

StatusEnable or disable the Smart Connect Feature. When disabled,<br/>2.4GHz and 5GHz configuration options become available.

#### If Smart Connect is Status is **Disabled**:

#### 2.4GHz / Primary 5GHz / Secondary 5GHz

- **Status** Enable or disable the 2.4GHz / 5GHz wireless network.
- **Wi-Fi Name (SSID)** Create a name for your wireless network using up to 32 characters.
  - **Password** Create a WiFi password. Wireless clients will need to enter this password to successfully connect to the network.

| Smart Connect |                  |
|---------------|------------------|
|               | Status: Disabled |

| 2.4GHz             |                 |  |
|--------------------|-----------------|--|
| Status:            | Enabled         |  |
| Wi-Fi Name (SSID): | RouterName      |  |
| Password:          | AStrongPassword |  |

| Primary 5GHz       |                 |                   |
|--------------------|-----------------|-------------------|
| Status:            | Enabled         |                   |
| Wi-Fi Name (SSID): | RouterName      |                   |
| Password:          | AStrongPassword |                   |
|                    |                 | Advanced Settings |
| Secondary 5GHz     |                 |                   |
| Status:            | Enabled         |                   |
| Wi-Fi Name (SSID): | RouterName      |                   |
| Password:          | AStrongPassword |                   |
|                    |                 | Advanced Settings |

| 2.4GHz / Primary                | y 5GHz / Secondary 5GHz - Advanced Settings                                                                                                    | 2.4GHz       |
|---------------------------------|----------------------------------------------------------------------------------------------------|--------------|
| Security Mode                   | Choose None or WPA/WPA2-Personal (recommended).                                                                                                    |              |
| 802.11 Mode (2.4GHz)            | Select the desired wireless networking standards to use.<br>The available options for the 2.4 GHz wireless network are<br><b>Mixed 802.11b/g/n, Mixed 802.11g/n</b> , or <b>802.11n only</b> .                                                                                                    |              |
| 802.11 Mode (5GHz)              | Select the desired wireless networking standards to use.<br>The available options for the 5 GHz wireless network are<br><b>Mixed 802.11a/n/ac, Mixed 802.11n/ac, Mixed 802.11a/n,</b><br><b>802.11ac only, Mixed 802.11a only,</b> or <b>802.11n only</b> .                                                      |              |
| Wi-Fi Channel                   | Select the desired channel. The default is <b>Auto</b> (recommended).                                                                                                    | Primary 5GHz |
| <b>Transmission Power</b>       | Select the desired wireless transmission power.                                                                                                    |              |
| Channel Width<br>(2.4GHz)       | Select <b>Auto 20/40</b> if you are using both 802.11n and non-802.11n devices, or select <b>20 MHz</b> if you are not using any 802.11n devices.                                                                                                    |              |
| Channel Width (5GHz)            | Select <b>Auto 20/40/80</b> if you are using 802.11ac, 802.11n, and 802.11a devices, select <b>Auto 20/40</b> if you are using 802.11n and 802.11a devices, or select <b>20 MHz</b> if you are using 802.11a devices.                                                                                            |              |
| HT20/40 Coexistence<br>(2.4GHz) | Enable or disable HT20/40 Coexistence.                                                                                                    | Secondary 5G |
| Visibility Status               | The default setting is <b>Visible</b> . Select <b>Invisible</b> if you do not want to broadcast the SSID of your wireless network.                                                                                                    |              |
| Schedule                        | Use the drop-down menu to select the time schedule that<br>the rule will be enabled for. The schedule may be set to<br><b>Always Enable</b> , or you can create your own schedules in the<br><b>Schedules</b> section. Refer to <b>Time &amp; Schedule - Schedule</b> on<br>page <b>89</b> for more information. |              |

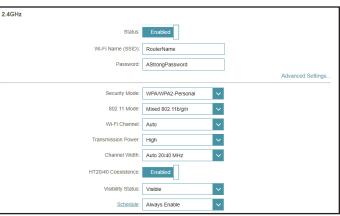

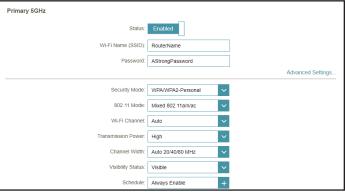

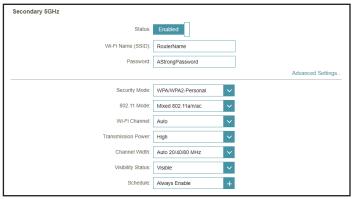

#### Wi-Fi Protected Setup

The easiest way to connect your wireless devices to the router is with Wi-Fi Protected Setup (WPS).

WPS-PBC Status

Enable or disable WPS-PBC (Push Button Configuration) functionality.

| Ni-Fi | Protected | Setup    |
|-------|-----------|----------|
|       |           | o o corp |

WPS-PBC Status: Enabled

# **Guest Zone**

In the Settings menu on the bar at the top of the page, click **Wireless** to see your wireless network settings for your DIR-3040. Then click the link to **Guest Zone** to configure your guest zone settings.

The **Guest Zone** feature will allow you to create temporary zones that can be used by guests to access the Internet. These zones will be separate from your main wireless network. You may configure different zones for the 2.4 GHz and 5 GHz wireless bands.

Click **Save** at any time to save the changes you have made on this page.

If Smart Connect is Status is **Enabled** in the previous Wireless settings:

|                      | Wireless                                                                                                    |  |
|----------------------|----------------------------------------------------------------------------------------------------|--|
| Status               | Enable or disable the Guest Zone feature. The status is disabled by default.                                                                                                    |  |
| Wireless Name (SSID) | Create a name for your wireless network using up to 32 characters.                                                                                                    |  |
| Password             | Create a WiFi password.                                                                                                    |  |
| Schedule             | Use the drop-down menu to select the time schedule that<br>the rule will be enabled for. The schedule may be set to<br><b>Always Enable</b> , or you can create your own schedules in the<br><b>Schedules</b> section. Refer to <b>Time &amp; Schedule - Schedule</b> on<br>page <b>89</b> for more information. |  |
| Home Network Access  |                                                                                                    |  |
| Internet Access Only | Enabling this option will confine connectivity to the Internet, preventing guests from accessing other local network devices.                                                                                                    |  |

| <b>D-Link</b><br>DIR-3040 HW:A1 FW:1.01 | Hom                   | e Settings                                                                      | Features     | Management |
|-----------------------------------------|-----------------------|---------------------------------------------------------------------------------|--------------|------------|
|                                         |                       | IC<br>Ind configure a Wi-Fi Guest Zone. U<br>Ices on your home network unless I |              |            |
| Settings>>Wireless>>Gi                  | uest Zone             |                                                                                 | <u>Wi-Fi</u> | Save       |
| Wireless                                |                       |                                                                                 |              |            |
|                                         | Status:               | Enabled                                                                         |              |            |
|                                         | Wi-Fi Name (SSID):    | dlink-guest                                                                     |              |            |
|                                         | Password:             | abcde88888                                                                      |              |            |
|                                         | Schedule:             | Always Enable                                                                   |              |            |
| Home Network Access                     |                       |                                                                                 |              |            |
|                                         | Internet Access Only: | Enabled                                                                         |              |            |

| If Smart Connect is | Status is | Disabled | in the previous | Wireless settings: |
|---------------------|-----------|----------|-----------------|--------------------|
|                     |           |          |                 |                    |

| 2.4 G                | Hz / Primary 5GHz / Secondary 5GHz                                                                                                    |
|----------------------|----------------------------------------------------------------------------------------------------|
| Status               | Enable or disable the Guest Zone feature. The status is disabled by default.                                                                                                    |
| Wireless Name (SSID) | Create a name for your wireless network using up to 32 characters.                                                                                                    |
| Password             | Create a WiFi password.                                                                                                    |
| Schedule             | Use the drop-down menu to select the time schedule that<br>the rule will be enabled for. The schedule may be set to<br><b>Always Enable</b> , or you can create your own schedules in the<br><b>Schedules</b> section. Refer to <b>Time &amp; Schedule - Schedule</b> on<br>page <b>89</b> for more information. |
|                      | Home Network Access                                                                                                    |

**HOME NELWORK ACCESS** 

Enabling this option will confine connectivity to the Internet, **Internet Access Only** preventing guests from accessing other local network devices.

| D-Link<br>DIR-3040 HW:A1 FW:1.01 | Hom                           | e Settings                                                                  | Features     | Management |
|----------------------------------|-------------------------------|-----------------------------------------------------------------------------|--------------|------------|
|                                  | you enable a<br>or detect dev | 1C<br>and configure a Wi-Fi Guest Zone.<br>ices on your home network unless |              |            |
| Settings>>Wireless>>Guest Zone   |                               |                                                                             | <u>Wi-Fi</u> | Save       |
| 2.4GHz                           |                               |                                                                             |              |            |
|                                  | Status:                       | Enabled                                                                     |              |            |
| WI-FI N                          | lame (SSID):                  | dlink-guest                                                                 |              |            |
|                                  | Password:                     | mfpvv69367                                                                  | ]            |            |
|                                  | Schedule:                     | Always Enable +                                                             |              |            |
| Primary 5GHz                     |                               |                                                                             |              |            |
|                                  | Status:                       | Enabled                                                                     |              |            |
| Wi-Fi N                          | lame (SSID):                  | dlink-guest                                                                 | ]            |            |
|                                  | Password:                     | mfpvv69367                                                                  | ]            |            |
|                                  | Schedule:                     | Always Enable +                                                             |              |            |
| Secondary 5GHz                   |                               |                                                                             |              |            |
|                                  | Status:                       | Enabled                                                                     |              |            |
| Wi-Fi N                          | lame (SSID):                  | dlink-guest                                                                 |              |            |
|                                  | Password:                     | mfpvv69367                                                                  |              |            |
|                                  | Schedule:                     | Always Enable +                                                             |              |            |
| Home Network Access              | Access Only:                  | Enabled                                                                     |              |            |
|                                  | C                             | DPYRIGHT © 2016 D-Link                                                      |              |            |

# Network

In the Settings menu on the bar at the top of the page, click **Network** to change the local network settings of the router and to configure the DHCP settings.

Click **Save** at any time to save the changes you have made on this page.

|                   | Network Settings                                                                                                    |   |
|-------------------|----------------------------------------------------------------------------------------------------|---|
| LAN IP Address    | Enter the IP address of the router. The default IP address is <b>192.168.0.1</b> . If you change the IP address, once you click <b>Save</b> , you will need to enter the new IP address in your browser to get back into the configuration utility. |   |
| Subnet Mask       | Enter the subnet mask of the router. The default subnet mask is <b>255.255.255.0.</b>                                                                                                    |   |
| Management Link   | The default address to access the router's configuration is <b>http://dlinkrouter.local/.</b> You can replace <b>dlinkrouter</b> with a name of your choice.                                                                                        |   |
| Local Domain Name | Enter the domain name (optional).                                                                                                    | L |
| Enable DNS Relay  | Disable to transfer the DNS server information from your ISP to your computers. If enabled, your computers will use the router for a DNS server.                                                                                                    |   |

| D-Link<br>DIR-3040 HW:A1 FW:1.01 | Hom                          | e Settings Features                                                                                                    | Management        |
|----------------------------------|------------------------------|----------------------------------------------------------------------------------------------------|-------------------|
|                                  | Network                      |                                                                                                    |                   |
|                                  | the management link field, a | e the network settings for your device. You can enter a n<br>and use the link to access web UI in a web browser. We<br>Ik if there are more than one D-Link devices within the ne | recommend you     |
| Settings>>Network                |                              |                                                                                                    | Save              |
| Network Settings                 |                              |                                                                                                    |                   |
|                                  | LAN IP Address:              | 192.168.0.1                                                                                                    |                   |
|                                  | Subnet Mask:                 | 255.255.255.0                                                                                                    |                   |
|                                  | Management Link:             | http:// dlinkrouter .local./                                                                                                    |                   |
|                                  | Local Domain Name:           |                                                                                                    |                   |
|                                  | Enable DNS Relay:            | Enabled                                                                                                    |                   |
|                                  |                              |                                                                                                    | Advanced Settings |

|                          | DHCP Server                                                                                                    |
|--------------------------|----------------------------------------------------------------------------------------------------|
| Status                   | Enable or disable the DHCP server.                                                                                                    |
| DHCP IP Address<br>Range | Enter the starting and ending IP addresses for the DHCP server's IP assignment. <b>Note</b> : <i>If you statically assign IP addresses to your computers or devices, make sure the IP addresses are outside of this range or you may have an IP conflict.</i> |
| DHCP Lease Time          | Enter the length of time for the IP address lease in minutes.                                                                                                    |
| Always Broadcast         | Enable this feature to broadcast your network's DHCP server to LAN/WLAN clients.                                                                                                    |

|                                                                   | Advanced Settings |
|-------------------------------------------------------------------|-------------------|
| DHCP Server                                                       |                   |
| Slatus: Enabled                                                   |                   |
| DHCP IP Address Range: 192.168.0. 100 to 192.168.0. 199           |                   |
| DHCP Lease Time: 10080 minutes                                    |                   |
| Aways Broadcast Disabled<br>(compatibility for some DHCP Clients) |                   |

| Advanced Settings      |                                                                                                    |  |
|------------------------|----------------------------------------------------------------------------------------------------|--|
| WAN Port Speed         | You may set the port speed of the Internet port to <b>10 Mbps,</b><br><b>100 Mbps, 1000 Mbps</b> , or <b>Auto</b> (recommended).    |  |
| UPnP                   | Enable or disable Universal Plug and Play (UPnP). UPnP provides compatibility with networking equipment, software, and peripherals. |  |
| IPv4 Multicast Streams | Enable to allow IPv4 multicast traffic to pass through the router from the Internet. This is enabled by default.                    |  |
| IPv6 Multicast Streams | Enable to allow IPv6 multicast traffic to pass through the router from the Internet. This is enabled by default.                    |  |

| Advanced Settings       |         |
|-------------------------|---------|
| WAN Port Speed:         | Auto    |
| UPnP:                   | Enabled |
| IPv4 Multicast Streams: | Enabled |
| IPv6 Multicast Streams: | Enabled |

# **USB Sharing**

In the Settings menu on the bar at the top of the page, click **USB Sharing** to set up access to files on an external USB drive plugged into the router. You can access shared files such as photos, music, and movies through your local network or from the Internet using FTP. Access your files on your local network using SAMBA or UPnP media sharing, or access them over the web using FTP.

You can also click on the User tab which will redirect you to create and configure user accounts. For more details, refer to **User** on page **94** 

|                              | UPnP Media Server                                                                                                    |  |
|------------------------------|----------------------------------------------------------------------------------------------------|--|
| Status                       | Enable or disable the UPnP media server function, allowing connected clients access to media files over the network.     |  |
| UPnP Media Server            | Choose a name for your UPnP media server so that it can be found.                                                        |  |
| Windows File Sharing (SAMBA) |                                                                                                    |  |
| Status                       | Enable or disable the Windows file sharing function, allowing connected clients access to shared files over the network. |  |

| D-Link<br>DIR-3040 HW:A1 FW:1.01 | Home Settings                                                                                                    | Features | Management |  |
|----------------------------------|----------------------------------------------------------------------------------------------------|----------|------------|--|
|                                  | USB Sharing                                                                                                    |          |            |  |
|                                  | USB Sharing allows you to share photos, music, moy<br>your router. Access your files on your local network u<br>over the web using FTP. |          |            |  |
| Settings>>USB Sharing            | 3                                                                                                    | User     | Save       |  |
| UPnP Media Server                |                                                                                                    |          |            |  |
|                                  | Status: Enabled                                                                                                    |          |            |  |
|                                  | UPnP Media Server: DIR-1360_DMS                                                                                                    |          |            |  |
| Windows File Sharing (SAMBA)     |                                                                                                    |          |            |  |
|                                  | Status: Disabled                                                                                                    |          |            |  |

|                                | FTP Server                                                                                                    |  |
|--------------------------------|----------------------------------------------------------------------------------------------------|--|
| Status                         | Enable or disable the FTP server function, allowing connected clients access to media files through FTP.                                        |  |
| FTP Server - Advanced Settings |                                                                                                    |  |
| Enable Remote<br>Sharing       | If <b>FTP server</b> is enabled, enable or disable remote access to files stored on a USB device plugged into the router through a web browser. |  |
| FTP Server Port                | Enter the port number of FTP server.                                                                                                    |  |
| Idle Time                      | Enter the time (in minutes) before connected clients will be considered idle.                                                                   |  |

| FTP Server             |                   |
|------------------------|-------------------|
| Status:                | Enabled           |
|                        | Advanced Settings |
| Enable Remote Sharing: | Enabled           |
| FTP Server Port:       | 21                |
| Idle Time:             | 5 minutes         |

# **D-Link Cloud**

In the Settings menu on the bar at the top of the page, click **D-Link Cloud** to see your D-Link Cloud Service details. This page lists whether you are registered with D-Link Cloud Service and email address associated with the account. Use the D-Link Wi-Fi app to find out more about D-Link Cloud's features.

| <b>D-Link</b><br>DIR-3040 HW:A1 FW:1.01 | Home Settings Features Management                                                                                                    |
|-----------------------------------------|----------------------------------------------------------------------------------------------------|
|                                         | D-Link Cloud                                                                                                    |
|                                         | D-Link Cloud Service enables third-party service integration for your device through the cloud. Please view your account information that is currently associated with your device's D-Link Cloud acount. To find out more about D-Link Cloud's features, simply download the D-Link Wi-Fi App from the App Store or Google Play <sup>TM</sup> to your mobile device. |
| Settings>>D-Link Cloud                  |                                                                                                    |
| D-Link Cloud Registration               |                                                                                                    |
|                                         | D-Link Cloud Service: Registered<br>D-Link Cloud Account: youremailaddress@email.com                                                                                                    |

# **Features QoS Engine**

In the Features menu on the bar at the top of the page, click **QoS Engine** to configure connected clients Internet access priority.

Click **Save** at any time to save the changes you have made on this page.

| Internet Speed<br>Checkup | Click on the <b>Check Speed</b> button to launch the Internet<br>Speedtest. A window will pop up to show you the results<br>of the speedtest. When the test is complete, you can either<br>choose <b>Detect Again</b> to run the speedtest again, or you can<br>choose <b>Apply to QoS</b> to apply the results to the download<br>and upload speeds. | DELIAK<br>DR-3040 HWA1 FW1.01       Home       Settings       Features       Management         QOS Engine       Connected clients can be assigned Internet access priority. Click and drag client cards into open slots.       Advanced>>QoS Engine                                                                                                    |
|---------------------------|----------------------------------------------------------------------------------------------------|----------------------------------------------------------------------------------------------------|
| Management Type           | Use the drop-down menu to select the Management Type that<br>the rule will be enabled for. This may be set to <b>Off</b> or <b>Manage</b><br><b>By Device.</b>                                                                                                    | Internet Speed Checkup: Check Speed Management Type: Off  Download Speed (Mbps): 300 Upload Speed (Mbps): 300                                                                                                    |
| Download Speed<br>(Mbps)  | Set the download speed based on your ISP subscription plan<br>in order to adjust the QoS engine. Alternatively, you can input<br>the values from the speedtest through the <b>Check Speed</b><br>button above and apply the results by clicking <b>Apply to QoS</b><br>after the speedtest is complete.                                               | Set the download and upload speed based on your ISP subscription plan in order to adjust.<br>the QoS engine to provide precise client priorities.<br>Your Internet Speed                                                                                                    |
| Upload Speed (Mbps)       | Set the upload speed based on your ISP subscription plan in<br>order to adjust the QoS engine. Alternatively, you can input the<br>values from the speedtest through the <b>Check Speed</b> button<br>above and apply the results by clicking <b>Apply to QoS</b> after<br>the speedtest is complete.                                                 | DOWNLOAD     O     UPLOAD     O     O |
|                           |                                                                                                    | • SPEEDTEST powered                                                                                                    |

This **Quality of Service (QoS) Engine** will allow you to prioritize particular clients over others, so that those clients receive higher bandwidth. For example, if one client is streaming a movie and another is downloading a non-urgent file, you might wish to assign the former device a higher priority than the latter so that the movie streaming is not disrupted by the traffic of the other devices on the network.

Under **Connected Clients**, you will see device cards representing each connected client. If some are off-screen, you can use the < and > buttons to scroll through the cards.

A maximum of **one** device can be assigned **Highest** priority.

A maximum of **two** devices can be assigned **High** priority.

A maximum of **eight** devices can be assigned **Medium** priority.

If no devices are explicitly assigned a priority, they will all be treated with equal priority. If some devices are not assigned a priority and others are, the unassigned devices will be treated with the lowest priority.

To assign a priority level to a device, drag the device card from the All Devices list over an empty slot and release the mouse button. The card will remain in the slot. If you want to remove a priority assignment from a device and return it to the All Devices list, click the cross icon in the top right of the device card.

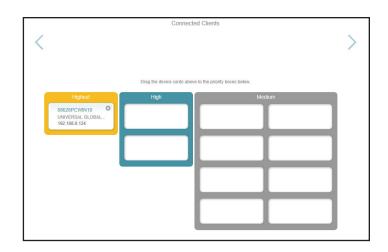

### **Firewall Settings - Advanced**

In the Features menu on the bar at the top of the page, click **Firewall** to configure the router's firewall settings. The firewall feature better protects your network from malicious attacks over the Internet.

To configure the IPv4 firewall rules, click the IPv4 Rules link. Refer to Firewall Settings - IPv4/IPv6 Rules on page 76 To configure the IPv6 firewall rules, click the IPv6 Rules link. Refer to Firewall Settings - IPv4/IPv6 Rules on page 76

Click **Save** at any time to save the changes you have made on this page.

| Enable DMZ                    | Enable or disable Demilitarized Zone (DMZ). This completely exposes the client to threats over the Internet, and is not                                              | D-Link<br>DIR-3040 HW:A1 FW:1 |
|-------------------------------|----------------------------------------------------------------------------------------------------|-------------------------------|
|                               | recommended in ordinary situations.                                                                                                    |                               |
| DMZ IP Address                | If you enabled DMZ, enter the IP address of the client you wish to expose, or use the drop-down menu to quickly select it.                                           | Advanced>>Eirev               |
| Enable SPI IPv4               | Enabling Stateful Packet Inspection (SPI) better protects against cyber attacks by validating that the traffic passing through the session conforms to the protocol. |                               |
| Enable Anti-spoof<br>Checking | Enable this feature to help protect your network from certain kinds of "spoofing" attacks.                                                                           |                               |
| IPv6 Simple Security          | Enable or disable IPv6 simple security.                                                                                                    |                               |
| IPv6 Ingress Filtering        | Enable or disable IPv6 ingress filtering.                                                                                                    | L                             |

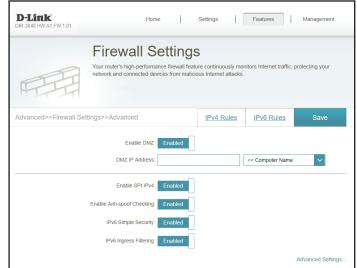

#### Advanced Settings... - Application Level Gateway (ALG) Configuration

- **PPTP** Allows multiple machines on the LAN to connect to their corporate network using the PPTP protocol.
- **IPSec (VPN)** Allows multiple VPN clients to connect to their corporate network using IPSec. Some VPN clients support traversal of IPSec through NAT. This Application Level Gateway (ALG) may interfere with the operation of such VPN clients. If you are having trouble connecting with your corporate network, try turning this ALG off. Please check with the system administrator of your corporate network whether your VPN client supports NAT traversal.
  - **RTSP** Allows applications that uses Real Time Streaming Protocol (RTSP) to receive streaming media from the Internet.
    - SIP Allows devices and applications using VoIP (Voice over IP) to communicate across NAT. Some VoIP applications and devices have the ability to discover NAT devices and work around them. This ALG may interfere with the operation of such devices. If you are having trouble making VoIP calls, try turning this ALG off.

| Advanced Settings |
|-------------------|
|                   |
|                   |
|                   |
|                   |
|                   |
|                   |

### Firewall Settings - IPv4/IPv6 Rules

In the Features menu on the bar at the top of the page, click **Firewall** to configure the router's firewall settings, then click the **IPv4 Rules** link or the **IPv6 Rules** link to configure what kind of traffic is allowed to pass through the network.

To configure the Firewall Advanced settings, click the Advanced link. Refer to Firewall Settings - Advanced on page 74

Click **Save** at any time to save the changes you have made on this page.

To begin, use the drop-down menu to select whether you want to **ALLOW** or **DENY** the rules you create. You can also choose to turn filtering **OFF**.

If you wish to remove a rule, click on the trash can icon in the Delete column. If you wish to edit a rule, click on the pencil icon in the Edit column. If you wish to create a new rule, click the **Add Rule** button.

| DIR-3040 HW:A1 FW:1.01         |                                           |                                   |                      |
|--------------------------------|-------------------------------------------|-----------------------------------|----------------------|
| Fire                           | ewall Settings                            |                                   |                      |
| The IPv                        | 4 rule section is an advance feature used | to deny or allow traffic from pas | ssing through the de |
| Advanced>>Firewall Settings>>I | Pv4 Rules                                 | dvanced IPv6 Rules                | Save                 |
| Turn IPv4 Filtering OFF        | ~                                         |                                   |                      |
| Name                           | Schedule                                  | Edit                              | Delete               |
| Example                        | Always Enable                             |                                   |                      |
|                                |                                           |                                   |                      |

#### If you clicked on **Edit** or **Add Rule**, the following options will appear:

| Name                            | Enter a name for the rule.                                                                                                    |
|---------------------------------|----------------------------------------------------------------------------------------------------|
| Source IP Address<br>Range      | Enter the source IP address range that the rule will apply to.<br>Using the drop-down menu, specify whether it is a <b>WAN</b> or<br><b>LAN</b> IP address.                                                                                                    |
| Destination IP Address<br>Range | Enter the destination IP address range that the rule will apply to. Using the drop-down menu, specify whether it is a <b>WAN</b> or <b>LAN</b> IP address.                                                                                                    |
| Protocol & Port Range           | Select the protocol of the traffic to allow or deny ( <b>Any, TCP, or UDP</b> ) and then enter the range of ports that the rule will apply to.                                                                                                    |
| Schedule                        | Use the drop-down menu to select the time schedule that<br>the rule will be enabled for. The schedule may be set to<br><b>Always Enable</b> , or you can create your own schedules in the<br><b>Schedules</b> section. Refer to <b>Time &amp; Schedule - Schedule</b> on<br>page <b>89</b> for more information. |

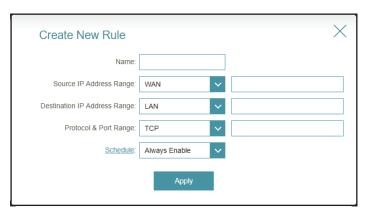

## **Port Forwarding**

In the Features menu on the bar at the top of the page, click **Port Forwarding** to specify a port or range of ports to open for specific devices on the network. This might be necessary for certain applications to connect through the router.

To configure the Virtual Server settings, click the Virtual Server link. Refer to Port Forwarding - Virtual Server on page 80

Click **Save** at any time to save the changes you have made on this page.

If you wish to remove a rule, click on the trash can icon in the Delete column. If you wish to edit a rule, click on the pencil icon in the Edit column. If you wish to create a new rule, click the **Add Rule** button.

|           |             | Port F   | orwardi  | ng       |                                                      |             |
|-----------|-------------|----------|----------|----------|------------------------------------------------------|-------------|
| A A A     |             |          |          |          | ur ISP among several (<br>lication to be directed to |             |
| Advanced> | >Port Forwa | rding    |          |          | Virtual Serve                                        | r Save      |
|           | Name        | Local IP | TCP Port | UDP Port | Schedule                                             | Edit Delete |

#### If you clicked on **Edit** or **Add Rule**, the following options will appear:

| Name     | Enter a name for the rule.                                                                                                    |  |
|----------|----------------------------------------------------------------------------------------------------|--|
| Local IP | Enter the IP address of the computer on your local network<br>that you want to allow the incoming service to. Alternatively,<br>select the device from the drop-down menu.                                                                                               |  |
| TCP Port | Enter the TCP ports that you want to open. You can enter a single port or a range of ports. Separate ports with a comma (for example: 24,1009,3000-4000).                                                                                                    |  |
| UDP Port | Enter the UDP ports that you want to open. You can enter a single port or a range of ports. Separate ports with a comma (for example: 24,1009,3000-4000).                                                                                                    |  |
| Schedule | Use the drop-down menu to select the time schedule that<br>the rule will be enabled for. The schedule may be set to<br><b>Always Enable</b> , or you can create your own schedules in the<br><b>Schedules</b> section. Refer to <b>Time &amp; Schedule - Schedule</b> on |  |

page **89** for more information.

| Create New | Rule          |        |                  | $\times$ |
|------------|---------------|--------|------------------|----------|
| Name:      |               |        |                  |          |
| Local IP:  |               |        | << Computer Name | $\sim$   |
| TCP Port:  |               |        |                  |          |
| UDP Port:  |               |        |                  |          |
| Schedule:  | Always Enable | $\sim$ |                  |          |
|            |               | Apply  |                  |          |

### **Port Forwarding - Virtual Server**

In the Features menu on the bar at the top of the page, click **Port Forwarding** then click the **Virtual Server** link to configure its settings and specify a single public port on your router for redirection to an internal LAN IP address and Private LAN port. This might be necessary for certain applications to connect through the router.

To configure the Port Forwarding settings, click the Port Forwarding link. Refer to Port Forwarding on page 78

Click **Save** at any time to save the changes you have made on this page.

If you wish to remove a rule, click on the trash can icon in the Delete column. If you wish to edit a rule, click on the pencil icon in the Edit column. If you wish to create a new rule, click the **Add Rule** button.

| \                        | /irtual S | erver                 |                       |                                                      |            |
|--------------------------|-----------|-----------------------|-----------------------|------------------------------------------------------|------------|
| cli                      |           | rtual servers are pre | set port mappings for | ternet service provider<br>or popular services, like |            |
| Advanced>>Virtual Server |           |                       |                       | Port Forwarding                                      | Save       |
|                          |           | External Port         | Internal Port         | Schedule                                             | Edit Delet |

If you clicked on **Edit** or **Add Rule**, the following options will appear:

| Name                 | Enter a name for the rule. Alternatively, select the protocol/<br>Application Name from the drop-down menu.                                                                               |
|----------------------|----------------------------------------------------------------------------------------------------|
| Local IP             | Enter the IP address of the computer on your local network<br>that you want to allow the incoming service to. Alternatively,<br>select the device from the drop-down menu.                |
| Protocol             | Select the protocol of the traffic to allow or deny ( <b>TCP, UDP,</b><br><b>Both, or Other</b> ).                                                                                        |
| Protocol Number      | If you entered <b>Other</b> above, enter the protocol number.                                                                                                    |
| <b>External Port</b> | Enter the public port you want to open.                                                                                                    |
| Internal Port        | Enter the private port you want to open.                                                                                                    |
| Schedule             | Use the drop-down menu to select the time schedule that<br>the rule will be enabled for. The schedule may be set to<br><b>Always Enable</b> , or you can create your own schedules in the |

Schedules section. Refer to Time & Schedule - Schedule on page 89 for more information.

| Create New     | / Rule        |                     | $\times$     |
|----------------|---------------|---------------------|--------------|
| Name:          |               | << Application Name | $\sim$       |
| Local IP:      |               | << Computer Name    | $\mathbf{v}$ |
| Protocol:      | TCP 🗸         |                     |              |
| External Port: |               |                     |              |
| Internal Port: |               |                     |              |
| Schedule:      | Always Enable |                     |              |
|                | Apply         |                     |              |

### Website Filter

In the Features menu on the bar at the top of the page, click **Website Filter.** The website filters feature allows rules to be set that restrict access to a specified web address (URL) or blocks specified keywords in the URL. You can use Website Filter to restrict access to potentially harmful and inappropriate websites.

Click **Save** at any time to save the changes you have made on this page.

To begin, use the drop-down menu to select whether you want to **ALLOW** or **DENY** the access to the listed sites.

If you wish to remove a Website URL/Domain, click on the trash can icon in the Delete column. If you wish to list a new site to allow or deny access to, click the **Add Rule** button.

|                           | Website Filter                                                                                                    |        |
|---------------------------|----------------------------------------------------------------------------------------------------|--------|
|                           | The website filters feature allows rules to be set that restrict access to a specified w<br>blocks specified keywords in the URL. You can use Website Filter to restrict access<br>and inappropriate websites. |        |
| Advanced>>Website F       | Filter                                                                                                    | Save   |
| DENY clients access to Of | NLY these sites                                                                                                    |        |
|                           | Website URL/Domain                                                                                                    | Delete |
|                           |                                                                                                    |        |

#### Static Route - IPv4

In the Features menu on the bar at the top of the page, click **Static Route** to define custom routes, controlling how data traffic is moved around your network.

To configure the Static Route IPv6 settings, click the IPv6 link. Refer to Static Route - IPv6 on page 84

Click **Save** at any time to save the changes you have made on this page.

If you wish to remove a route, click on the trash can icon in the Delete column. If you wish to edit a route, click on the pencil icon in the Edit column. If you wish to create a new route, click the **Add Route** button.

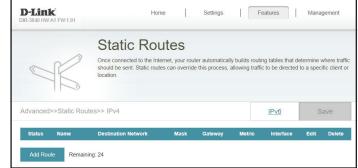

ake this route.

Name:

Destination Network:

Mask:

Gateway:

Gateway:

Interface:

WAN

Apply

If you clicked on **Edit** or **Add Rule**, the following options will appear:

| Name                                     | Enter a name for the rule.                                                                                         |
|------------------------------------------|----------------------------------------------------------------------------------------------------|
| <b>Destination Network</b>               | Enter the IP address of packets that will take this route.                                                         |
| Mask Enter the subnet mask of the route. |                                                                                                    |
| Gateway                                  | Enter your next hop gateway to be taken when this route is used.                                                   |
| Metric                                   | Enter a route metric value ranging from <b>0</b> to <b>15</b> . This value indicates the cost of using this route. |
| Interface                                | Select the interface that the IP packet must use to transit out of the router when this route is used.             |

### **Static Route - IPv6**

In the Features menu on the bar at the top of the page, click **Static Route** to access the IPv4 Static Route settings, then click **IPv6** to configure the IPv6 Static Routes.

To configure the Static Route IPv4 settings, click the IPv4 link. Refer to Static Route - IPv4 on page 83

Click **Save** at any time to save the changes you have made on this page.

If you wish to remove a route, click on the trash can icon in the Delete column. If you wish to edit a route, click on the pencil icon in the Edit column. If you wish to create a new route, click the **Add Route** button.

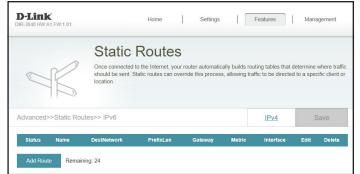

If you clicked on **Edit** or **Add Rule**, the following options will appear:

| Name        | Enter a name for the rule.                                                                                         |
|-------------|----------------------------------------------------------------------------------------------------|
| DestNetwork | This is the IP address of the router used to reach the specified destination.                                      |
| PrefixLen   | Enter the IPv6 address prefix length of the packets that will take this route.                                     |
| Gateway     | Enter your next hop gateway to be taken when this route is used.                                                   |
| Metric      | Enter a route metric value ranging from <b>0</b> to <b>15</b> . This value indicates the cost of using this route. |
| Interface   | Select the interface that the IP packet must use to transit out of the router when this route is used.             |

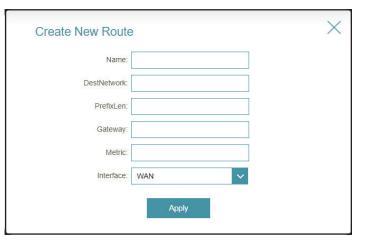

## **Dynamic DNS**

In the Features menu on the bar at the top of the page, click **Dynamic DNS**. This setting allows your router to associate an easy-to-remember domain name such as [YourDomainName].com with the regularly changing IP address assigned by your Internet Service provider. This feature is helpful when running a virtual server.

| Enable Dynamic DNS | Enable or disable dynamic DNS. Enabling this feature will reveal further configuration options. |
|--------------------|-------------------------------------------------------------------------------------------------|
| Status             | Displays the current dynamic DNS connection status.                                             |
| Server Address     | Enter the address of your dynamic DNS server, or select one from the drop-down menu.            |
| Host Name          | Enter the host name that you registered with your dynamic DNS service provider.                 |
| User Name          | Enter your dynamic DNS username.                                                                |
| Password           | Enter your dynamic DNS password.                                                                |
| Time Out           | Enter a time out time (in hours).                                                               |

| <b>D-Link</b><br>DIR-3040 HW:A1 FW:1.01 | Hom                                                                                | e             | Settings       | I       | Features      | I | Management   |
|-----------------------------------------|------------------------------------------------------------------------------------|---------------|----------------|---------|---------------|---|--------------|
|                                         | Dynamic [                                                                          | ONS           |                |         |               |   |              |
| we he some                              | Dynamic Domain Name Se<br>as [YourDomainName].com<br>provider. This feature is hel | with the regu | larly changing | IP addr |               |   |              |
| Advanced>>Dynamic DNS                   | 3                                                                                  |               |                |         |               |   | Save         |
|                                         | Enable Dynamic DNS:                                                                | Enabled       | ]              |         |               |   |              |
|                                         | Status:                                                                            | Disconnected  |                |         |               |   |              |
|                                         | Server Address:                                                                    | dlinkddns.co  | m              |         | dlinkddns.com |   | $\checkmark$ |
|                                         | Host Name:                                                                         |               |                |         |               |   |              |
|                                         | User Name:                                                                         |               |                |         |               |   |              |
|                                         | Password:                                                                          |               |                |         |               |   |              |
|                                         | Time Out:                                                                          | 24            |                |         | hours         |   |              |
|                                         |                                                                                    |               |                |         |               |   |              |
| Status                                  | Host Name                                                                          |               | IPv6 Address   |         | Edit          |   | Delete       |
| Add Record Remaining:                   | 10                                                                                 |               |                |         |               |   |              |

Section 3 - Configuration

At the bottom of the page are the IPv6 host settings.

If you wish to remove a record, click on the trash can icon in the Delete column. If you wish to edit a record, click on the pencil icon in the Edit column. If you wish to create a new record, click the **Add Record** button.

| Host Name | Enter the host name that you registered with your dynamic DNS service provider. |
|-----------|---------------------------------------------------------------------------------|
|           | Enterthe Dr.C. address of the adversaria DNC as were Alternatively              |

**IPv6 Address** Enter the IPv6 address of the dynamic DNS server. Alternatively, select the server device in the drop-down menu.

| Add Record | Remaining: 10 |
|------------|---------------|
|            |               |
|            |               |
|            |               |

Status

Host Name

IPv6 Address

| Crea                           | te New Record |       |                  | × |
|--------------------------------|---------------|-------|------------------|---|
| Host Name:<br>IPv6<br>Address: |               |       | << Computer Name | ~ |
| _                              |               | Apply |                  |   |

# Quick VPN

In the Features menu on the bar at the top of the page, click **Quick VPN**. This page will help you configure the Quick VPN feature of your router. For more information, refer to **Quick VPN** on page **114**. Before proceeding, ensure that your Internet connection is working properly. We recommend configuring Dynamic DNS before proceeding with Quick VPN setup. If your router is assigned an IP address from your ISP using DHCP, it may frequently change, requiring clients credentials to be set up again and a simple DDNS address will be easier than an IP address.

To configure the User settings and create, manage, and delete user accounts with user-defined access to certain router services, click the **User** link. Refer to **User** on page **94** 

| L2TP over IPSec                            | Enable or disable the Quick VPN server.                                                                         |
|--------------------------------------------|----------------------------------------------------------------------------------------------------|
| Username                                   | Enter a username between 1 and 20 characters.                                                                   |
| Password                                   | Enter a password between 1 and 20 characters.                                                                   |
| PSK                                        | Enter a passkey between 6 and 64 characters.                                                                    |
| VPN Profile for iOS<br>Device and MAC OS X | Click export to save the VPN profile settings file for iOS devices or Mac OS X.                                 |
|                                            | Advanced Settings                                                                                               |
| Authentication<br>Protocol                 | Choose the authentication protocol type: <b>MSCHAPv2, PAP,</b> or <b>CHAP</b> . <b>MSCHAPv2</b> is the default. |
| МРРЕ                                       | Select the encryption cipher strength: <b>None, RC4-40, or RC4-</b><br>128.RC4-128 is the default.              |

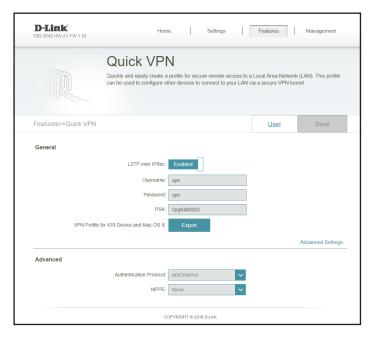

# Management Time & Schedule - Time

In the Management menu on the bar at the top of the page, click **Time & Schedule**. The **Time** page allows you to configure, update, and maintain the correct time on the internal system clock. From here you can set the time zone and the Network Time Protocol (NTP) server.

To configure the Schedule settings, click the Schedule link. Refer to Time & Schedule - Schedule on page 89

|           | Time Configuration                                |
|-----------|---------------------------------------------------|
| Time Zone | Select your time zone from the drop-down menu.    |
| Time      | Displays the current date and time of the router. |

| D-Link<br>DIR-3040 HW:A1 FW:1.01 | Home                                                                                   | Settir            | ıgs           | Features       | Manageme | ent |
|----------------------------------|----------------------------------------------------------------------------------------|-------------------|---------------|----------------|----------|-----|
| Tin                              | ne                                                                                     |                   |               |                |          |     |
| logging                          | vice's internal clock is us<br>and schedules for feature<br>the Internet, or it can be | es. The date and  | time can be s |                |          |     |
| Management>>Time                 |                                                                                        |                   |               | Schedule       | Save     |     |
| Time Configuration               |                                                                                        |                   |               |                |          |     |
|                                  | Time Zone: Asia                                                                        | /Taipei           |               |                |          |     |
|                                  | Time: 2018/                                                                            | 11/02 10:48:14 AI | 1             |                |          |     |
| Automatic Time Configuration     |                                                                                        |                   |               |                |          |     |
|                                  | NTP Server: D-L                                                                        | nk NTP Server     |               | D-Link NTP Ser | ver 🗸    |     |

|            | Automatic Time Configuration                                                                                                    | Automatic Time Configuration |
|------------|----------------------------------------------------------------------------------------------------|------------------------------|
| NTP Server | Select from the drop-down menu to either use the D-Link<br>NTP Server to synchronize the time and date for your router,<br>or choose Manual to set the NTP server's IP address. | Please enter an IP address.  |

### **Time & Schedule - Schedule**

In the Management menu on the bar at the top of the page, click **Time & Schedule** to access the Time page, then click the **Schedule** link. The **Schedule** page allows you to control some of the router functions through a pre-configured schedule.

To configure the Time settings, click the Time link. Refer to Time & Schedule - Time on page 88

Click **Save** at any time to save the changes you have made on this page.

If you wish to remove a schedule, click on the trash can icon in the Delete column. If you wish to edit a schedule, click on the pencil icon in the Edit column. If you wish to create a new schedule, click the **Add a Schedule** button.

First, enter the name of your schedule in the Name field.

Each box represents one hour, with the time at the top of each column. To add a time period to the schedule, simply click on the starting hour and drag to the ending hour. You can add multiple days to the schedule, but only one period per day.

To remove a time period from the schedule, click on the cross icon.

Click **Apply** when you are done.

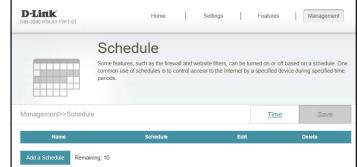

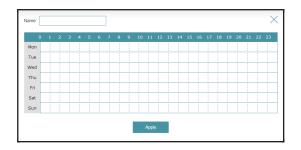

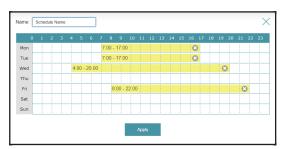

## System Log

In the Management menu on the bar at the top of the page, click **System Log**. The router keeps a running log of events. This log can be sent to a Syslog server, or sent to your email address.

Click **Save** at any time to save the changes you have made on this page.

**System Log** Click the **Check System Log** button to download a text file containing the system log.

**Log Settings** 

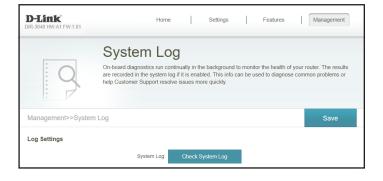

|                                   | SysLog Settings                                                              | SysLog Settings  |                          |
|-----------------------------------|------------------------------------------------------------------------------|------------------|--------------------------|
| Enable Logging to                 | Check this box to send the router logs to a SysLog Server.                   | Enable Lo<br>Sys | ogging to s<br>sLog Serv |
| Syslog Server<br>SysLog Server IP | Configurable if <b>Enable Logging to Syslog Server</b> is enabled.           |                  |                          |
| Address                           | Enter the IP address for the Syslog server. If the Syslog server is enabled. |                  |                          |
|                                   | to automatically populate the field.                                         |                  |                          |

| SysLog Settings                  |         |                  |
|----------------------------------|---------|------------------|
| Enable Logging to Syslog Server: | Enabled |                  |
| SysLog Server IP Address:        |         | << Computer Name |

|                                   | Email Settings                                                                                                    |
|-----------------------------------|----------------------------------------------------------------------------------------------------|
| Enable E-mail<br>Notification     | Enable this option if you want the logs to be automatically sent to an email address.                                                                                                    |
| If you enabled <b>Enable E-ma</b> | <b>ill Notification</b> , the following options will appear:                                                                                                    |
| From E-mail Address               | Enter the email address your SysLog messages will be sent from.                                                                                                    |
| To E-mail Address                 | Enter the email address your SysLog messages will be sent to.                                                                                                    |
| SMTP Server Address               | Enter your SMTP server address.                                                                                                    |
| SMTP Server Port                  | Enter your SMTP server port.                                                                                                    |
| Enable Authentication             | Check this box if your SMTP server requires authentication.                                                                                                    |
| Account Name                      | Enter your SMTP account name.                                                                                                    |
| Password                          | Enter your SMTP account's password.                                                                                                    |
| E-r                               | nail Log When Full or On Schedule                                                                                                    |
| Send When Log Full                | If enabled, this option will set the router to send the log when it is full.                                                                                                    |
| Send on Schedule                  | If enabled, this option will set the router to send according to a set schedule.                                                                                                    |
| Schedule                          | If you enable Send On Schedule, use the drop-down menu to<br>select a schedule to apply. The schedule may be set to Always<br>Enable, or you can create your own schedules in the Schedules<br>section. Refer to <b>Time &amp; Schedule - Schedule</b> on page <b>89</b><br>for more information. |

| E-mail Settings                     |               |  |
|-------------------------------------|---------------|--|
| Enable E-mail Notification:         | Enabled       |  |
| From E-mail Address:                |               |  |
| To E-mail Address:                  |               |  |
| SMTP Server Address:                |               |  |
| SMTP Server Port:                   |               |  |
| Enable Authentication:              | Enabled       |  |
| Account Name:                       |               |  |
| Password:                           |               |  |
| E-mail Log When Full or On Schedule |               |  |
| Send When Log Full:                 | Enabled       |  |
| Send on Schedule:                   | Enabled       |  |
| Schedule:                           | Always Enable |  |

### System Admin - Admin

In the Management menu on the bar at the top of the page, click **System Admin** to access the Admin page. This page will allow you to change the administrator (Admin) password.

To configure the System settings, click the System link. Refer to System Admin - System on page 93

|                             | Admin Password                                                                                                    | D-Link<br>DIR-2055 HW:A1 FW:1.00 | Home                                                                  |
|-----------------------------|----------------------------------------------------------------------------------------------------|----------------------------------|-----------------------------------------------------------------------|
| Password                    | Enter a new password for the administrator account. You will need to enter this password whenever you configure the router using a web browser or the D-Link Wi-Fi app. |                                  | Admin<br>The admin account can change a<br>account a strong password. |
| Ad                          | vanced Settings Administration                                                                                                    | Management>>Admin                |                                                                       |
| Enable Remote<br>Management | Click the toggle to enable remote management for your router.                                                                                                    | Admin Password                   | Password:                                                             |
| Remote Admin Port           | Specify the port number for accessing the web configuration settings UI.                                                                                                | Administration                   | Enable Remote Management: D<br>Remote Admin Port: 8081                |
|                             | LED Control                                                                                                    | LED Control                      |                                                                       |
| Status LED                  | Turn the LED status lights on or off.                                                                                                    |                                  | Status LED: 0                                                         |

| D-Link<br>DIR-2055 HW:A1 FW:1.00 | Home                                                         | Settings                  | Į I          | Features          | Management            |
|----------------------------------|--------------------------------------------------------------|---------------------------|--------------|-------------------|-----------------------|
|                                  | Admin                                                        |                           |              |                   |                       |
| D                                | The admin account can change a<br>account a strong password. | all router settings. To k | eep your rou | ter secure, you : | should give the admin |
| Management>>Admin                |                                                              |                           |              | System            | Save                  |
| Admin Password                   |                                                              |                           |              |                   |                       |
|                                  | Password:                                                    |                           |              |                   | Advanced Settings     |
| Administration                   |                                                              |                           |              |                   |                       |
|                                  | Enable Remote Management:                                    | Disabled                  |              |                   |                       |
|                                  | Remote Admin Port: 808                                       | 1                         |              |                   |                       |
| LED Control                      |                                                              |                           |              |                   |                       |
|                                  | Status LED:                                                  | On                        |              |                   |                       |

### System Admin - System

In the Management menu on the bar at the top of the page, click **System Admin** to access the Admin page, then click **System**. This page allows you to save the router's current configuration, load a previously saved configuration, reset the router to its factory default settings, or reboot the router.

To configure the Admin settings, click the Admin link. Refer to System Admin - Admin on page 92

|                                        | System                                                                                                    | D-Link Home Settings Features Management                                                                                                    |
|----------------------------------------|----------------------------------------------------------------------------------------------------|----------------------------------------------------------------------------------------------------|
| Save Settings to Local<br>Hard Drive   | This option will save the current router configuration settings to a file on your computer.                                                                                                    | System<br>This page lets you save your router's current settings to a file, restore your settings from a file, restore<br>your router to factory default settings, or reboot the device. Please note that restoring the settings to t<br>factory defaults will erace all astitus, including any rules you have created. |
| Load Settings from<br>Local Hard Drive | This option will load a previously saved router configuration file. This will overwrite the router's current configuration.                                                                                                    | Management>>System <u>Admin</u> Save                                                                                                    |
| Restore to Factory<br>Default Settings | This option will restore the router back to the default<br>configurations stored in the firmware. Any settings that have<br>not been saved will be lost, including any rules that you have<br>created. If you want to save the current router configuration<br>settings, use the <b>Save Settings To Local Hard Drive</b> button<br>above. | System Save Settings To Local Hard Drive: Save Load Settings From Local Hard Drive: Select File Restore To Factory Default Settings: Restore Auto Reboot Configuration Reboot The Device: Reboot Auto Reboot Never                                                                                                    |
|                                        | Auto Reboot Configuration                                                                                                    | Auto Reboot Configuration Reboot The Device: Reboot                                                                                                    |
| Reboot the Device                      | Click to reboot the router immediately.                                                                                                    | Auto Reboot: Daily V<br>Time: 12 AM V 00 V (Hour/ Minute)                                                                                                    |
| Auto Reboot                            | You may set the router to automatically reboot at a set time.<br>The options are <b>Never, Daily,</b> or <b>Weekly</b> . You may set the<br>hour, the minute, and the day you wish to have the router<br>automatically reboot at.                                                                                                    | Auto Reboot Configuration Reboot The Device: Reboot Auto Reboot Use Mon Time: 12 AM OO (Hour/ Minute)                                                                                                    |

#### User

In the Management menu on the bar at the top of the page, click **User**. The User section is used to create, manage, and delete user accounts with user-defined access to certain router services.

Click **Save** at any time to save the changes you have made on this page.

If you wish to remove a user, click on the trash can icon in the Delete column. If you wish to edit a user, click on the pencil icon in the Edit column. If you wish to create a new user, click the **Create User** button.

| 5110-50401 | IW:A1 FW:1 | 01    |                  |               |            |             |             |                |           |       |            |
|------------|------------|-------|------------------|---------------|------------|-------------|-------------|----------------|-----------|-------|------------|
|            |            | U     | ser              |               |            |             |             |                |           |       |            |
| C          | 2Q         | Use t | his page to crea | te user accou | unts to ma | anage acces | s to servio | ces provided b | y the rou | uter. |            |
| ~          |            |       |                  |               |            |             |             |                |           |       |            |
| Ó          | 0          | 9     |                  |               |            |             |             |                |           |       |            |
|            |            | 0     |                  |               |            |             |             |                |           |       |            |
|            | ment >>    |       |                  |               |            |             |             |                |           | Sa    | ve         |
|            |            |       | FTP              | VPN           | Ex         | port VPN Pi | rofile (iOS | S/Mac OS X)    |           | Sa    | Ve<br>Dele |

| User Name  | Enter a username for the new user account.                                                                                            |  |  |
|------------|----------------------------------------------------------------------------------------------------|--|--|
| Password   | Enter a password for the new user account.                                                                                            |  |  |
| SAMBA      |                                                                                                    |  |  |
| Status     | Enable or disable the Windows file sharing function for this user, allowing connected clients access to media files over the network. |  |  |
| Permission | If <b>SAMBA</b> is enabled, choose to assign either <b>Read Only</b> or <b>Read/Write</b> permission.                                 |  |  |
| Folder     | Click <b>Browse</b> to select the folder you want to share.                                                                           |  |  |
|            | FTP                                                                                                    |  |  |
| Status     | Enable or disable FTP server access for this user.                                                                                    |  |  |
| Permission | If <b>FTP</b> is enabled, choose to assign either <b>Read Only</b> or <b>Read</b> /<br><b>Write</b> permission.                       |  |  |
| Folder     | Click <b>Browse</b> to select the folder you want to share.                                                                           |  |  |
| VPN        |                                                                                                    |  |  |
| Status     | Enable or disable Virtual Private Network (VPN) functionality for this user.                                                          |  |  |

| Create New  | User        | ×      |
|-------------|-------------|--------|
| User Name:  |             |        |
| Password:   |             |        |
| SAMBA       |             |        |
| Status:     | Enabled     |        |
| Permission: | Read Only 🗸 |        |
| Folder:     | root        | Browse |
| FTP         |             |        |
| Status:     | Disabled    |        |
| Permission: | Read Only 🗸 |        |
| Folder:     | root        | Browse |
| VPN         |             |        |
| Status:     | Disabled    |        |
|             | ОК          |        |

# Upgrade

In the Management menu on the bar at the top of the page, click **Upgrade**. This page will allow you to upgrade the router's firmware, either automatically or manually. To manually upgrade the firmware, you must first download the relevant file from **http://support.dlink.com**.

|                             | Firmware                                                                                                    | D-Link<br>DIR-3040 HW:A1 FW:1.01 |                                                |
|-----------------------------|----------------------------------------------------------------------------------------------------|----------------------------------|------------------------------------------------|
| Current Firmware<br>Version | The current firmware's version will be displayed.                                                                                                    |                                  | Upgra<br>Your device can a<br>You can also che |
| Check for New<br>Firmware   | Click this button to prompt the router to automatically check<br>for a new firmware version. If a newer version is found, it will<br>prompt you to install it.                          | Management>>Upgrade              | code that is subje                             |
|                             | Automatic Firmware Upgrade                                                                                                    |                                  | Current Firmwar                                |
| Automatic Upgrade           | If enabled, the router will automatically check for and upgrade to the newest firmware.                                                                                                 | Automatic Firmware Upgrad        | de                                             |
| Choose Upgrade Time         | Enable this function to set the router to automatically upgrade its firmware at a set time.                                                                                             |                                  | Automatic<br>Choose Upgr                       |
| Upgrade Time                | Configurable if <b>Choose Upgrade Time</b> is enabled. Set the                                                                                                    |                                  | Upgr                                           |
|                             | hour and minute to automatically upgrade by using the drop-<br>down menus.                                                                                                    | Upgrade Manually                 | Upgrade                                        |
|                             | Upgrade Firmware                                                                                                    |                                  |                                                |
| Upgrade Firmware            | If you wish to upgrade manually, first download the firmware file you wish to upgrade to. Next, click the <b>Select File</b> button and browse to the file to install the new firmware. |                                  |                                                |

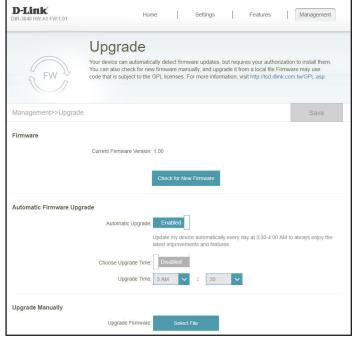

### Statistics

In the Management menu on the bar at the top of the page, click **Statistics**. On the Statistics page you can view the amount of packets that pass through the router on the Internet, LAN, Wi-Fi 2.4 GHz and Wi-Fi 5GHz networks.

To view the Extender statistics, click the Extender link. Refer to Statistics - Extender on page 98

You can view the **Internet**, **LAN**, **Wi-Fi 2.4 GHz**, **Wi-Fi 5 GHz-1**, or **Wi-Fi 5 GHz-2** by clicking on the respective tabs at the top. The graph will update in real time. To clear the information on the graph, click **Clear** near the top of the page.

The traffic counter will reset if the device is rebooted.

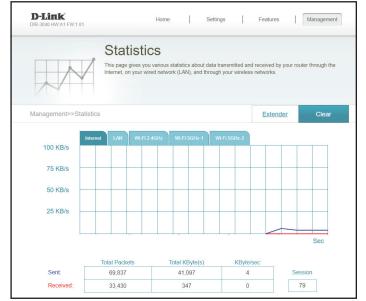

### **Statistics - Extender**

In the Management menu on the bar at the top of the page, click **Statistics** to access the Statistics page, then click **Extender**. This page lets you view the amount of packets that pass through connected extenders.

To view the router's statistics, click the Router link. Refer to Statistics on page 97

Click the tabs at the top of the graph to view different extenders if you have more than one connected. The graph will update in real time.

The traffic counter will reset if the device is rebooted.

| Tra                             | ffic Utilization                                                                           |                       |         |
|---------------------------------|--------------------------------------------------------------------------------------------|-----------------------|---------|
|                                 | e gives you various statistics about data tra<br>your wired network (LAN), and through you |                       | ugh the |
| internet,                       | your wired network (LAN), and through you                                                  | ui wireless networks. |         |
|                                 |                                                                                            |                       |         |
| anagement>>Traffic Utilization> | ->Extender                                                                                 | E                     | Router  |
|                                 |                                                                                            |                       |         |
| DAP-1620                        |                                                                                            |                       |         |
| 100 KB                          |                                                                                            |                       |         |
| 75 KB                           |                                                                                            |                       | _       |
| 1010                            |                                                                                            |                       |         |
| 50 KB                           |                                                                                            |                       | _       |
|                                 |                                                                                            |                       |         |
| 25 KB                           |                                                                                            |                       | _       |
|                                 |                                                                                            |                       |         |
| 0 KB                            |                                                                                            |                       |         |
| 0 КВ                            | Total Packets                                                                              | Total KByte           |         |

# **Third Party Services**

With the DIR-3040, you can command your router's functionality with your voice through Amazon Alexa and the Google Assistant, enabling you to control your network with voice commands. Features include enabling and disabling your Wi-Fi guest zone without having to go into the UI, rebooting the router and checking your router for firmware upgrades. In order to use third party services to control and manage your device, please register your device with D-Link Cloud Service.

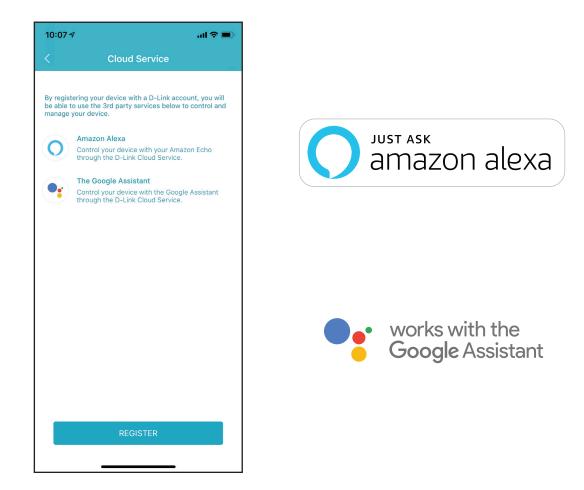

# **Registering a D-Link Cloud Service Account**

In order to use third party services to control and manage your device, you will first need to register your device with D-Link Cloud Service. Follow the steps below if you do not have a D-Link Cloud Service account.

#### Step 1 Launch the **D-Link Wi-Fi** app.

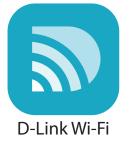

#### Step 2

Tap the settings gear icon on the top right corner of the screen.

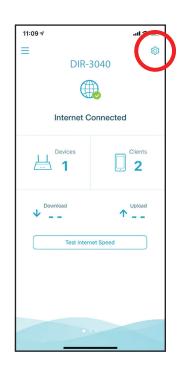

#### **Step 3** Tap the **Cloud Service** icon.

5:26 1 ul ? Wizard Wi-Fi Internet Guest Wi-Fi Clients Parental Control Management Claud Service

**Step 4** Tap the **Register** button.

| 10:07   | 9 al 🕈 🔳                                                                                                    |
|---------|----------------------------------------------------------------------------------------------------|
|         | Cloud Service                                                                                                    |
| be able | tering your device with a D-Link account, you will<br>to use the 3rd party services below to control and<br>your device. |
| 0       | Amazon Alexa<br>Control your device with your Amazon Echo<br>through the D-Link Cloud Service.                           |
| •       | The Google Assistant<br>Control your device with the Google Assistant<br>through the D-Link Cloud Service.               |
|         | through the D-Link Cloud Service.                                                                                        |
|         |                                                                                                    |
|         |                                                                                                    |
|         |                                                                                                    |
|         |                                                                                                    |
|         |                                                                                                    |
|         |                                                                                                    |
|         | REGISTER                                                                                                    |
|         |                                                                                                    |

Section 4 - Third Party Services

#### Step 5

In this menu, you can sign up for a D-Link account using Facebook, Google or an Email address. If you already have a D-Link account, you can tap the **Log In** link at the bottom of the screen to be redirected to the login page.

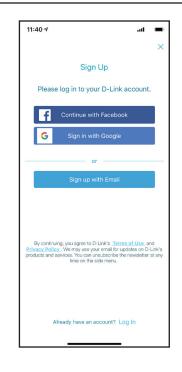

### **Amazon Alexa Setup**

You will need the Amazon Alexa app, an Amazon account, an Amazon Alexa device and a D-Link Cloud Service account to use this feature.

**Note:** The screenshots may be different depending on your mobile device's OS version. The following steps show the iOS interface. If you are using an Android device, the appearance may be different from that of the screenshots, but the process is the same.

#### Step 1 Launch the Amazon Alexa app.

#### Step 2

Tap the menu icon on the top left-hand corner of the home screen.

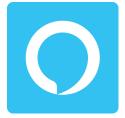

Amazon Alexa

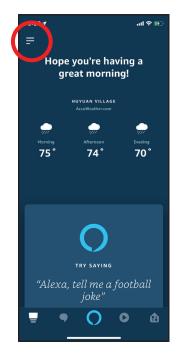

#### Step 3 Tap on Skills & Games.

#### Step 4

Search for "D-Link Wi-Fi". Tap on the search result.

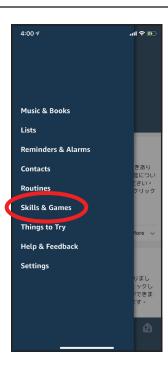

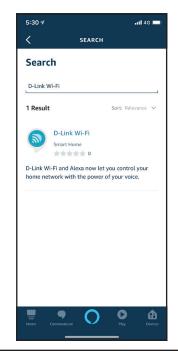

#### **Step 5** Tap **Enable** to link the skill.

#### Step 6

Sign in using your D-Link account details.

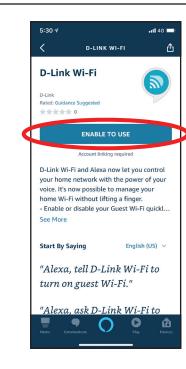

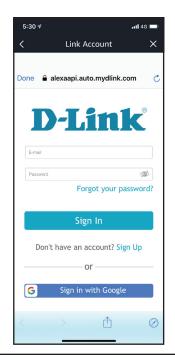

Section 4 - Third Party Services

#### Step 7

Congratulations! D-Link Wi-Fi has been successfully linked as a skill for your Amazon device. Close the window by tapping **Done** on the top left corner of the screen. Refer to **Amazon Alexa Voice Commands** on page **107** for tasks that you can ask your Amazon Alexa to perform.

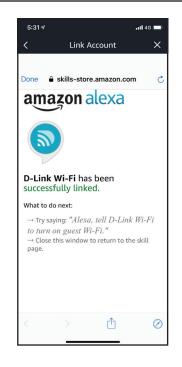

### **Amazon Alexa Voice Commands**

With D-Link Wi-Fi enabled as a skill for Alexa, you can ask Alexa to do any of these tasks:

| Task                                 | Command                                                          |
|--------------------------------------|------------------------------------------------------------------|
| Enable the guest zone.               | "Alexa, ask D-Link Wi-Fi to enable my guest zone."               |
| Disable the guest zone.              | "Alexa, ask D-Link Wi-Fi to disable my guest zone."              |
| Find out the guest zone credentials. | "Alexa, ask D-Link Wi-Fi what are my guest network credentials." |
| Reboot the router                    | "Alexa, ask D-Link Wi-Fi to reboot the router."                  |
| Upgrade the router.                  | "Alexa, ask D-Link Wi-Fi to upgrade my router."                  |

### The Google Assistant Setup

You will need the Google Assistant app, a Google account and a D-Link Cloud Service account to use this feature.

**Note:** The screenshots may be different depending on your mobile device's OS version. The following steps show the iOS interface. If you are using an Android device, the appearance may be different from that of the screenshots, but the process is the same.

**Step 1** Launch the **Google Assistant** app.

**Step 2** Tell your Google Assistant to "**Talk to D-Link Wi-Fi**."

| Assistant                                                                                                    |        |
|----------------------------------------------------------------------------------------------------|--------|
| 4:18 🕫                                                                                                    | II 🗢 🔳 |
| •:                                                                                                    |        |
| Hi! I'm your Google Assistant.                                                                               |        |
| I can help you find what you nee<br>and get things done. If you nee<br>help, just ask, "What can you<br>do?" |        |
| So, how can I help?                                                                                          |        |
|                                                                                                    |        |
|                                                                                                    |        |
|                                                                                                    |        |
|                                                                                                    |        |
|                                                                                                    |        |
|                                                                                                    |        |
|                                                                                                    |        |

**Step 3** Tap **Yes**.

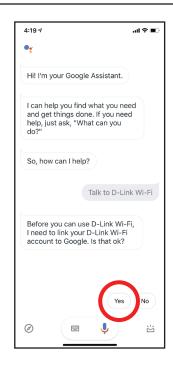

#### Step 4

Sign in using your D-Link account details.

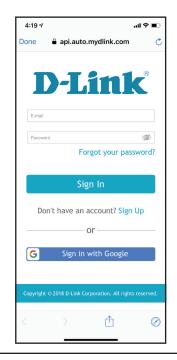

#### **Step 5** Tap **Allow** to continue setup..

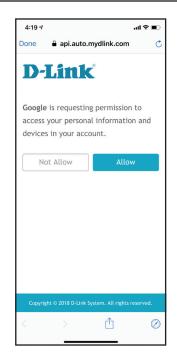

#### Step 6

Congratulations! D-Link Wi-Fi has been successfully linked to your Google Assistant. Refer to **The Google Assistant Voice Commands** on page **111** for tasks that you can ask your Google Assistant to perform.

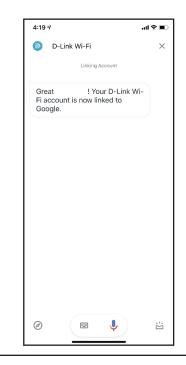

### The Google Assistant Voice Commands

With D-Link Wi-Fi enabled as a skill for the Google Assistant, you can ask your Google Assistant to do any of these tasks:

| Task                                 | Command                                                                 |
|--------------------------------------|-------------------------------------------------------------------------|
| Enable the guest zone.               | "OK Google, talk to D-Link Wi-Fi to enable my guest zone."              |
| Disable the guest zone.              | "OK Google, talk to D-Link Wi-Fi to disable my guest zone."             |
| Find out the guest zone credentials. | "OK Google, talk to D-Link Wi-Fi to tell me my guest zone credentials." |
| Reboot the router                    | "OK Google, talk to D-Link Wi-Fi to reboot the router."                 |
| Upgrade the router.                  | "OK Google, talk to D-Link Wi-Fi to upgrade my router."                 |

# Wi-Fi Mesh Setup

D-Link's Wi-Fi Mesh is a scalable solution that allows you to easily increase the coverage of your home or office wireless AC network. Expand your Wi-Fi coverage by adding compatible D-Link access points. Mix and match suitable D-Link devices according to your budget and preferences to fit any floorplan. Setup is effortless; configuration of multiple access points can be done in minutes as settings can be passed on to other access points once the first access point is configured.

Wi-Fi Mesh intelligently finds the shortest/fastest path to your router. So even if you have eight mesh nodes, you can count on Wi-Fi Mesh to push your 4K streaming movies and intense VR games to your device at lightning speeds. Wi-Fi Mesh can also automatically detect malfunctioning nodes and reroute the connection to your working mesh devices.

Please refer to the **Wi-Fi Mesh** on page **60** for Wi-Fi Mesh configuration options.

| D-Link<br>DIR-3040 HW:A1 FW:1.01 | Home            | Settings | Features | Management |
|----------------------------------|-----------------|----------|----------|------------|
| Mesh Network<br>Extenders: 1     |                 |          |          |            |
| DIR-3040                         |                 |          |          |            |
|                                  | COPYRIGHT © 201 | 6 D-Link |          |            |

# Setup Using an Ethernet Cable

#### Step 1

Connect and plug in the Wi-Fi Mesh compatible device close to your DIR-3040 and wait for the device to be ready. Refer to the device's manual for behavioural indications.

### Step 2

Use the Ethernet cable to connect the Wi-Fi Mesh compatible device to one of the LAN ports on the DIR-3040. Refer to the device's manual for behavioural indications signifying that your device has finished being paired. **Note:** Please make sure that the device you are pairing to is in factory default settings prior to initiating the mesh pairing process.

### Step 3

Disconnect the Ethernet cable and place the Wi-Fi Mesh compatible device anywhere in your home to extend your whole home Wi-Fi.

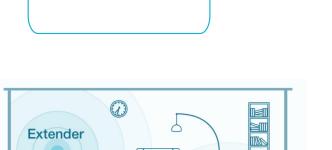

Router

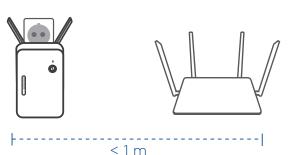

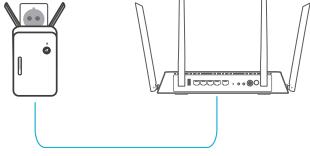

# **Quick VPN**

This router is equipped with D-Link's Quick VPN technology. Virtual Private Networking (VPN) creates a connection between devices across the Internet. Using Quick VPN allows you to more securely connect your computer or mobile device to places with free, untrusted Wi-Fi hotspots in places like coffee shops and hotels by encrypting and relaying it through your home Internet connection. This extra 'hop' reduces the chances of hackers stealing your information, such as logins, passwords, and credit card numbers. When traveling, Quick VPN lets you watch sports and use video streaming services without experiencing blackouts or filtering. You can surf the whole Internet unfiltered and unblocked, just as you would at home.

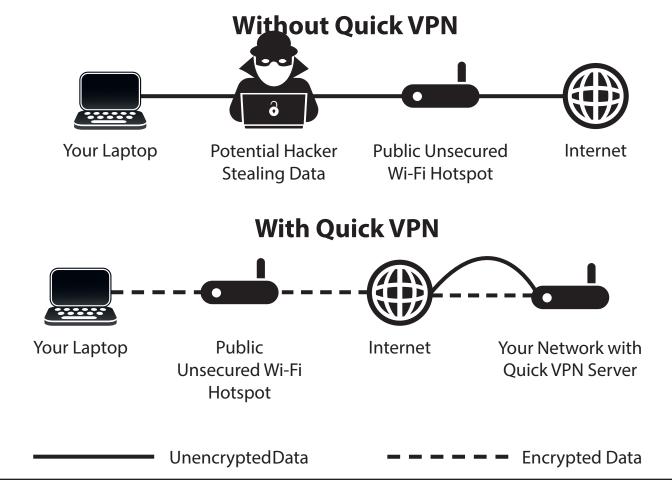

## **Important Information**

The following instructions explain and help you to configure your D-Link Quick VPN enabled router and devices to create a Virtual Private Network (VPN). This feature is provided for advanced users who wish to connect remotely and use their router's Internet connection to add a layer of security while using untrusted networks. Configure the Quick VPN Server on your router first and then set up client devices to connect through your router's WAN connection.

- Quick VPN only provides an added layer of security against specific types of snooping attacks and does not guarantee complete data integrity
  or protection. Only traffic in the tunnel between your router and device will be encrypted, WAN traffic will leave your D-Link Quick VPN enabled
  router unencrypted.
- Keep your Quick VPN Username, Password, and Passkey safe. Keep your Quick VPN Username, Password, and Passkey safe. It is recommended that you change these credentials periodically.
- A device connected via Quick VPN tunnel may experience lower data throughput and higher latency due to a number of factors including: Internet conditions, local and remote network Wi-Fi and WAN bandwidth limitations, and increased latency. This may negatively impact real time voice and video communication.
- Quick VPN supports up to five concurrent VPN client sessions using the same login and password are supported. Quick VPN uses L2TP/IPsec with MSCHAPv2, PAP, or CHAP authentication.
- You device may warn you that your information may be intercepted, since you control the Quick VPN server, you may ignore this.
- UDP Ports 500, 4500, 1701 and IP Port 50 must be open in order for Quick VPN to work.
- L2TP/IPsec VPN usage may be restricted in some countries and on some networks. If you have trouble using Quick VPN on some networks, but not others and are not violating network access rules, try contacting your ISP or network administrator.
- Devices connected via Quick VPN are assigned addresses on a separate subnet (ex. 192.168.1.x). Some network resources may be unavailable when connecting via Quick VPN.
- If your Internet connection uses DHCP, it is strongly recommended that you first set up Dynamic DNS (DDNS), such as D-Link DDNS, to eliminate the need to reconfigure client devices in the event your ISP assigns you a new WAN IP address.

## **iOS Devices** VPN Setup Instructions

This section provides Quick VPN setup instructions for iOS devices. Refer to **Quick VPN** on page **87** for your router setup instructions.

Go into **Settings** on your compatible iOS device. Scroll to and tap **General**. Scroll to and tap **VPN**.

Tap Add VPN Configuration...

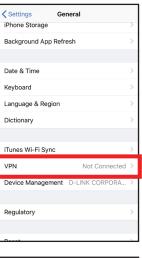

| <b>〈</b> General | VPN           |  |
|------------------|---------------|--|
|                  |               |  |
| Add VPN 0        | Configuration |  |
|                  |               |  |
|                  |               |  |
|                  |               |  |
|                  |               |  |
|                  |               |  |
|                  |               |  |
|                  |               |  |
|                  |               |  |
|                  |               |  |
|                  |               |  |
|                  |               |  |
|                  |               |  |

You should see a pop up window asking you to fill out the details of your VPN connection.

Type: Choose IPSec. Tap Back to return to the Add Configuration page.

**Description:** For reference purposes only, used to differentiate between multiple VPN connections.

Server: Enter the IP/DDNS address of your Quick VPN server.

Account: Enter the Username used to authenticate login to VPN server

**Password:** Enter Password used to authenticate login to VPN server

**Secret:** Enter your Passkey (PSK).

Tap **Done** at the top right corner of the page to finish adding the configuration. Your iOS device is now configured to connect to your Quick VPN server.

| Cancel        | Quick VPN        | Done         |
|---------------|------------------|--------------|
|               |                  |              |
|               |                  |              |
| Туре          |                  | IPsec        |
|               |                  |              |
| Description   | Quick VPN        |              |
| Server        | IP/DDNS_address_ | _of_QuickVPN |
| Account       | vpn              |              |
| Password      | •••              |              |
| Use Certifica | ate              | $\bigcirc$   |
| Group Name    | 9                |              |
| Secret        | •••••            |              |
|               |                  |              |
| PROXY         |                  | 1            |
| Off           | Manual           | Auto         |

### **Connect or Disconnect**

To connect or disconnect from to your Quick VPN server, open **Settings** and tap the button next to **VPN**.

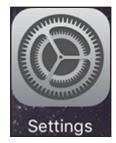

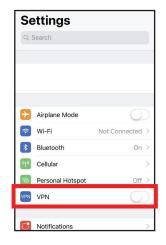

The VPN icon will appear in the notification area at the top of your screen indicating that your device is currently connected to the Quick VPN server.

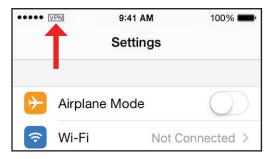

## Mac OS X VPN Setup Instructions

This section provides Quick VPN setup instructions for OS X using the **Export** Profile function. Refer to **Quick VPN** on page **87** for your router setup instructions.

Open the exported profile. The Install Profile dialogue will appear; click **Continue** and **Install**.

Enter your user account password when prompted. Close the **Profiles** dialogue.

Go to **System Preferences**... > **Network** and select the Quick VPN connection and click **Authentication Settings**.

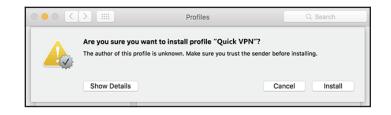

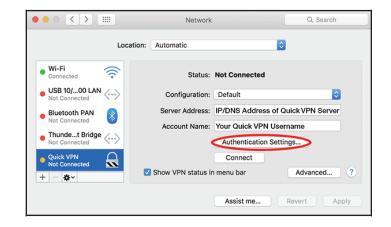

Enter your **Passkey** in the **Shared Secret** text box and click **OK**, **Apply**, then **OK**.

| User Authenticati | on:                           |
|-------------------|-------------------------------|
| Password:         | •••                           |
| RSA SecurID       | )                             |
| Certificate       | Select                        |
| Kerberos          |                               |
| CryptoCard        |                               |
| Machine Authenti  | cation:<br>et: Enter your PSK |
| Certificate       | Select                        |
| Group Nar         | ne: (Optional)                |
|                   | Cancel OK                     |

Your Mac is now configured to connect to your Quick VPN server.

### **Connect or Disconnect**

To connect to or disconnect from your Quick VPN server, go to **System Preferences**... > **Network**.

Select the Quick VPN connection and click on the **Connect** or **Disconnect** button.

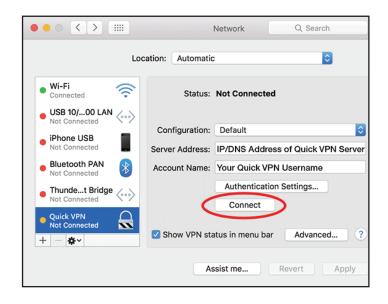

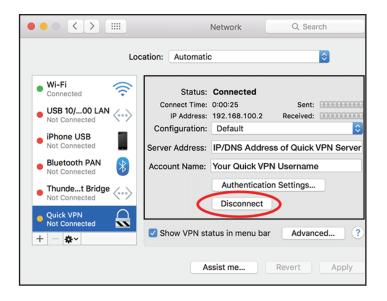

## Windows 7 VPN Setup Instructions

This section provides Quick VPN setup instructions for Windows 7. Refer to **Quick VPN** on page **87** for your router setup instructions.

Click the **Start** button and type **vpn** into the **Search programs and files** box.

Select Set up a virtual private network (VPN) connection.

Enter the **IP/DDNS address** of your Quick VPN server in the **Internet address** box, create a name for your connection in the **Destination Name**, check **Don't Connect now; just set it up so I can connect later**, and click **Next**.

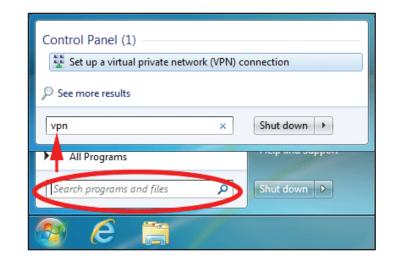

| 🚱 🌆 Connect to a Workpla | ice                                                           |
|--------------------------|---------------------------------------------------------------|
| T all the second         |                                                               |
| Type the Internet a      | ddress to connect to                                          |
| Your network administra  | tor can give you this address.                                |
| Internet address:        | enter your IP or DDNS address here                            |
| Destination name:        | Quick VPN Connection                                          |
| 🔲 Use a smart card       |                                                               |
| 🌍 📃 Allow other peop     | le to use this connection                                     |
| This option allow        | s anyone with access to this computer to use this connection. |
| Don't connect no         | ow; just set it up so I can connect later                     |
|                          | Next Cancel                                                   |

Enter your **Username**. If you would like windows to save your password, enter your **Password** and check **Remember this password**. Click **Create** to continue.

Do not click **Connect Now**.

Click **Close**. Click the **Start** button and type **view network connections** into the **Search programs and files** text box. Select **View network connections**.

| Control Panel (6)          |             |
|----------------------------|-------------|
| See more results           |             |
| view network connections × | Shut down 🕨 |
| 🔊 🤗 🚞                      |             |

| Connect to a Workpl | ace                    |  |
|---------------------|------------------------|--|
| Type your user na   | me and password        |  |
| User name:          | Enter your username    |  |
| Password:           |                        |  |
|                     | Show characters        |  |
|                     | Remember this password |  |
| Domain (optional):  |                        |  |

Section 6 - Quick VPN

Click Advanced settings. Enter your Passkey in the Key text box under Use preshared key for authentication. Click OK to close Advanced Properties and click OK to close Quick VPN Connection Properties.

Your Windows 7 system is now configured to connect to your Quick VPN server.

| QuickVPN Connection Properties                                   |  |  |
|------------------------------------------------------------------|--|--|
| General Options Security Networking Sharing                      |  |  |
| Type of VPN:                                                     |  |  |
| Layer 2 Tunneling Protocol with IPsec (L2TP/IPSec)               |  |  |
| Data encryption:                                                 |  |  |
| Reauire encryption (disconnect if server declines)               |  |  |
| Advanced Properties                                              |  |  |
| L2TP                                                             |  |  |
| Use preshared key for authentication                             |  |  |
| Key: Enter your PSK                                              |  |  |
| Use certificate for authentication                               |  |  |
| Verify the Name and Usage attributes of the server's certificate |  |  |
| OK Cancel                                                        |  |  |
| OK Cancel                                                        |  |  |

### **Connect or Disconnect**

To connect to or disconnect from your Quick VPN server, click on the **Network Settings** icon in the notification area of the Windows taskbar and from the **Dial Up and VPN** section click on your Quick VPN connection and click on the **Connect** or **Disconnect** button.

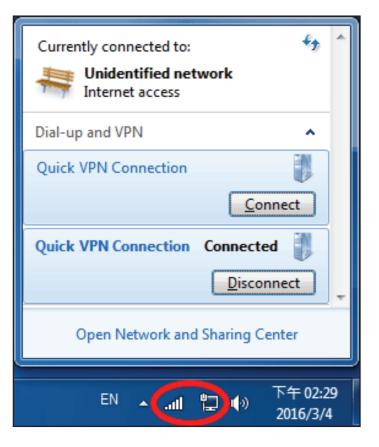

## Windows 8.1/8 VPN Setup Instructions

This section provides Quick VPN setup instructions for Windows 8.1/8. Refer to **Quick VPN** on page **87** for your router setup instructions.

This section provides Quick VPN setup instructions for Windows 8.1/8.

Click the **Start** button and type **vpn**.

Select Manage virtual private networks.

From the Network Settings page, click Add a VPN Connection.

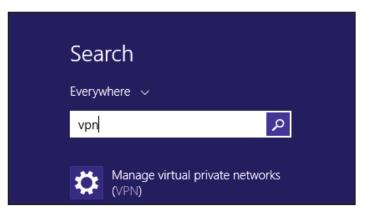

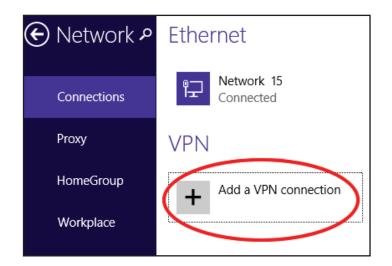

### Select Microsoft from VPN Provider.

- 2 Create a name for your VPN connection.
- 3 Enter your IP/DDNS address of your Quick VPN server.
  - Select User name and password from Type of sign-in info.
  - If you would like windows to remember your sign-in information, enter your **User name, Password,** and select **Remember my sign-in info**
- 6 Choose Save.

5

### Add a VPN connection VPN provider Microsoft Š Connection name 2 Quick VPN Server name or address 3 IP/DDNS Address of Quick VPN Server Type of sign-in info User name and password 4 Š User name (optional) Username 5 – Password (optional) ...... $\mathbf{\hat{}}$ 🗸 Remember my sign-in info Save Cancel

Right-click on the Quick VPN Connection you just created and left-click on **Properties**.

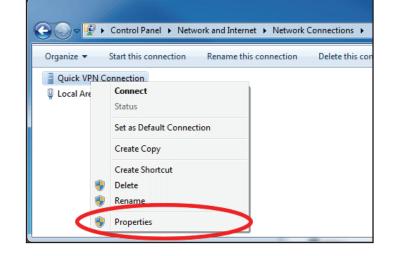

Select the **Security** tab. For the **Type of VPN**, select **Layer 2 Tunneling with IPsec (L2TP/IPSec).** 

| QuickVPN Connection Properties                                                                |
|-----------------------------------------------------------------------------------------------|
| General Options Security Networking Sharing<br>Type of VPN:                                   |
| Automatic                                                                                     |
| Automatic<br>Point to Point Tunneling Protocol (PPTP)                                         |
| Layer 2 Tunneling Protocol with IPsec (L2TP/IPSec)<br>Secure Socket Tunneling Protocol (SSTP) |
| IKEv2                                                                                         |
| Authentication                                                                                |
| Use Extensible Authentication Protocol (EAP)                                                  |
|                                                                                               |

Click the **Start** button and type **view network connections**.

Select View network connections.

Search Everywhere view network connect View network connections view network connections vindows 10

Right-click your **Quick VPN Connection** and left-click **Properties**. Select the **Security** tab.

For the Type of VPN, select Layer 2 Tunneling with IPsec (L2TP/IPSec).

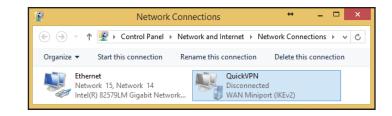

Click Advanced settings. Enter your Passkey in the Key text box under Use preshared key for authentication.

Click OK to close Advanced Properties and click OK to close Quick VPN Properties.

Your Windows 8.1/8 system is now configured to connect to your Quick VPN server.

| FILM                                         | QuickV           | /PN Prope      | rties         |              | ×                |
|----------------------------------------------|------------------|----------------|---------------|--------------|------------------|
| General Opti                                 | ons Security     | Networking     | Sharing       |              |                  |
| Type of VPN                                  | :                |                |               |              |                  |
| Layer 2 Tun                                  | neling Protocol  | with IPsec (L2 | TP/IPsec)     |              | 1                |
| Data encrypt                                 | ion:             |                | Advan         | ced settings | $\triangleright$ |
| Optional end                                 | cryption (connec | t even if no e | ncryption)    |              | 1                |
| Authentica                                   | tion             |                |               |              | - 1              |
| Use Extensible Authentication Protocol (EAP) |                  |                |               |              |                  |
|                                              | Adv              | anced Pro      | perties       |              | ×                |
| L2TP                                         |                  |                |               |              |                  |
|                                              |                  |                |               |              |                  |
| • Use <u>p</u> resha                         | red key for auth | nentication    |               |              |                  |
| Key: pas                                     | skey             |                |               |              |                  |
| Use certific:                                | ate for authenti | cation         |               |              |                  |
|                                              |                  |                | 6.4           | /            |                  |
| verity tr                                    | e Name and Us    | age attribute  | s of the serv | /erscertinc  | ate              |
|                                              |                  |                | OK            | Cancel       |                  |
|                                              |                  |                |               |              |                  |
|                                              |                  |                |               |              |                  |
|                                              |                  |                | ОК            | Cance        | _                |
|                                              |                  |                | UK            | Cance        | •                |

### **Connect or Disconnect**

To connect to or disconnect from your Quick VPN server, click on the **Network Settings** icon in the notification area of the Windows taskbar. Click on your Quick VPN connection and click on the **Connect** or **Disconnect** button.

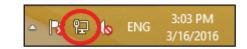

### Networks

View Connection Settings

#### Connections

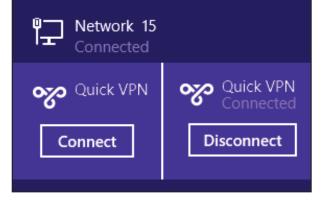

## Windows 10 VPN Setup Instructions

This section provides Quick VPN setup instructions for Windows 7. Refer to **Quick VPN** on page **87** for your router setup instructions.

This section provides Quick VPN setup instructions for Windows 10.

Click Start > Settings > Network & Internet > Network and Sharing Center > VPN > Add a VPN Connection.

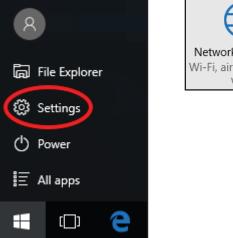

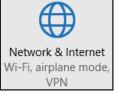

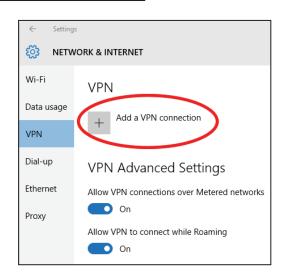

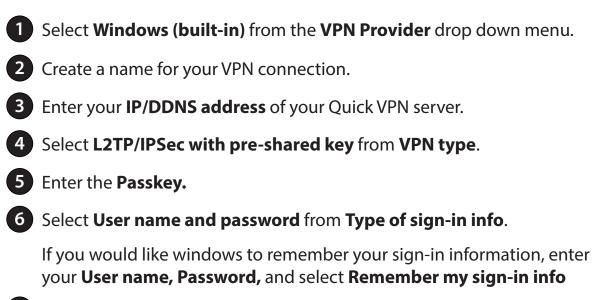

#### Choose **Save**.

Your Windows 10 system is now configured to connect to your Quick VPN server.

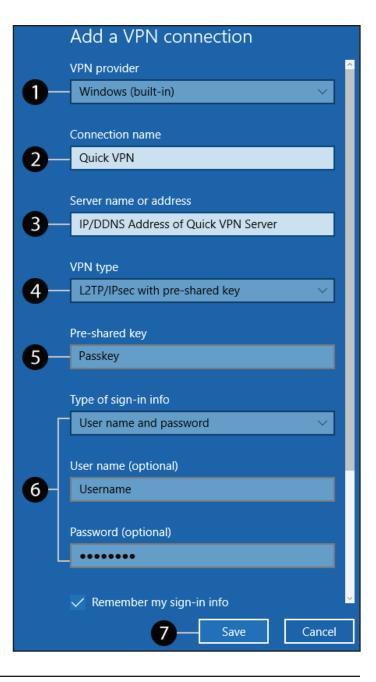

### **Connect or Disconnect**

To connect to or disconnect from your Quick VPN server, click on the **Network Settings** icon in the notification area of the Windows taskbar and click on your Quick VPN connection. The **Network & Internet** Settings page will open. Click on the **Connect** or **Disconnect** button.

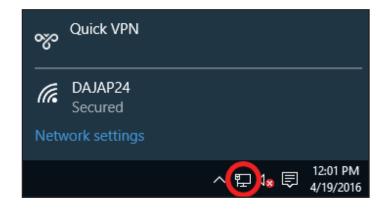

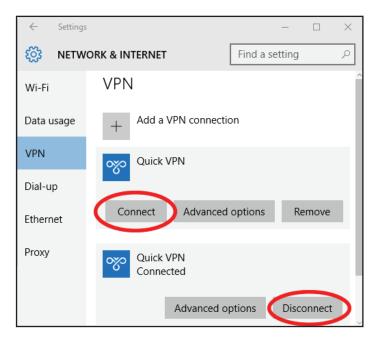

## **Android** VPN Setup Instructions

This section provides Quick VPN setup instructions for Android devices. Your device's screens may vary. Refer to **Quick VPN** on page **87** for your router setup instructions.

Go to Settings > More from the Wireless & networks > VPN > +

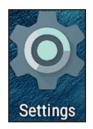

| Set | tings   |              | ۹         | : |
|-----|---------|--------------|-----------|---|
|     | Wireles | s & networks |           |   |
|     | •       | Wi-Fi        | Bluetooth |   |
|     | 0       | Data usage   | ··· More  |   |

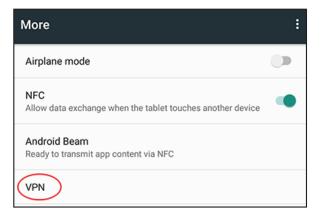

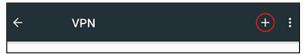

- 1 Enter a name for your VPN connection.
- 2 Select L2TP/IPSec PSK for Type.
- 3 Enter the **IP/DDNS address** of your Quick VPN server.
- 4 Enter your **Passkey** in **IPSec pre-shared key** field.
- 5 Choose Save.

Your Android device is now configured to connect to your Quick VPN server.

| VPN |                                              |
|-----|----------------------------------------------|
|     | Edit VPN profile                             |
|     | Name                                         |
| 0   | –Quick VPN                                   |
| 2   | Type<br>— L2TP/IPSec PSK -<br>Server address |
| 3   | -Quick VPN IP/DDNS address                   |
|     | L2TP secret                                  |
|     | (not used)                                   |
|     | IPSec identifier                             |
|     | (not used)                                   |
|     | IPSec pre-shared key                         |
| 4   |                                              |
|     | Show advanced options                        |
|     | CANCEL SAVE                                  |

### **Connect or Disconnect**

To connect to or disconnect from your Quick VPN server, go to **Settings** > **More** from the **Wireless & networks** > **VPN** and select the **Quick VPN** connection you created.

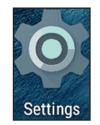

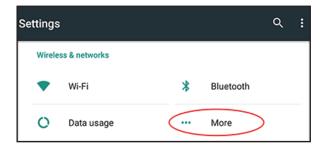

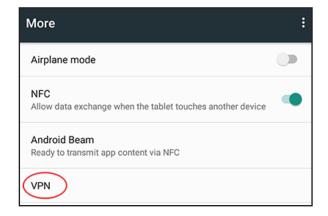

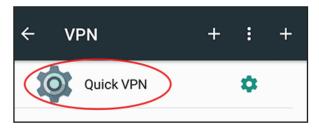

To connect, enter your **Username** and **Password** and select **CONNECT**.

| Connect to Quick VPN     |        |         |
|--------------------------|--------|---------|
| Username                 |        |         |
| Your Quick VPN Username  |        |         |
| Password                 |        |         |
| •••••                    |        |         |
| Save account information |        |         |
|                          | CANCEL | CONNECT |

#### To disconnect, select **DISCONNECT**.

| VPN is connected   |                                                                       |        |
|--------------------|-----------------------------------------------------------------------|--------|
| Duration:<br>Sent: | Quick VPN<br>00:00:09<br>97 bytes / 5 packets<br>64 bytes / 4 packets |        |
| DISCONNECT         |                                                                       | CANCEL |

# Connect a Wireless Client to your Router WPS Button

The easiest way to connect your wireless devices to the router is with WPS (Wi-Fi Protected Setup). Most wireless devices such as wireless adapters, media players, Blu-ray DVD players, wireless printers and cameras will have a WPS button (or a software utility with WPS) that you can press to connect to the router. Please refer to your user manual for the wireless device you want to connect to make sure you understand how to enable WPS. Once you know, follow the steps below:

Step 1 - Press the WPS button on the router for about 1 second. The wireless LEDs will start to blink.

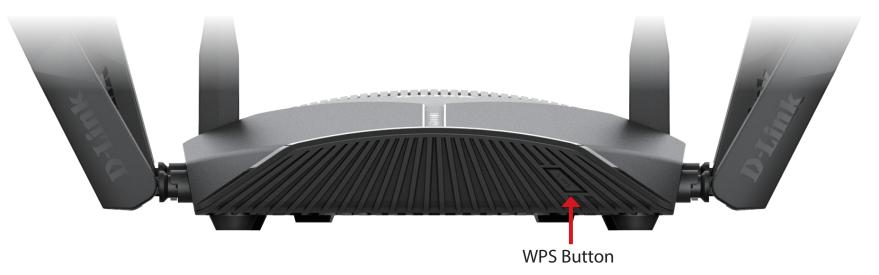

- **Step 2** Within 2 minutes, press the WPS button on your wireless device (or launch the software utility and start the WPS process).
- **Step 3** Allow up to 1 minute for your connection to be configured. Once the Internet light stops blinking, you will be connected and your wireless connection.

# Windows® 10

To join an existing network, locate the wireless network icon in the taskbar, next to the time display and click on it.

Clicking on this icon will display a list of wireless networks which are within range of your computer. Select the desired network by clicking on the SSID.

To connect to the SSID, click **Connect.** 

To automatically connect with the router when your device next detects the SSID, check the **Connect Automatically** check box.

You will then be prompted to enter the Wi-Fi password (network security key) for the wireless network. Enter the password into the box and click **Next** to connect to the network. Your computer will now automatically connect to this wireless network when it is detected.

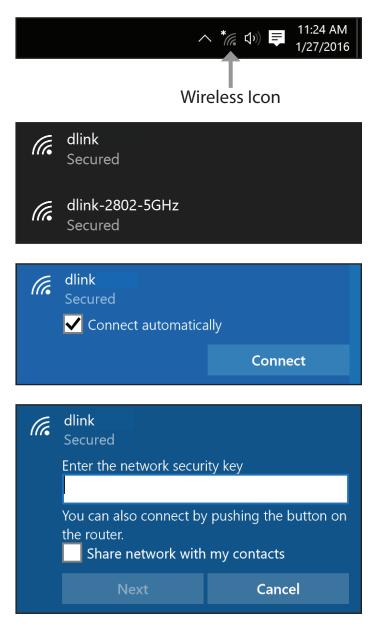

# Windows<sup>®</sup> 8 - WPA/WPA2

To join an existing network, locate the wireless network icon in the taskbar, next to the time display.

Clicking on this icon will display a list of wireless networks which are within connecting proximity of your computer. Select the extender's network by clicking on the network name.

You will then be prompted to enter the network security key (Wi-Fi password) for the wireless network. Enter the password into the box and click **Next**.

If you wish to use Wi-Fi Protected Setup (WPS) to connect to the router, you can also press the WPS button on your router at this point to enable the WPS function.

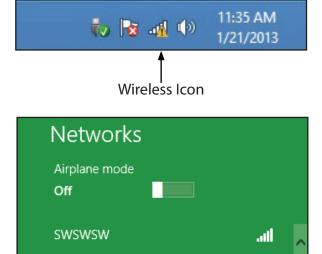

dlink

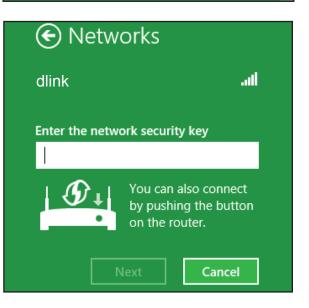

Ŷ,

When you have established a successful connection with a wireless network, the word **Connected** will appear next to the name of the network to which you are connected.

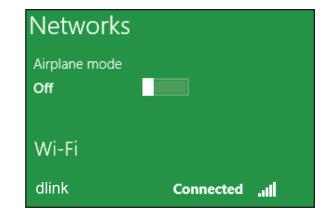

# Windows<sup>®</sup> 7 WPA/WPA2

It is recommended that you enable wireless encryption (WPA/WPA2) on your wireless router or access point before configuring your wireless adapter. If you are joining an existing network, you will need to know the security key or passphrase being used.

Click on the wireless icon in your system tray (lower-right corner).

The utility will display any available wireless networks in your area.

Highlight the wireless connection with Wi-Fi name (SSID) you would like to connect to and click the **Connect** button.

If you get a good signal but cannot access the Internet, check your TCP/IP settings for your wireless adapter. Refer to **Networking Basics** on page **152** for more information.

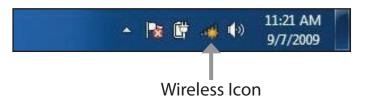

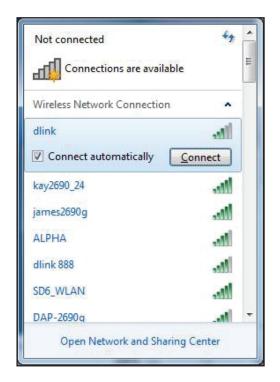

The following window appears while your computer tries to connect to the router.

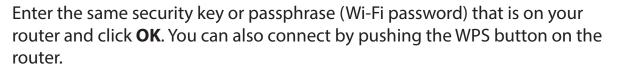

It may take 20-30 seconds to connect to the wireless network. If the connection fails, please verify that the security settings are correct. The key or passphrase must be exactly the same as the one on the wireless router.

| Connect to a Network           | ×      |
|--------------------------------|--------|
| Getting information from dlink |        |
|                                |        |
|                                |        |
|                                | Cancel |

| P Connect to a Network                                    |  |
|-----------------------------------------------------------|--|
| Type the network security key                             |  |
| Security key:                                             |  |
| Hide characters                                           |  |
| You can also connect by pushing the button on the router. |  |
| OK Cancel                                                 |  |

# Troubleshooting

This chapter provides solutions to problems that can occur during the installation and operation of the router. Read the following descriptions if you are having problems.

# 1. Why can't I access the web-based configuration utility?

When entering the IP address of the D-Link router (**192.168.0.1** for example), you are not connecting to a website, nor do you have to be connected to the Internet. The device has the utility built-in to a ROM chip in the device itself. Your computer must be on the same IP subnet to connect to the web-based utility.

- Make sure you have an updated Java-enabled web browser. We recommend the following:
  - Microsoft Internet Explorer<sup>®</sup> 10 or higher
  - Mozilla Firefox 28 or higher
  - Google™ Chrome 28 or higher
  - Apple Safari 6 or higher
- Verify physical connectivity by checking for solid link lights on the device. If you do not get a solid link light, try using a different cable, or connect to a different port on the device if possible. If the computer is turned off, the link light may not be on.
- Disable any Internet security software running on the computer. Software firewalls such as ZoneAlarm, BlackICE, Sygate and Norton Personal Firewall may block access to the configuration pages. Check the help files included with your firewall software for more information on disabling or configuring it.

- Configure your Internet settings:
  - Go to Start > Settings > Control Panel. Double-click the Internet Options Icon. From the Security tab, click the button to restore the settings to their defaults.
  - Click the **Connection** tab and set the dial-up option to Never Dial a Connection. Click the LAN Settings button. Make sure nothing is checked. Click **OK**.
  - Go to the **Advanced** tab and click the button to restore these settings to their defaults. Click **OK** three times.
  - Close your web browser (if open) and open it.
- Access the web management. Open your web browser and enter the IP address of your D-Link router in the address bar. This should open the login page for your web management.
- If you still cannot access the configuration, unplug the power to the router for 10 seconds and plug back in. Wait about 30 seconds and try accessing the configuration. If you have multiple computers, try connecting using a different computer.

# 2. What can I do if I forgot my password?

If you forgot your password, you must reset your router. This process will change all your settings back to the factory defaults.

To reset the router, locate the reset button (hole) on the rear panel of the unit. With the router powered on, use a paperclip to hold the recessed button down for 10 seconds. Release the button and the router will go through its reboot process. Wait about 30 seconds to access the router. The default IP address is **192.168.0.1**. When logging in, leave the password box empty.

# **Wireless Basics**

D-Link wireless products are based on industry standards to provide easy-to-use and compatible high-speed wireless connectivity within your home, business, or public access wireless networks. Strictly adhering to the IEEE standard, the D-Link wireless family of products will allow you to access the data you want, when, and where you want it. You will be able to enjoy the freedom that wireless networking delivers.

A wireless local area network (WLAN) is a cellular computer network that transmits and receives data with radio signals instead of wires. Wireless LANs are used increasingly in both home and office environments, and public areas such as airports, coffee shops and universities. Innovative ways to utilize WLAN technology are helping people work, and communicate more efficiently. Increased mobility and the absence of cabling and other fixed infrastructure have proven to be beneficial for many users.

Wireless users can use the same applications they use on a wired network. Wireless adapter cards used on laptop and desktop systems support the same protocols as Ethernet adapter cards.

Under many circumstances, it may be desirable for mobile network devices to link to a conventional Ethernet LAN in order to use servers, printers or an Internet connection supplied through the wired LAN. A wireless router is a device used to provide this link.

### What is Wireless?

Wireless or Wi-Fi technology is another way of connecting your computer to the network without using wires. Wi-Fi uses radio frequency to connect wirelessly so you have the freedom to connect computers anywhere in your home or office network.

### Why D-Link Wireless?

D-Link is the worldwide leader and award winning designer, developer, and manufacturer of networking products. D-Link delivers the performance you need at a price you can afford. D-Link has all the products you need to build your network.

### How does wireless work?

Wireless works similarly to how cordless phones work, through radio signals that transmit data from one point A to point B. But wireless technology has restrictions as to how you can access the network. You must be within the wireless network range area to be able to connect your computer. There are two different types of wireless networks: Wireless Local Area Network (WLAN), and Wireless Personal Area Network (WPAN).

# Wireless Local Area Network (WLAN)

In a wireless local area network, a device called an Access Point (AP) connects computers to the network. The access point has a small antenna attached to it, which allows it to transmit data back and forth over radio signals. With an indoor access point the signal can travel up to 300 feet. With an outdoor access point the signal can reach out up to 30 miles to serve places like manufacturing plants, industrial locations, university and high school campuses, airports, golf courses, and many other outdoor venues.

### Wireless Personal Area Network (WPAN)

Bluetooth is the industry standard wireless technology used for WPAN. Bluetooth devices in WPAN operate in a range up to 30 feet away. Compared to WLAN the speed and wireless operation range are both less than WLAN, but in return it doesn't use nearly as much power. This makes it ideal for personal devices, such as mobile phones, PDAs, headphones, laptops, speakers, and other devices that operate on batteries.

#### Who uses wireless?

Wireless technology as become so popular in recent years that almost everyone is using it, whether it's for home, office, business, D-Link has a wireless solution for it.

### Home Uses/Benefits

- Gives everyone at home broadband access
- Surf the web, check email, instant message, etc.
- Gets rid of the cables around the house
- Simple and easy to use

# Small Office and Home Office Uses/Benefits

- Stay on top of everything at home as you would at office
- Remotely access your office network from home
- Share Internet connection and printer with multiple computers
- No need to dedicate office space

# Where is wireless used?

Wireless technology is expanding everywhere, not just at home or office. People like the freedom of mobility and it's becoming so popular that more and more public facilities now provide wireless access to attract people. The wireless connection in public places is usually called "hotspots".

Using a D-Link USB adapter with your laptop, you can access the hotspot to connect to the Internet from remote locations like: airports, hotels, coffee shops, libraries, restaurants, and convention centers.

Wireless network is easy to setup, but if you're installing it for the first time it could be quite a task not knowing where to start. That's why we've put together a few setup steps and tips to help you through the process of setting up a wireless network.

# Tips

Here are a few things to keep in mind, when you install a wireless network.

# Centralize your router or access point

Make sure you place the router/access point in a centralized location within your network for the best performance. Try to place the router/access point as high as possible in the room, so the signal gets dispersed throughout your home. If you have a two-story home, you may need a repeater to boost the signal to extend the range.

### **Eliminate Interference**

Place home appliances such as cordless telephones, microwaves, and televisions as far away as possible from the router/ access point. This would significantly reduce any interference that the appliances might cause since they operate on same frequency.

# **Wireless Modes**

There are basically two modes of networking:

- Infrastructure All wireless clients will connect to an access point or wireless router.
- Ad-hoc Directly connecting to another computer for peer-to-peer communication using wireless network adapters on each computer, such as two or more wireless network USB adapters.

An Infrastructure network contains an access point or wireless router. All the wireless devices, or clients, will connect to the wireless router or access point.

An Ad-hoc network contains only clients, such as laptops with wireless USB adapters. All the adapters must be in Ad-hoc mode to communicate.

# **Networking Basics**

# **Check your IP address**

After you install your new D-Link adapter, by default, the TCP/IP settings should be set to obtain an IP address from a DHCP server (i.e. wireless router) automatically. To verify your IP address, please follow the steps below.

Click on **Start** > **Run**. In the run box type *cmd* and click **OK.** (Windows<sup>®</sup> 7/Vista<sup>®</sup> users type *cmd* in the **Start Search** box.)

At the prompt, type *ipconfig* and press Enter.

This will display the IP address, subnet mask, and the default gateway of your adapter.

If the address is 0.0.0.0, check your adapter installation, security settings, and the settings on your router. Some firewall software programs may block a DHCP request on newly installed adapters.

| C:\WINDOWS\system32\cmd.exe                                                                                                  |  |
|----------------------------------------------------------------------------------------------------|--|
| Microsoft Windows XP [Version 5.1.2600]<br>(C) Copyright 1985-2001 Microsoft Corp.                                           |  |
| C:\Documents and Settings≻ipconfig                                                                                           |  |
| Windows IP Configuration                                                                                                    |  |
| Ethernet adapter Local Area Connection:                                                                                      |  |
| Connection-specific DNS Suffix .: dlink<br>IP Address: 10.5.7.114<br>Subnet Mask: 255.255.255.0<br>Default Gateway: 10.5.7.1 |  |
| C:\Documents and Settings>_                                                                                                  |  |
|                                                                                                    |  |
|                                                                                                    |  |
|                                                                                                    |  |

# **Statically Assign an IP address**

**1.** If you are not using a DHCP capable gateway/router, or you need to assign a static IP address, please follow the steps below:

| Windows <sup>®</sup> 7    | Start > Control Panel > Network and Internet > Network and Sharing Center                  |
|---------------------------|--------------------------------------------------------------------------------------------|
| Windows Vista®            | Start > Control Panel > Network and Internet > Network and Sharing Center > Manage Network |
|                           | Connections                                                                                |
| Windows <sup>®</sup> XP   | Start > Control Panel > Network Connections                                                |
| Windows <sup>®</sup> 2000 | From the desktop, right-click My Network Places > Properties                               |

2. Right-click on the Local Area Connection which represents your network adapter and select Properties.

3. Highlight Internet Protocol (TCP/IP) and click Properties.

**4.** Click **Use the following IP address** and enter an IP address that is on the same subnet as your network or the LAN IP address on your router.

Example: If the router's LAN IP address is 192.168.0.1, make your IP address 192.168.0.X where X is a number between 2 and 99. Make sure that the number you choose is not in use on the network. Set the Default Gateway the same as the LAN IP address of your router (I.E. 192.168.0.1).

Set Primary DNS the same as the LAN IP address of your router (192.168.0.1). The Secondary DNS is not needed or you may enter a DNS server from your ISP.

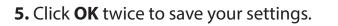

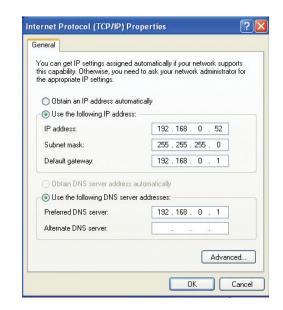

# **Wireless Security**

This section will show you the different levels of encryption you can use to better protect your data from intruders. The router offers the following types:

- WPA2 (Wi-Fi Protected Access 2)
- WPA (Wi-Fi Protected Access)

- WPA2-PSK (Pre-Shared Key)
- WPA-PSK (Pre-Shared Key)

# What is WPA?

WPA (Wi-Fi Protected Access), is a Wi-Fi standard that was designed to improve the security features of WEP (Wired Equivalent Privacy).

The 2 major improvements over WEP:

- Improved data encryption through the Temporal Key Integrity Protocol (TKIP). TKIP scrambles the keys using a hashing algorithm and by adding an integrity-checking feature, ensures that the keys haven't been tampered with. WPA2 is based on 802.11i and uses Advanced Encryption Standard (AES) instead of TKIP.
- User authentication, which is generally missing in WEP, through the extensible authentication protocol (EAP). WEP regulates access to a wireless network based on a computer's hardware-specific MAC address, which is relatively simple to be sniffed out and stolen. EAP is built on a more secure public-key encryption system to ensure that only authorized network users can access the network.

WPA-PSK/WPA2-PSK uses a passphrase or key to authenticate your wireless connection. The key is an alpha-numeric password between 8 and 63 characters long. The password can include symbols (!?\*&\_) and spaces. This key must be the exact same key entered on your wireless router or access point.

WPA/WPA2 incorporates user authentication through the Extensible Authentication Protocol (EAP). EAP is built on a more secure public key encryption system to ensure that only authorized network users can access the network.

# **Technical Specifications**

#### **Device Interfaces**

- Wireless Interface (2.4 GHz): IEEE 802.11n/g/b
- Wireless Interface (5 GHz): IEEE 802.11 ac/n/a
- Four 10/100/1000 Mbps LAN ports
- One 10/100/1000 Mbps WAN port
- One USB 2.0 port
- One SuperSpeed USB 3.0 port

#### Antenna Types

• Six external antennas

#### Standards

- IEEE 802.11ac<sup>1,2,3</sup>
- IEEE 802.11b
- IEEE 802.11n
- IEEE 802.11a
- IEEE 802.11g
- IEEE 802.3u
- IEEE 802.3ab
- IEEE 802.1p
- IEEE 802.1q

#### Security

- WPA/WPA2-Personal
- Wi-Fi Protected Setup (WPS)

#### Power

- Input: 100 to 240 V AC, 50 / 60 Hz
- Output: 12 V, 3 A

#### Temperature

- Operating: 0 to 40 °C (32 to 104 °F)
- Storage: -20 to 65 °C (-4 to 149 °F)

#### Humidity

- Operating: 10% to 90% maximum, non-condensing
- Storage: 5% to 95% maximum, non-condensing

#### Certifications

• IC

#### Dimensions

• L x W x H: 221.80 x 201.40 x 58.80 mm (8.70 x 7.90 x 2.30 in)

#### Weight

• 578 g (1.27 lbs)

<sup>1</sup> Maximum wireless signal rate derived from IEEE Standard 802.11a, 802.11g, 802.11n, and 802.11ac specifications. Actual data throughput will vary. Network conditions and environmental factors - including volume of network traffic, building materials and construction, and network overhead - lower actual data throughput rate. Environmental factors will adversely affect wireless signal range.

<sup>2</sup> Frequency Range varies depending on country's regulation.

 $^3$  The router does not include 5.25-5.35 GHz & 5.47-5.725 GHz in some regions.

# **Regulatory Statements**

#### **Federal Communication Commission Interference Statement**

This equipment has been tested and found to comply with the limits for a Class B digital device, pursuant to Part 15 of the FCC Rules. These limits are designed to provide reasonable protection against harmful interference in a residential installation. This equipment generates, uses and can radiate radio frequency energy and, if not installed and used in accordance with the instructions, may cause harmful interference to radio communications. However, there is no guarantee that interference will not occur in a particular installation. If this equipment does cause harmful interference to radio or television reception, which can be determined by turning the equipment off and on, the user is encouraged to try to correct the interference by one of the following measures:

- Reorient or relocate the receiving antenna.
- Increase the separation between the equipment and receiver.
- Connect the equipment into an outlet on a circuit different from that to which the receiver is connected.
- Consult the dealer or an experienced radio/TV technician for help.

# **Non-modifications Statement:**

Any changes or modifications not expressly approved by the party responsible for compliance could void the user's authority to operate this equipment.

# **Caution:**

This device complies with Part 15 of the FCC Rules. Operation is subject to the following two conditions:

(1) This device may not cause harmful interference, and (2) this device must accept any interference received, including interference that may cause undesired operation.

This device and its antenna(s) must not be co-located or operating in conjunction with any other antenna or transmitter except in accordance with FCC multi-transmitter product procedures. For product available in the USA/Canada market, only channel 1~11 can be operated. Selection of other channels is not possible.

### Note

The country code selection is for non-USA models only and is not available to all USA models. Per FCC regulations, all WiFi product marketed in the USA must be fixed to USA operational channels only.

# **IMPORTANT NOTICE:**

# **FCC Radiation Exposure Statement**

This equipment complies with FCC radiation exposure limits set forth for an uncontrolled environment. This equipment should be installed and operated with minimum distance 38 cm between the radiator and your body.

# Innovation, Science and Economic Development Canada (ISED) Statement:

This Class B digital apparatus complies with Canadian ICES-003.

Cet appareil numérique de la classe B est conforme à la norme NMB-003 du Canada.

# Innovation, Science and Economic Development Canada (ISED) Statement:

This device complies with ISED licence-exempt RSS standard(s). Operation is subject to the following two conditions:

(1) this device may not cause interference, and

(2) this device must accept any interference, including interference that may cause undesired operation of the device.

Le présent appareil est conforme aux CNR d'ISED applicables aux appareils radio exempts de licence. L'exploitation est autorisée aux deux conditions suivantes :

(1) l'appareil ne doit pas produire de brouillage, et

(2) l'utilisateur de l'appareil doit accepter tout brouillage radioélectrique subi, même si le brouillage est susceptible d'en compromettre le fonctionnement.

Caution :

(i) the device for operation in the band 5150-5250 MHz is only for indoor use to reduce the potential for harmful interference to co-channel mobile satellite systems;

(ii) the maximum antenna gain permitted for devices in the band 5725-5850 MHz shall be such that the equipment still complies with the e.i.r.p. limits specified for point-to-point and non-point-to-point operation as appropriate; and

(iii) Users should also be advised that high-power radars are allocated as primary users (i.e. priority users) of the bands 5650-5850 MHz and that these radars could cause interference and/or damage to LE-LAN devices.

Avertissement:

(i) les dispositifs fonctionnant dans la bande 5150-5250 MHz sont réservés uniquement pour une utilisation à l'intérieur afin de réduire les risques de brouillage préjudiciable aux systèmes de satellites mobiles utilisant les mêmes canaux;

(ii) le gain maximal d'antenne permis (pour les dispositifs utilisant la bande de 5725 à 5 850 MHz) doit être conforme à la limite de la p.i.r.e. spécifiée pour l'exploitation point à point et l'exploitation non point à point, selon le cas;

(iii) De plus, les utilisateurs devraient aussi être avisés que les utilisateurs de radars de haute puissance sont désignés utilisateurs principaux (c.à-d., qu'ils ont la priorité) pour les bandes 5650-5850 MHz et que ces radars pourraient causer du brouillage et/ou des dommages aux dispositifs LAN-EL.

# **Radiation Exposure Statement**

This equipment complies with ISED radiation exposure limits set forth for an uncontrolled environment. This equipment should be installed and operated with minimum distance 44 cm between the radiator and your body.

# Déclaration d'exposition aux radiations

Cet équipement est conforme aux limites d'exposition aux rayonnements ISED établies pour un environnement non contrôlé. Cet équipement doit être installé et utilisé avec un minimum de 44 cm de distance entre la source de rayonnement et votre corps.